# **MICROSOFT WORD 2019**

**المرحلة الثانیة قسم القانون**

#### **الفصل األول : مقدمة**

#### **نظرة عامة على معالج النصوص Word Processing**

ما هو معالج النصوص Word Processing ؟

هو برنامج بقوم باستخدام الحاسوب لإنشاء وتحرير وطباعة المستندات، عن طريق لوحـة المفاتيح التي تابه األلية الكاتبية، ولكن قدر ات بير امج معالجية النصبوص تتفوق بيأكثر مين ذلكي طى سبيل المثـال، ال تحتـاج للعـودة ألـول السـطر يـدويا كمـا فـي الآلــة الكاتبــة أو الضــغط علــي مفتــاح Enter عنــدما تريــد بــد فقــرة جديــدة أو إدراج األســطر الفار غــة. إذا قمــت بخطــأ أثنــا الكتابــة، بمكنـك ببســاطة اسـتخدام Backspace لـحـذف الـخطــأ . بـإمكانـك أي ًضــا تخـزين الوثيقــة وحفظها والرجوع لها في وقت الحق وفتحها للعمل عليها. وهناك العديد من البرامج التي تختص بمعالجة النصوص من ضمنها واهمها هو برنامج Microsoft Office Word.

2019 Microsoft Office Word هو معالج نصوص بسمح لك بإنشـاء أنـواع مختلفـة من الوثائق مثل الخطابات والاوراق، والنشرات وأكثر من ذلك.

#### **خصائص المايكروسوفت وورد**

- 1. كتابة النصوص بلغات متعددة (العريبة والأجنبية).
	- 2. التدقيق الإملائي والنحوي.
- 3. إعداد صفحة الكتابة مثل ضبط الهوامش واتجاه الورقة وحجم الورق وخيارات الطباعة وعل صفحات متعددة و هو امش معكو سة.
- 4. تنفيذ نمط أو تنسـيق على المسـتندمثل: محاذاة نص، حجم الخط، نو ع الخط، لون النص، لون خلفية و غير ها ِ
	- 5 . إدراج: صور ، أشكال تلقائية، تخطيط بياني، تخطيط هيكلي، نص مر سوم و غير ها .
- 6. إنشـاء جداول وتنسـيقها و عمل فرز على البيانات واسـتخدام بعض صـيغ المعادلات والدوال داخل هذه الجداو ل.
	- 7. البحث والاستبدال لبعض النصوص داخل المستند بلغات مختلفة.
- 8. تأمين المستند عن طريق عمل حماية له و حفظه بكلمة مرور حتى لا يمكن لأي مستخدم فتحه.
	- 9. حفظ المسنند كصفحة ويب أو حفظه كقالب لحين استخدامه لأكثر من مسنند.

10 فتح مستند سبق حفظه والتعديل فيه ثم حفظه مرة أخر ىبنفس الاسم أو حفظه باسم آخر . 11 معابنة المستند قبل الطباعة. 12 التعرف على خصائص ملف المستند مثل: اسم الملف وتاريخ الإنشاء وتاريخ التعديل. 13 إدراج فهرس المحتويات وفهرس الرسومات التوضيحية. 14 إدارج المراجع وإدارتها.

لبدء العمل بـ 3019 MS Word اتبع الخطوات التالية:

- 1. انقر فوق كافة البرامج Start.
- 2. انقر على Microsoft Office.
	- 3. انقر على 2019 MS Word.

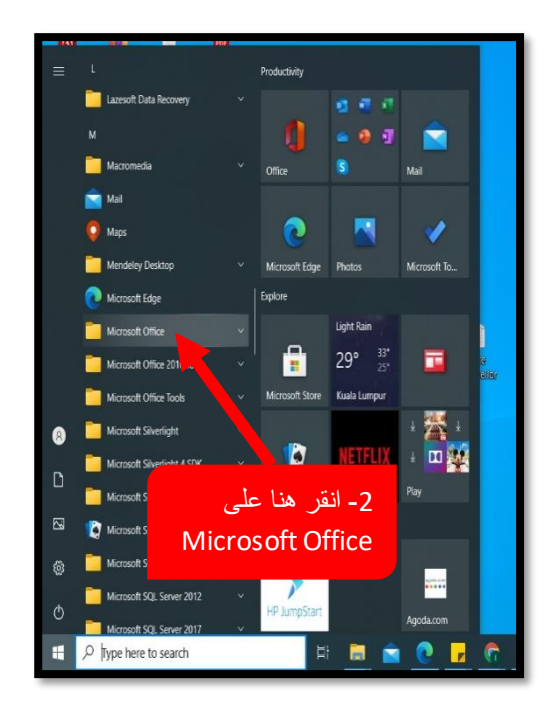

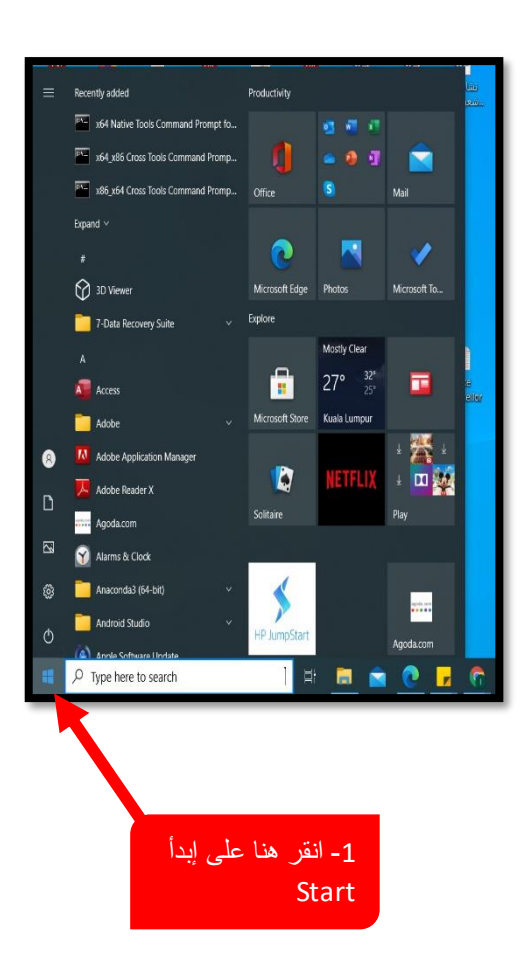

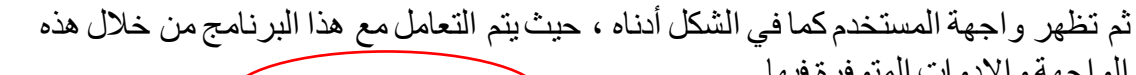

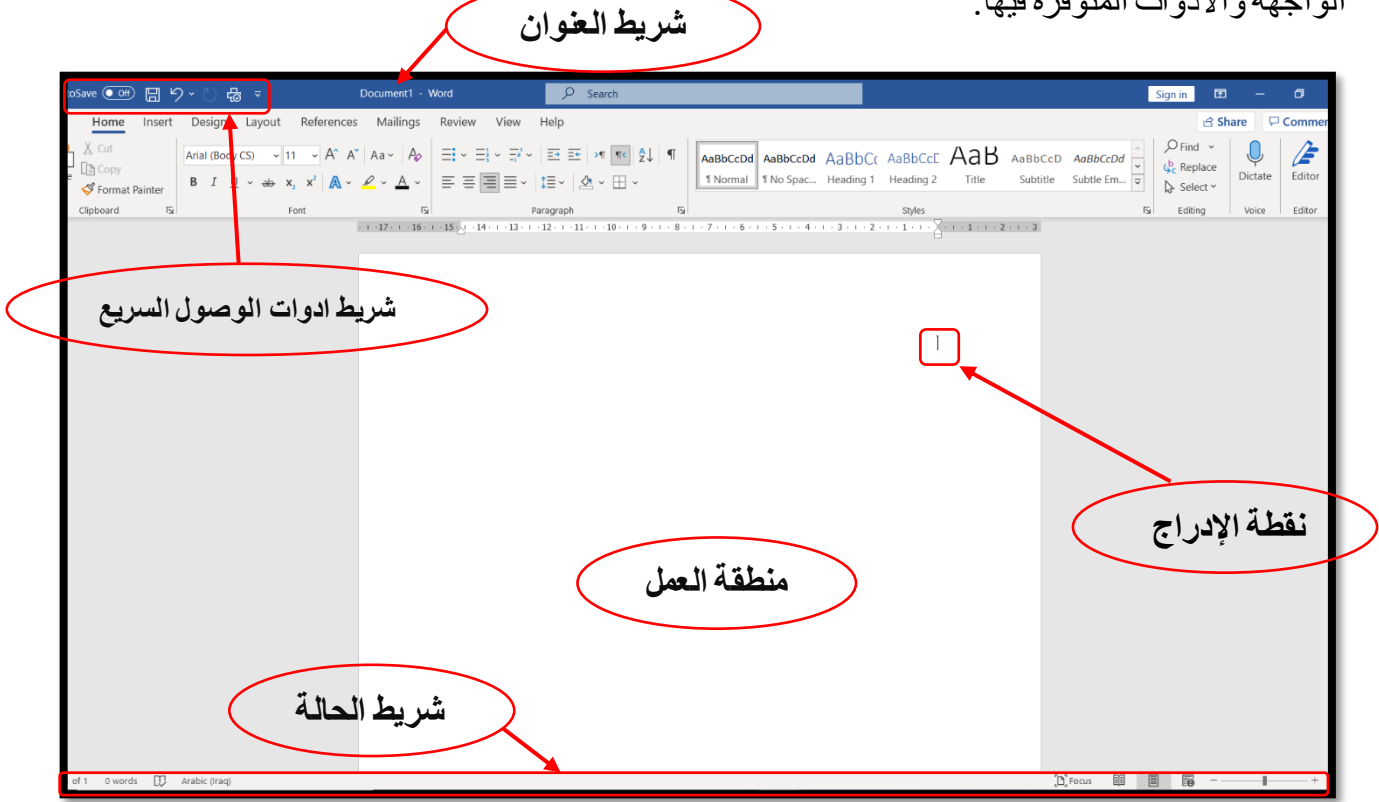

# **شريط أدوات الوصول السريع Toolbar Access Quick**

يتضمن شريط أدوات الوصول السريع على بعض الأدوات الصغيرة التي تحتوي على أزرار تسمح لك بأداء بعض الأجراءات المشتركة بشكل سريع، مثل حفظ مستند، التراجع عن الأجراء الأخير ، أو تكرار الأجراء الأخير ... إلخ.

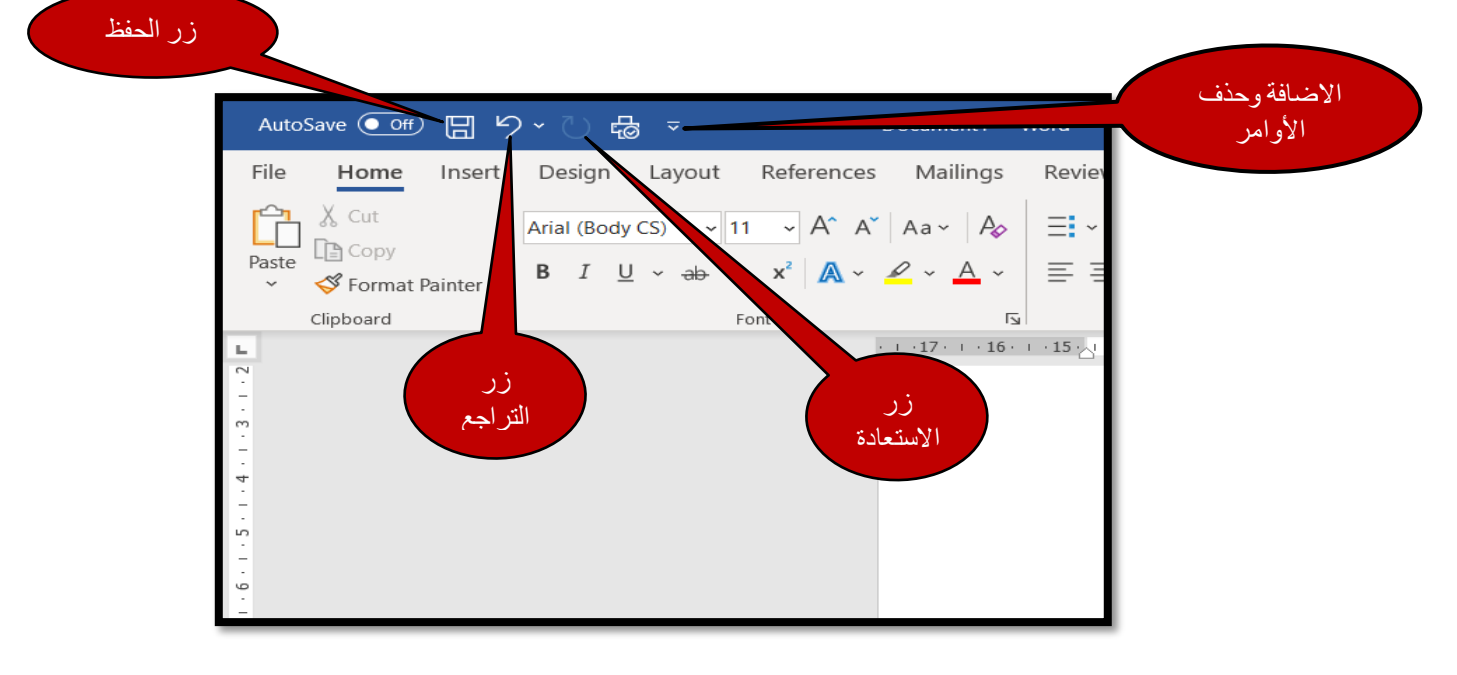

#### **إضافة أوامر إلى شريط أدوات الوصول السريع**

شريط أدوات الوصـول السـريع يمكن أن يضـاف عليه الأوامر المسـتخدمة بشـكل متكرر بحيث تكون مناحة بسهولة لأضافة أوامر إلى شريط أدوات الوصول السريع ما عليك سوى اتباع الخطوات التالية:

1. انقر فوق تخصيص Customize على شريط أدوات الوصول السريع، ثم انقر فوق أوامر ط ا يم Commands More

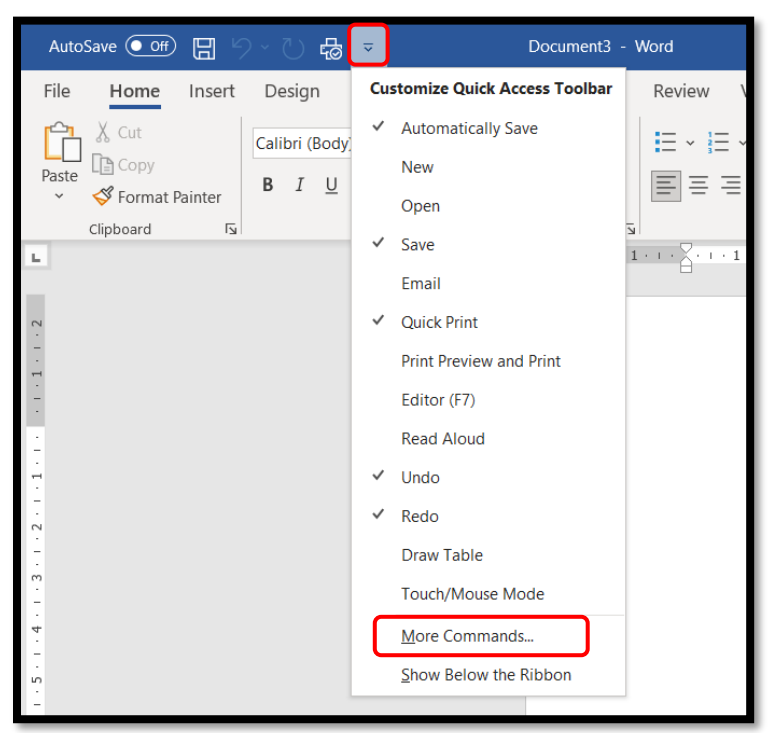

2. اختر الأمر ثم انقر فوق إضافة Add ، سيتم ادر اج الاوامر التي تم اختيار ها في الجهة اليمنى، بعد ذلك قم بالضغط على زر Ok .

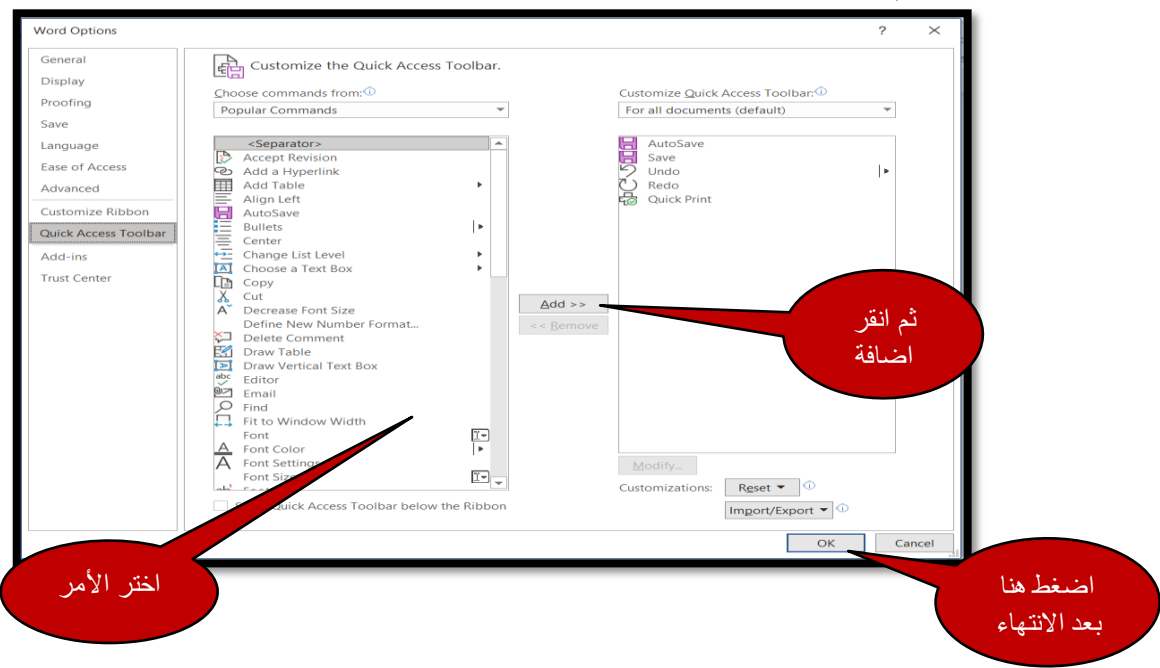

**إزالة األوامر من شريط أدوات الوصول السريع**

يمكن إز الة الأو امر المضافة عن طريق الضخط بالزر الأيمن على شريط أدو ات الوصول السريع، ثم Remove from Quick Access Toolbar لى النبا

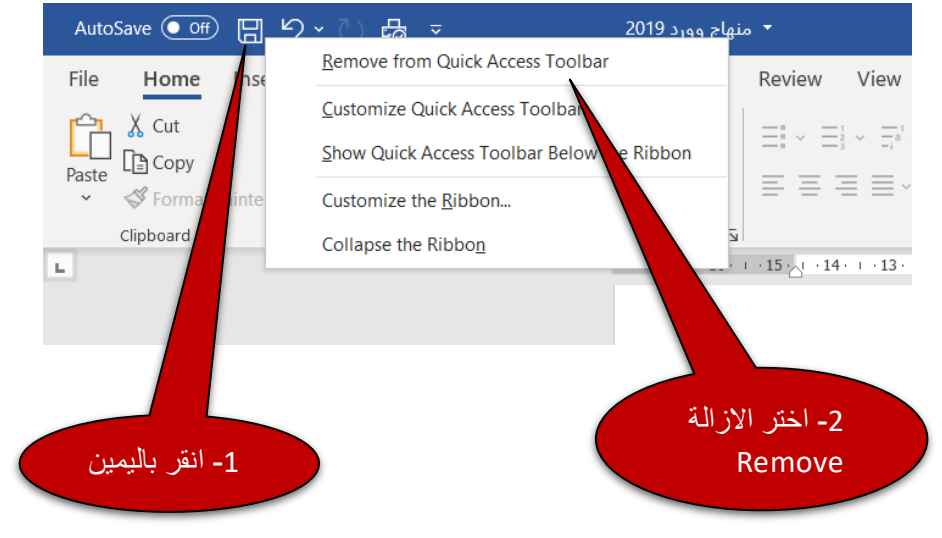

#### **ما هو الشريط Ribbon**

شريط Ribbon عارة عن مجموعة مـن أشـرطة الأدوات التـى تـم وضـعها علـى مجموعـة مـن علامــات التبويــب. وداخــل كــل شــر بط تبويــب، هنــاك مجمو عــات تـحتــو ي علــي أز ر ار أو امــر مرتبطــة منطقيــا لأداء وظيفــة معينــة. هــذه الأزرار مهمتهــا تنفيــذ أمــر أو عــرض فائمـــة مــن الأوامر .

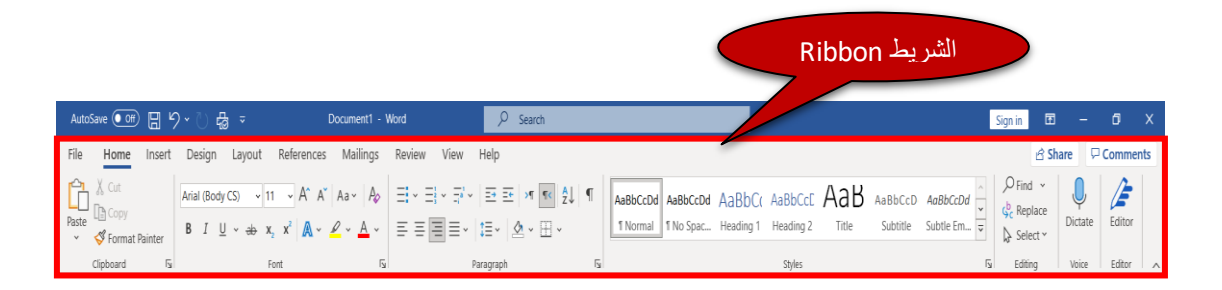

الشر بط Ribbon هو المنطقة التي فـو ق مسـاحـة عمـل المسـتند كمـا هـو مبـبن فـي الشـكل أدنــاه ِ تحتوي كل علامــة تبويـب علــي شـريط طويـل، وينقسـم كـل شـريط إلــي مجمو عـات مـن الاوامـر كما هو مبين في الشكل التالي.

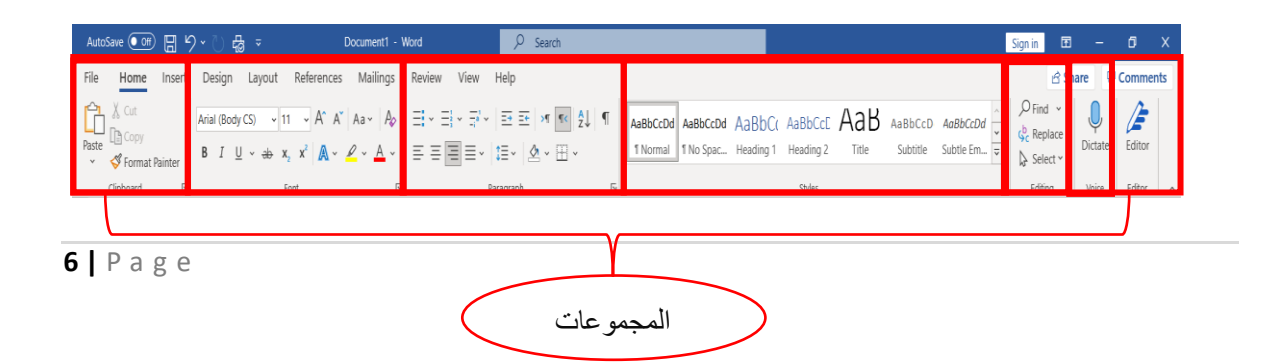

#### **التبويبة السياقية :tab Contextual**

هو علامة تبويب خاصنة، والتي تظهر فقطمع بعض الكائنات مثل الصورة، والرسم البياني والجداول.. الخ علامات التبويب السياقية تحتوي على الأوامر التي تحتاجها لتتسيق عناصر مثل الجداول والصور ومر بعات النص

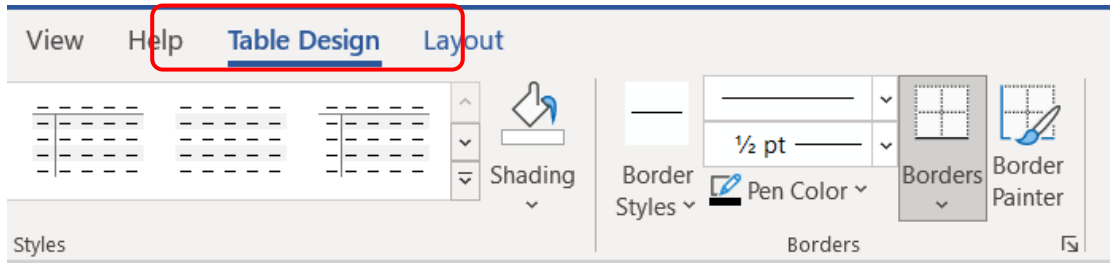

### **مشغل مربع الحوار Launcher Box Dialog**

مشغل مربع الحوار Dialog Box Launcher هو زر مع ســـهم صـــغير و الذي يظهر في الركن الأيمن السفلي في العديد من المجمو عات. عد النقر عليه يفتح مربع الحوار الذي يوفر خيار ات إضـافية تتعلق بتلك المجمو عة.

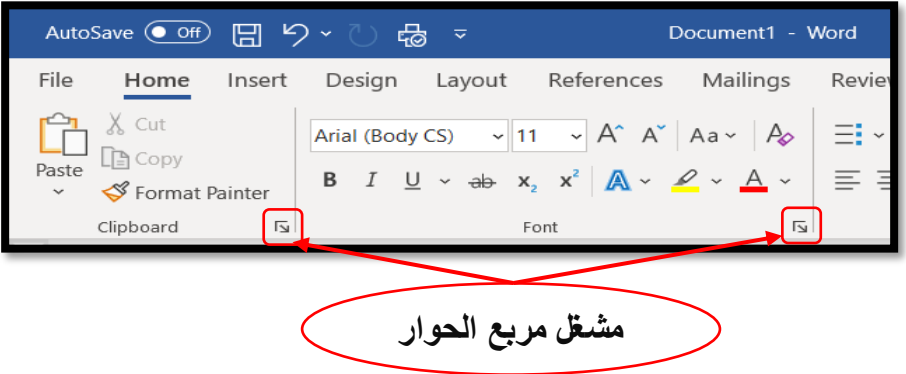

# **The insertion point اإلدراج نقطة**

هي المكان التي يتم فيها إدراج النصوص والصور والرسومات الخ

# **منطقة العمل Area Work**

هي المساحة البيضاء في الوسط حيث يتم العمل أو كتابة الوثيقة.

#### **أشرطة التمرير Bars Scroll**

هناك نو عان من أشر طة التمر بر ه*م*ا: الشير يط الر أسبي و الشير يط الأفقى، و التي تعطي إمكانية تحريك المستند إلى أعلى أو أسبغل و اليسيار و اليمين على التو الي.

#### **شريط الحالة Bar Status**

- بحتو ي شر بط الحالة على:
- 1 . في الجهة اليسر ي نجد عدد صفحات و كلمات المستند و اللغة .
- 2. وفي الجهة اليمنى نجد طرق عرض المستند المختلفة وشريط التكبير والتصغير .

# **أزرار العرض Buttons View**

تقع هذه الأزرار في الجانب الأيمن من شريط الحالة. هذه الأزرار تقوم بعرض المستند بأشكال مختلفة. يمكن ل MS-Word عرض المسـنتدبخمسـة أوضــاع، عرض نخطيط الطباعة Print Layout ، عرض الشاشة الكاملة Full Screen Reading ، عرض متصفح انترنت Web Layout ، أو عرض مخطط تفصديلي Outline، عرض مسـودة Draft يمكن أيضــا التبديل بين طر ق العر ض باسـتخدام علامة تبويب عرض View tab

# **أزرار تكبير/تصغير Buttons Zoom**

تقوم بتكبير أو تصغير المستند . وتقع على الجانب الأيمن من شريط الحالة .

# **استخدام المساعدة وأدوات التلميح tooltip and Help Using**

من أجل معرفة أوامر وإعدادات برنامج 2019، هناك زر المساعدة المتاح في تبويب Help

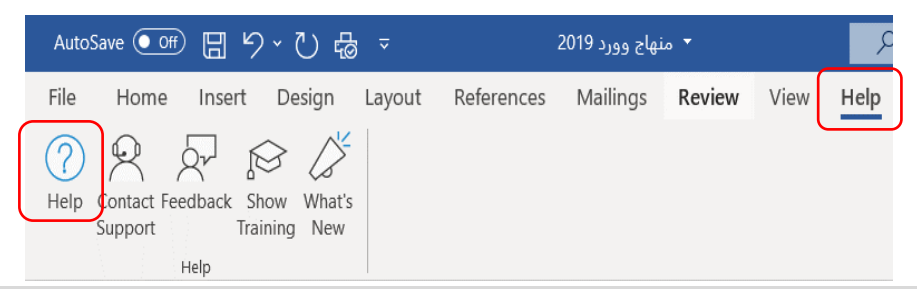

عد تحريك مؤشـــر الفأره فوق معظم أزرار الأوامر ، يتم عرض أداة التلميح Tooltip. هذا التلميح يو فر وصدفا مفصد للماهية الزر و عمله. يتم عرض اختصدار ات لوحة المفاتيح أيضدا إن و جدت. افتر اضـيـا، البر نـامج يظهر أداة التلميح عند و ضــع مؤشـر الفأر ه علـى أحد الاز ر ، و يمكن إيقاف تشـغيل هذا الخدار

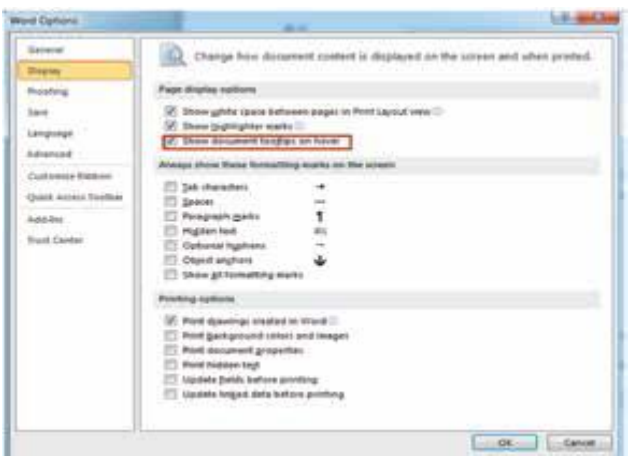

**إتبع الخطوات أدناه إل يقاف التلميحات:**

1. انقر فو ق علامة التبويب ملف File Tab

- 2. انقر على خيارات Options
	- 3. انقر على الشاشة Display
- 4. قم بالغاء تحديد خانة الاختيار Show

document tooltips on hove

**استخدام مفاتيح الوصول keys Access Using**

مفاتيح الوصول Access keys هي مجموعة من اختصـارات لوحة المفاتيح المستخدمة للوصـول إلى الشـريط وهي متصـلة مباشـرة بعلامات التبويب labs ( والأوامر ) commands و غير ها من الأمور التي تراها على الشاشة. عليك أولا أن تضغط على مفتاح " Alt " ثم انظر للعلامات الصغيرة labels أو الشارات badges والتي تبين تلميحات المفاتيح لكافة علامات التبويب.

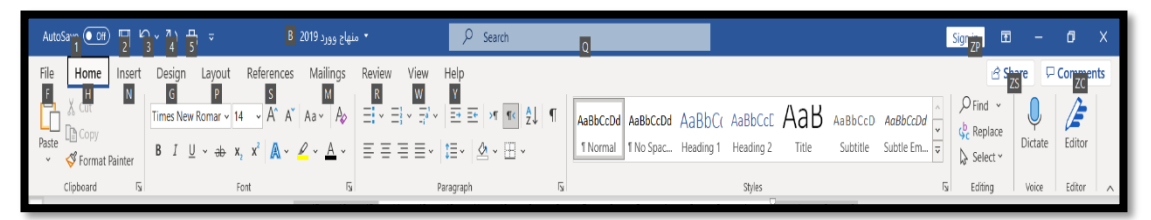

كل أمر على الشريطوشريط أدوات الوصول السريع لديه مفتاح وصول. اضغط على مفتاح Alt مرة أخرى لاخفاء مفاتيح الوصول.

**إنشاء مستند بسيط**

لانشاء مستند جديد فارغ، انقر فوق علامة التبويب ملف File Tab واختر " New " في الجزء الأيسر . في الجزء المركز ي، يمكن أن تر ي مختلف فئات القو الب. انقر على مستند فار غ " Blank " document

القالب Template هو مستند مصمم مسبقا تم إنشاؤه لأغراض عامية مثل ر سالة فاكس، فاتو ر ة أو الأعمال التجار ية.

لإنشاء مستند Word اتبع التسلسل على النحو المبين في الشكل التالي.

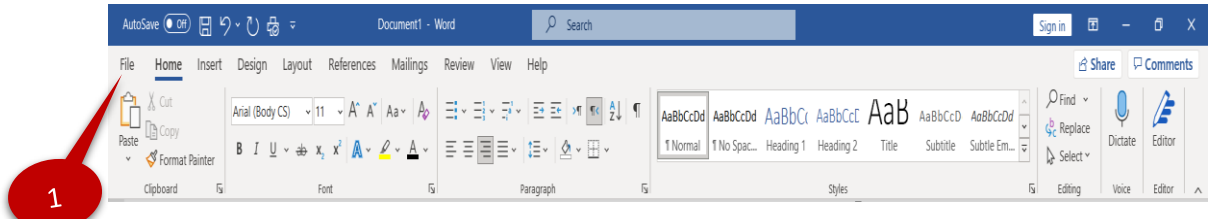

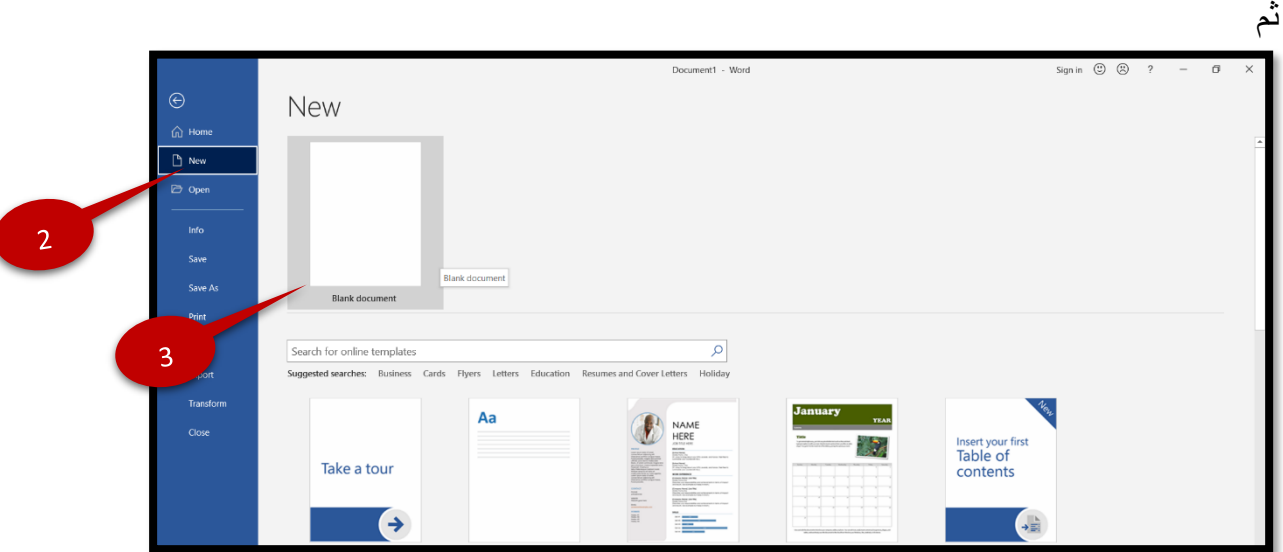

في بداية كل مسـنتد يمكننا أن نر ي مؤشــر يقوم بالوميض في بداية الســطر . بمـجر د ضــغطك على أحد المفاتيح في لوحة المفاتيح سوف يتم طباعة هذا الحرف أو الرمز في المستند مباشرة. هذا الادخال يتم قبل المؤشر وسوف يقوم المؤشر بالتقدم باستمر ار باتجاه الامام.

اضـغط على مفتاح المسـافة Spacebar لترك مسـافةبين كل كلمة. اضـغط Enter ، ليتم نقل المؤشـر إلى السطر التالي. اضغط Enter مرة أخرى لترك سطر فارغ المفتاح Tab يجعل المؤشر يقفز إلى الأمام بعض المسافات. عندما تريد إدر اج مساحة لأكثر من فر اغ واحد بين الكلمات، قم باستخدام مفتاح " Tab " بدلا من الضغط على مفتاح المسافة مرات متعددة.

#### **تحديد النص**

يمكنك تحديد النص بطريقتين، باســـتخدام الفأره أو عن طريق اختصــــار لوحة المفاتيح لتحديد النص باستخدام الفأر ه، ضع المؤشر قبل النص المر اد تحديده ومن ثم اضغط بالزر الايسر للفأر ه مع السحب ناتتاا النص الداال ت س سا لح س س النص نوا وومم لو م الدفاتيحر ا ووحاسخ " Shift " + "مفاتيح الحنبل Keys Navigation ↓ ر→ ر↑ ر←

يمكن تحديد كلمة واحدة فقط وذلك عن طريق النقر المزدوج عليها. لتحديد فقرة، ضع الفأره على الفقرة ثم انقر فوقها 3 مرات و لتحديد سطر معين ضع المؤشر على الحاشية مقابل السطر و انقر بالزر االيسر للفأرة. لتحديد المستند بأكمله، اضغط على "A + Ctrl "من لوحة المفاتيح للقيام بإلغاء تحديد نص، انقر فوق في أي مكان خارج المنطقة المحددة.

#### **إستخدام الحذف Delete والمفتاح BACKSPACE**

بعد إدخال النص في الوثيقة، قد تر غب في إجر اء بعض التغيير ات. من أجل حذف مقطع من النص، حدده ثم اضبغط على " Delete ". لإز الة الأحر ف الفريبة، اضبغط على " Delete " للأحر ف إلى يمين نقطة الأدراج و" Backspace " للأحرف إلى اليسار . لحذف كلمة بأكملها، يمكنك أيضا استخدام Ctrl+Delete على الكلمـات إلى يمين نقطـة الأدراج أو Ctrl+Backspace على الكلمـات إلى اليسار لحذف سطر فارغ، انقر على هذا السطر ثم اضغط على Delete.

#### **استخدام التراجع Undo واإلعادة Redo**

أحيانا بعد إجر اء بعض التغيير ات، قد تر ي أنها ليست ضر ورية. يمكن التر اجع عن الاجر اء الاخير او العمل الاخير الذي قمت به، يمكنك اختيار " Undo " من شريط أدوات الوصـول السـريع أو اسـتخدام اختصــــار لوحة المفاتيح" Ctrl+Z ". يمكنك أيضـــــا عمل إعادة الخيار " Redo " للاجراء الذي¤م التر اجع عنه. لهذا، اختار " Redo " من شـريط أدوات الوصـول السـريع أو اسـتخدام اختصــار لوحة  $Ctrl+Y$  .

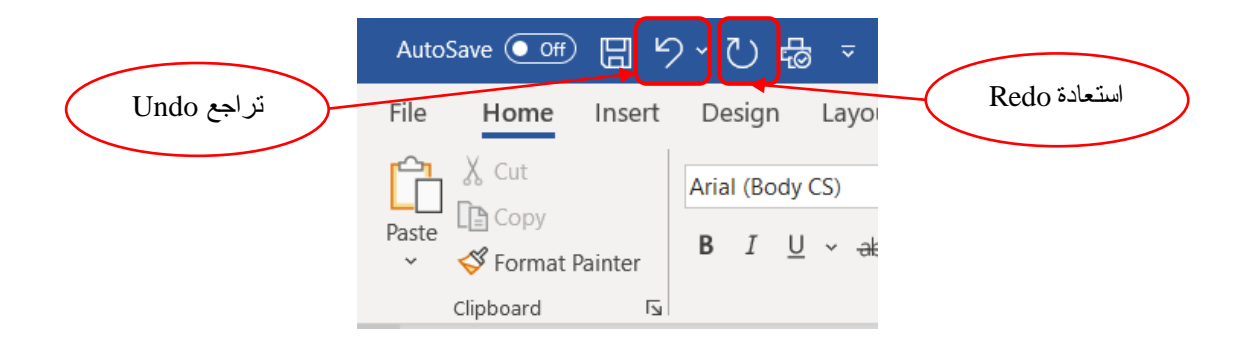

#### **التنقل من خالل مستند document the through Navigation**

التنقل في المستند باستخدام: الفأر ه، أشر طة النمر بر ، اختصبار ات لو حة المفاتيح التنقل من خلال مستند يعني التحرك عبر المسـند بأكمله في الأعلى والأسـفل واتجاهات اليســار واليمين على التوالي. النتفل ممكن إما عن طريق الفأره، أو عن طريق اختصـــار ات لوحة المفاتيح أو عن طريق أشـــر طة التمرير (الأفقية والعمودية ) وتسمى التمرير scrolling و يمكن استخدام لوحة المفاتيح للتنقل خلال المستتد باستخدام مفاتيح الأسهم الأربعة

- مفتاح السهم الأيسر يتنقل في المستند في اتجاه اليسار .
- مفتاح السهم لليمين يتنقل في المستند في اتجاه اليمين.
- مفتاح السهم للأعلى ينتقل في المستند في اتجاه الأعلى.
- مفتاح السهم إلى الأسفل ينتقل في المستند في اتجاه الأسفل.
- يمكن استخدام الفأر ه للتنقل في المستند بحرية كاملة في جميع الاتجاهات، ما عليك سوى أن

تقوم بو صم المؤشر في المكان المر اد ثم النقر .

- للانتقال اليسار و اليمين، يمكن أن تستخدم شر يط التمرير الأفقي كما هو مبين في الشكل.
	- 1. ضع الفأره على شريط التمرير الأفقي
	- 2. قم بالضغط على مفتاح الفأر ه اليسار و ابدأ بسحب الفأر ه في اتجاه اليمين و اليسار .

**استخدام جزء التنقل للبحث عن نص محدد من خالل تصفح صفحات المستند** 

بمساعدة جزء التنقل، يمكن البحث عن كلمة محددة في جميع الصفحات داخل المستند المستند في MS 2019 Word ، عرضت الشركة تجربة التصفح الجديدة و المحسنة مع جزء التنقل Navigation Pane لفتح جزء التنقل Navigation Pane ، من علامـة التبويب " View" في المجموعـة " Show"، انقر فوق المربع الموجود أمام " Navigation Pane ". افتر اضبا يتم فتح جزء التنقل في الجهة البسر ي من نافذة المستند.

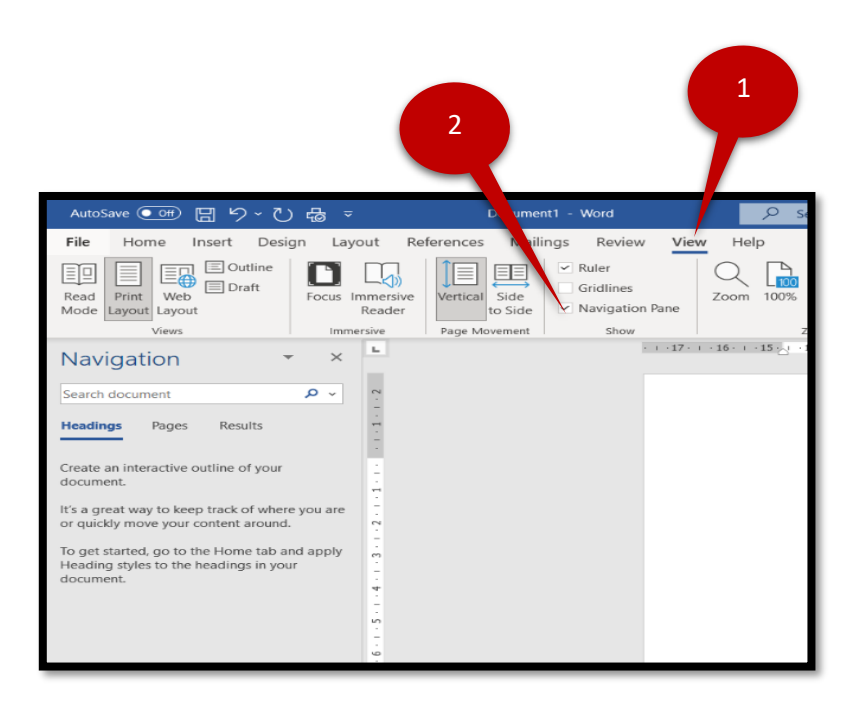

**استخدام خيار اذهب الى To Go**

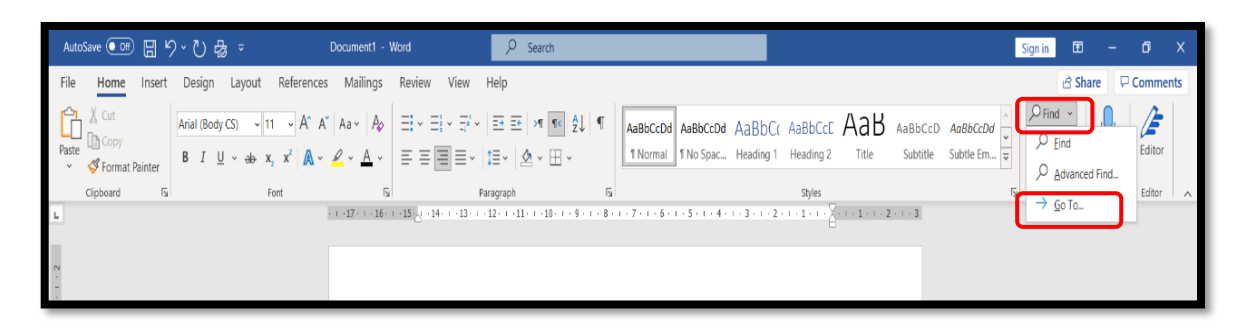

Go To " اذهب الى: بهذا الأمر يتم الانتقال إلى الصـــفحة المطلوبة أو الفقرة أو القســم المطلوب الخ. وذلك عن طريق إدراج رقم الصــــفحـة المطلوبـة. يتوفر هذا الخيـار ضــــمن قـائمـة البحث Find في مجمو عة تحرير Editing group في علامة تبويب الصفحة الرئيسية Home Tab.

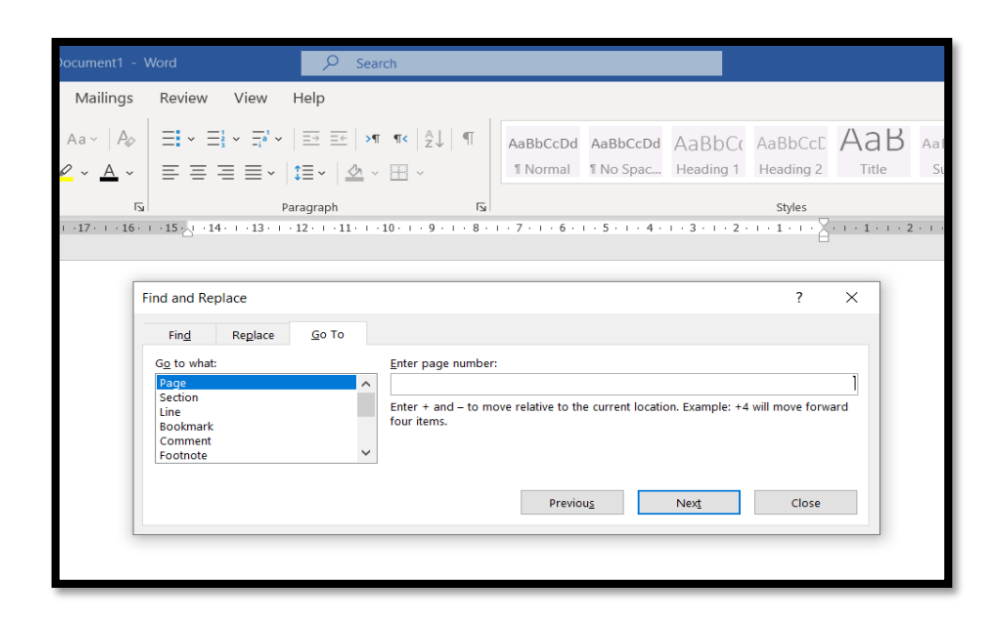

#### **: تبويب ملف ) الفصل الثان File) ي**

#### **عالمة التبويب ملف Tab File**

بالنقر فوق علامة تبويب ملف File يتم عرض قائمة "ملف" حيث يتم اســتخدام علامة التبويب ملف لحفظواغلاق وطباعة المستند و غير ها من الاوامر الاخرى، كما يحتوي أيضًــا على زر 'الخيارات'، التي يمكن استخدامها لتخصيص خيارات MS Word .

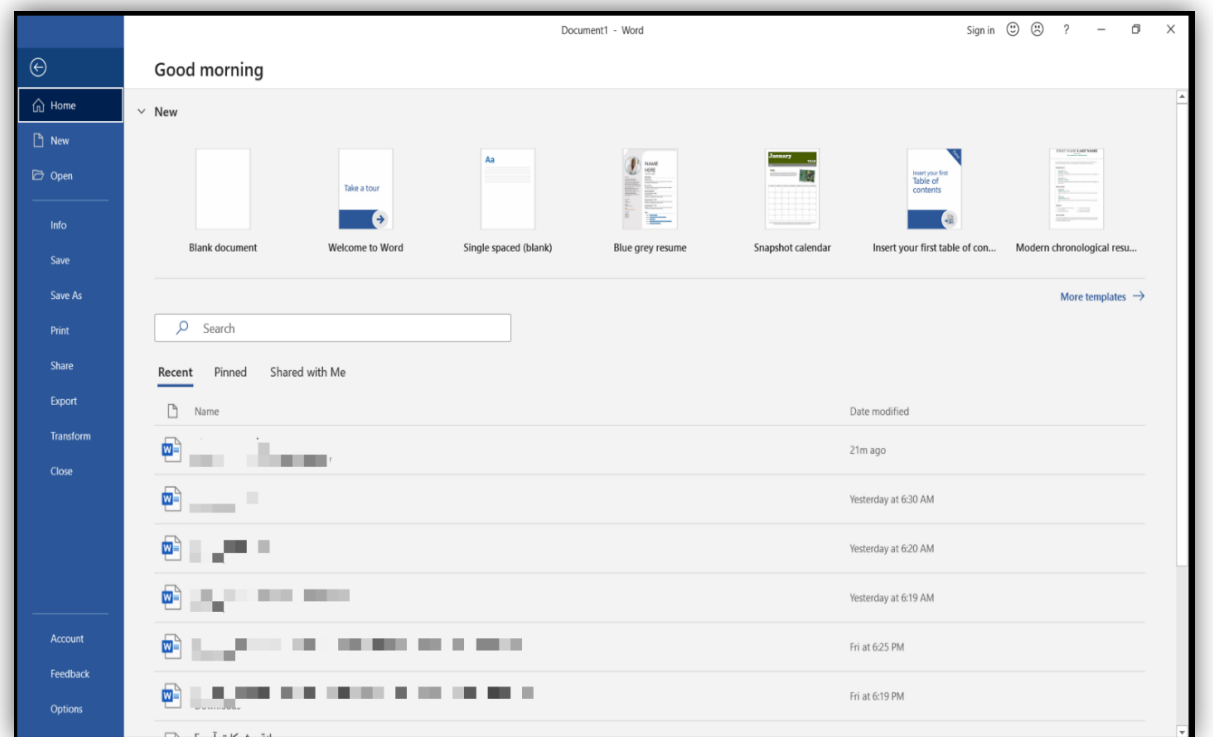

#### **Saving a Document مستند حفظ**

حفظ العمل على فتر ات منتظمة مهم جدا . من أجل عدم فقدان البيانات بســـبب انقطاع التيار الكهر بــُي أو أي ظروف غير متوقعة، يتم حفظ مسنند Word العادي بالامتداد docx .

#### **هناك ثالث طرق لحفظ المستند**

- 1. انقر فوق علامة التبويب ملف File تم Save .
- 2. انقر فوق " Save " الموجود على شريط أدوات الوصول السريع.
	- $Ctrl + S$  استخدام مفاتيح الاختصار .

#### **استخدام خيار حفظ باسم As Save**

عند حفظ ملف جديد لأول مرة، يتم عرض مربع الحوار " Save As ". حدد اســـم، حدد المجلد او الموقع الملف الذي تريد حفظ الملف فيه ثم انقر فوق " Save ". يمكن أيضــا حفظملف موجود باسـم جديد، في مجلد مختلف، او موقع مختلف وشكل مختلف PDF ، مسـتند، docx ... الخ باسـتخدام File - Save As الاياج

1- انقر فوق علامة قائمة ملف File ثم حدد الخيار Save As.

2- حدد المجلد الذي تر غب حفظ المســتند فيه، أدخل اســم ملف المســتند واختر save as ، التنســبق الافتر اضــي هو تنســيق " docx " يمكن تغيير نوع التنســيق مثل PDF، صـــفحة ويب webpage، وفالب word template الخ وأخيرا، انقر على الزر " Save " لحفظ المستند بالاسم المعين.

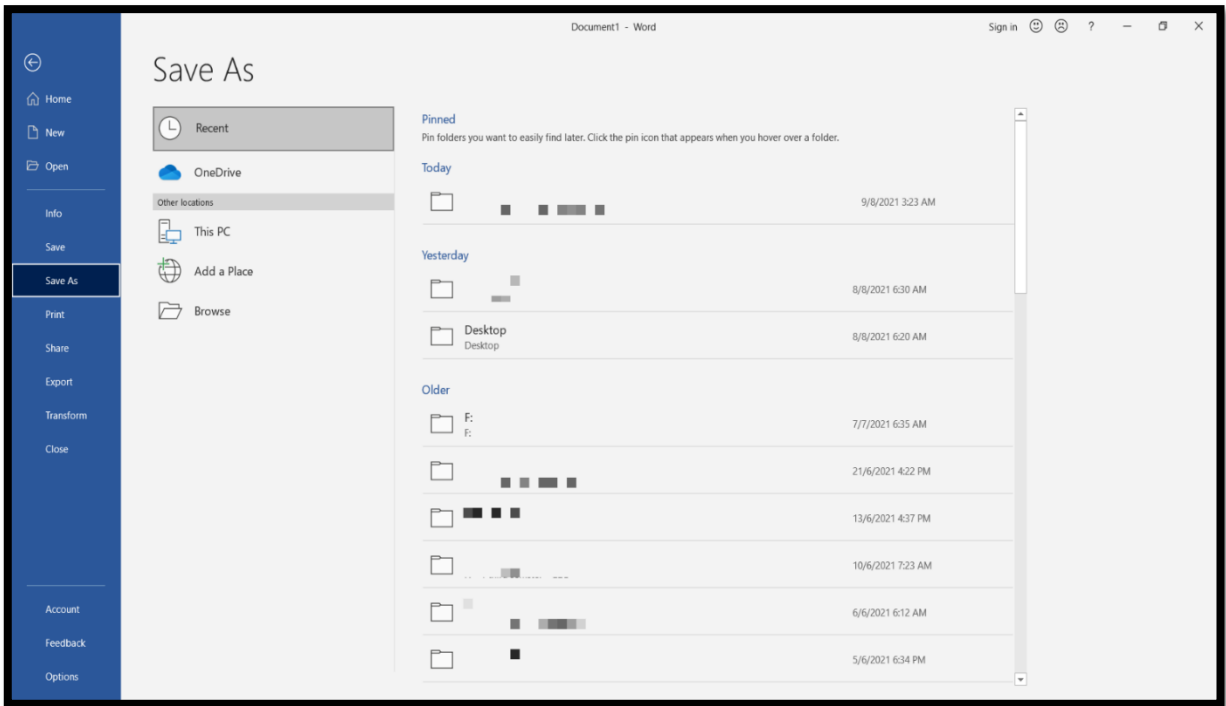

**اغالق المستند** 

لإغلاق مستند، انقر فوق قائمة ملف File لم حدد " Close ". بدلا من ذلك، يمكن النقر على شكل " ي الزاوية العلوية اليمنى من الأطار للخروج النهائي أو استخدام اختصــــار لوحة المفاتيح" "X Ctrl+W

إذا حاولت اغلاق ملف لم يتم حفظه، سـيقوم البرنامج بسـؤالك إذا كنت تريد حفظ المسـتند قبل إغلاقه انقر فوق الزر حفظ Save في مربع الحوار لحفظ عملك. عد اغلاق المستند، يستمر تطبيق Word قيد التشــغيل إذا كانت هناك مسـنتدات أخرى مفتوحة. للخروج من تطبيق Word ، اسـتخدم الخيار " Exit" من علامة التبويب ملف

#### **فتح مستند Document Opening**

لفتح ملف موجود مســـبقًا انقر فوق قائمـة ملف" File " ثم حدد خيـار فتح Open. يتم عرض مربع الحوار فتحملف، حيث يمكن استعر اض "Browse" وتحديد الملف الذي تريد فتحه, انقر فوق زر فتح Open سيتم فتح الملف المختار . يمكن استخدام الخيار فتح للقر اءة فقط " Read-only" إذا كنت فقط تر بد قر اءة الملف و ليس لديك نية لتحديل أو لتحر بر الملف.

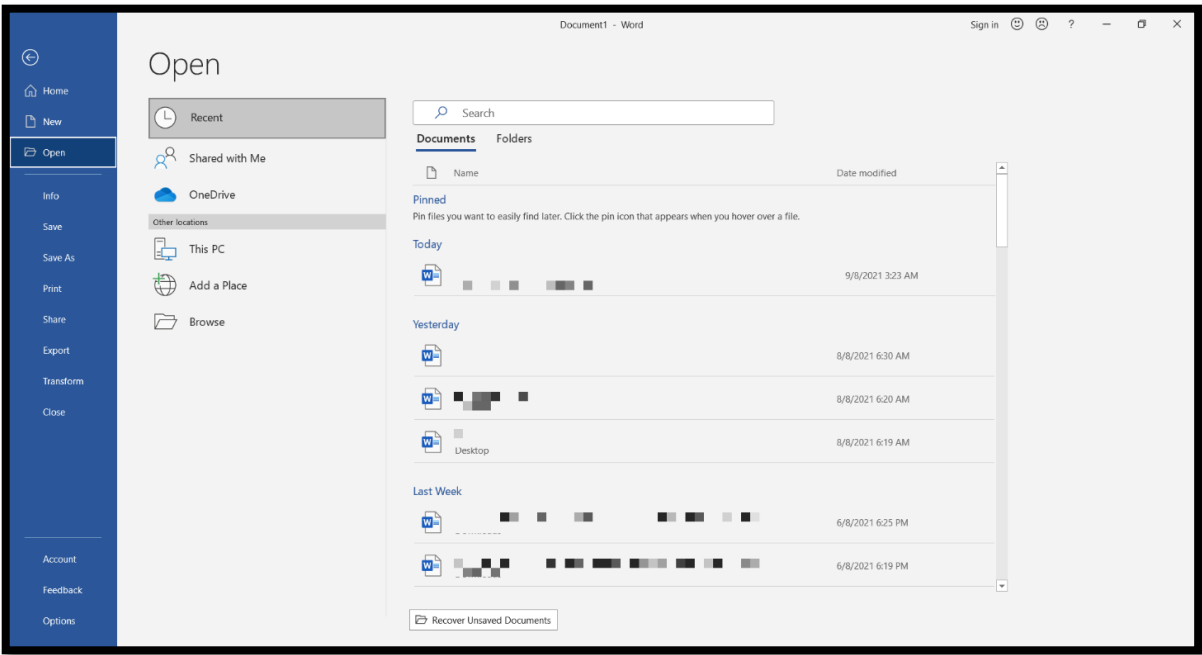

#### **فتح مستند تم استخدامه مؤخرا**

لفتح مستتد تم استخدامه مؤخرا، فإنه بمجرد النقر على علامة التبويب ملف File سـبتم اظهار كافة الملفات التي تم استخدامها مؤخر اً في الجزء الاوسطمن الشاشة. ويتم فتح هذه الملفات من خلال النقر عليها بزر الفأرة الأيسر

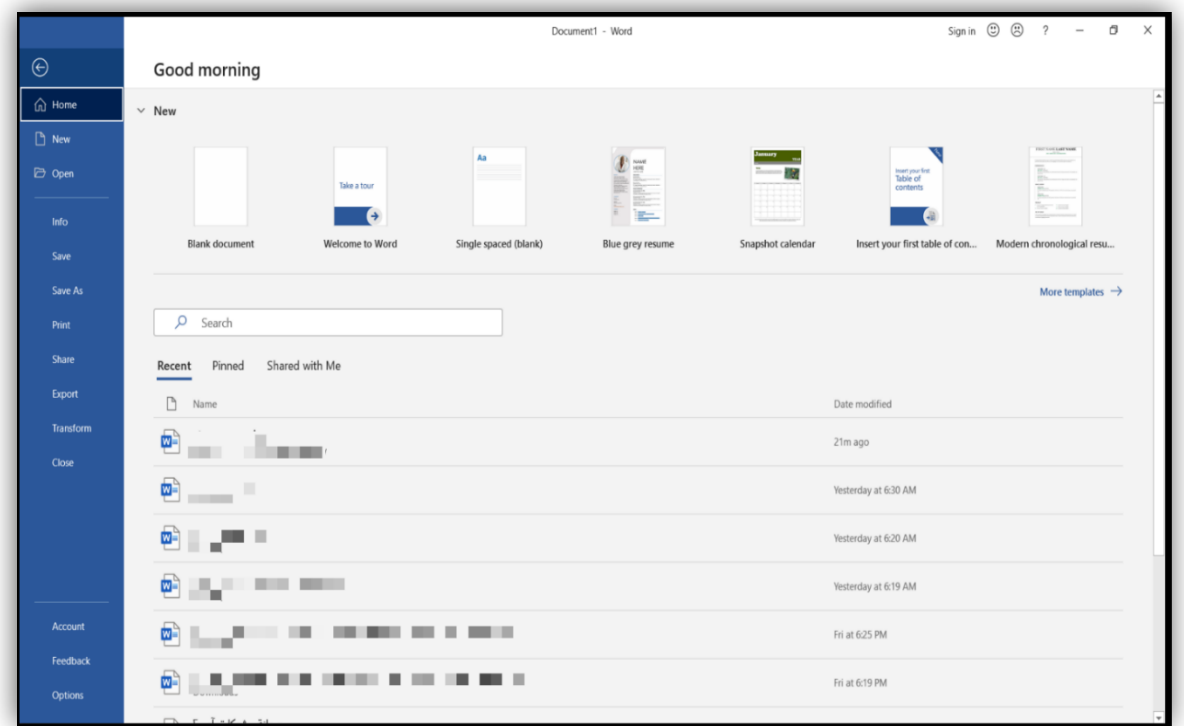

**تثبيت المستند األخير**

عندما تصـبح لائحة المسـتندات المسـتخدمة مؤخر امملوءة وقمت بفتح مسـتند جديد، نتم إز الـة المسـتد الأخير ة في القائمة من القائمة. وقد تر غب في أن تكون بعض الوثائق الهامة معر وضــــة في هذه القائمة في جميع الأوقات للوصـول السـريع لها. لذلك يكمن تثبيتهم في قائمة Recent Documents بجلب كل مسنتد في القائمة شكل دبوس غير نشط يمكن تثبيت المسنتد بدبوس بالضـغط على الدبوس الغير نشط لتحويله إلى دبوس نشط. هذا يضمن عدم إز الة هذا المستند من القائمة الأخير ة. لفصل المستند، قم بالنقر على الدبوس لنحويله مر ة أخرى إلى دبوس غير نشط

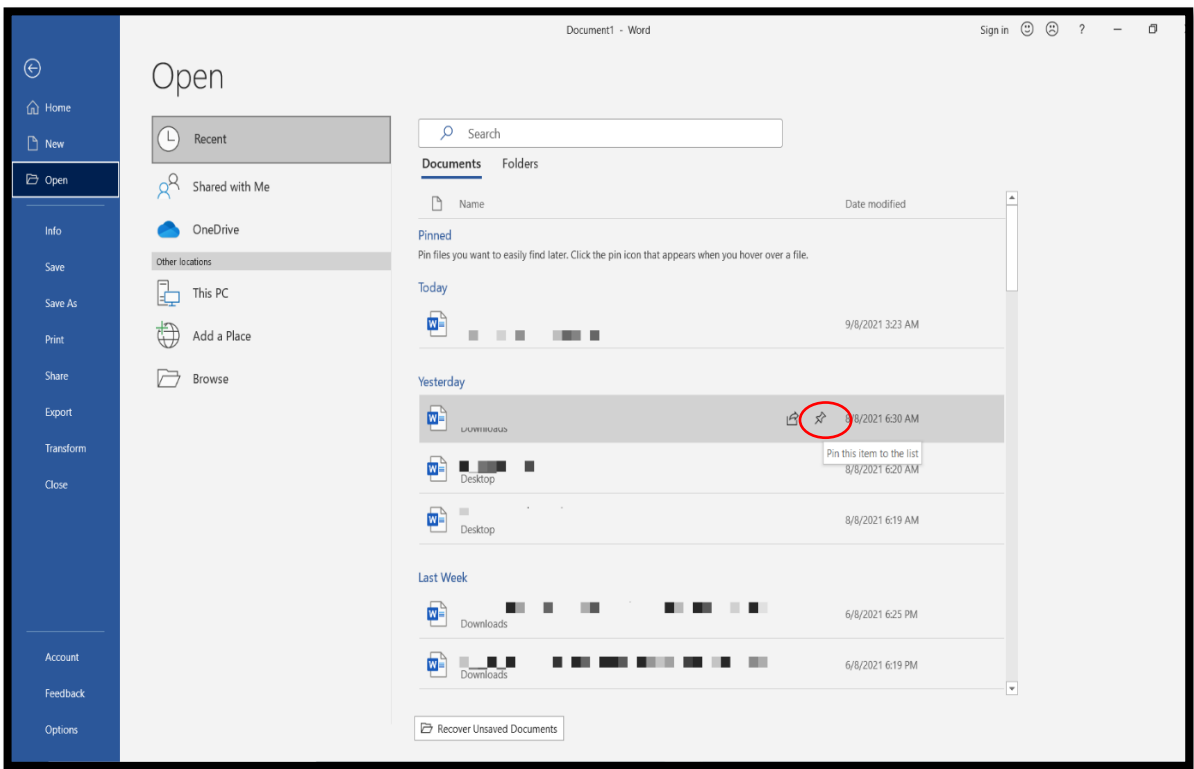

### **Printing a Document مستند طباعة**

لطباعة المسـنتد، انقر فوق علامة التبويب ملف File ثم أنقر " Print ". يمكن أيضـًـا اسـتخدام مفاتيح الاختصــــار "CTRL + P" . يتم عرض واجهة " Print " في الجزء الأيمن، يمكن ان ترى معاينة للصفحة التي يتم وضع المؤشر عليها حاليا. ويمكن تعديل مستوى التكبير باستخدام شريط التمرير في أسفل اليمين من النافذة. اسحب شريط الانز لاق إلى اليمين أو اليسار كما هو مطلوب.

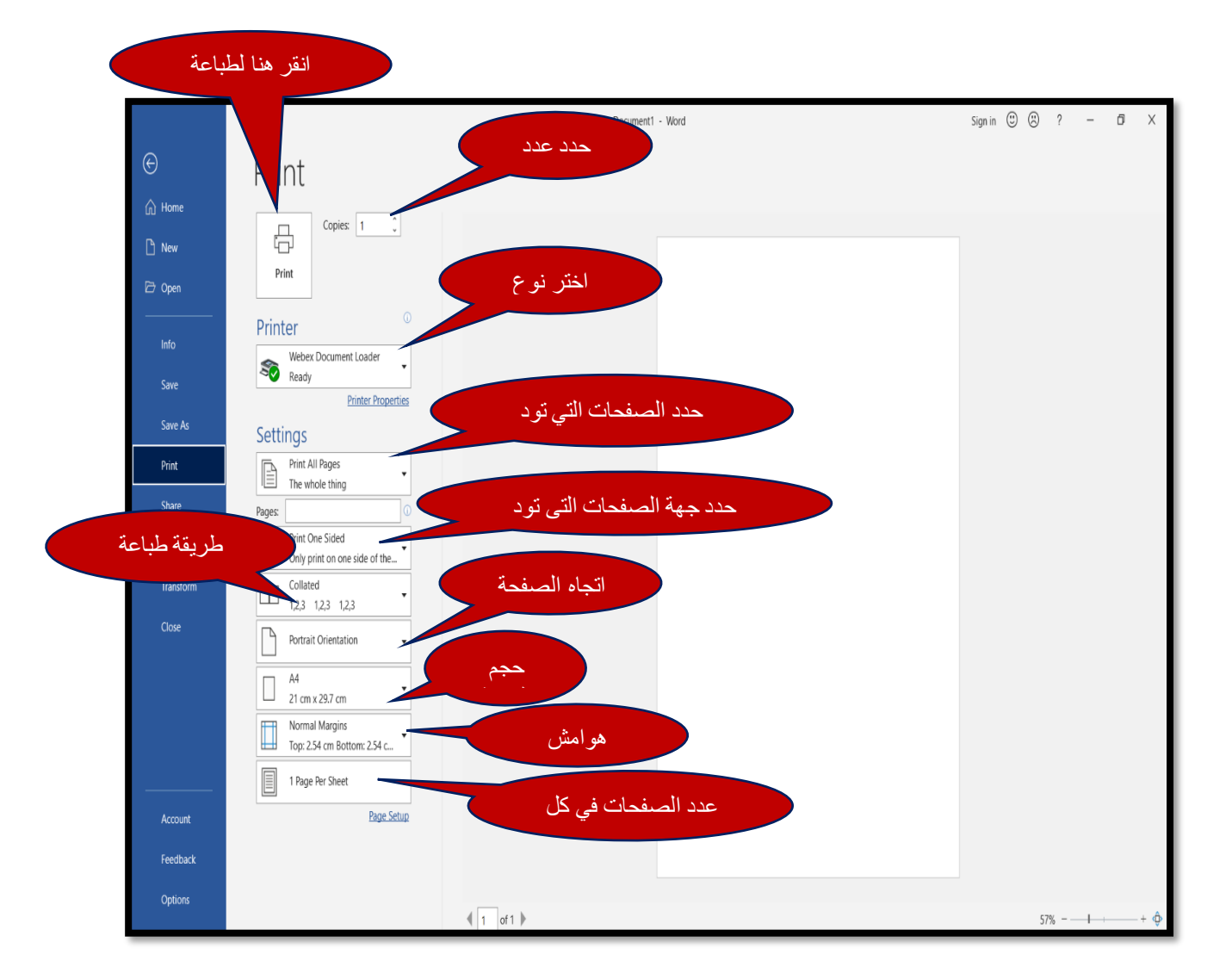

# **إعدادات الطباعة Settings Printing**

في الجزء الأيســر ، حدد عدد النســخ المطلوبة. ويمكن رؤية الاعدادات الافتر اضــية الأخر ي التي قد تحتاج إلى تغيير البعض منها.

# **استخدام أداة الطباعة السريعة Tool Print Quick Using**

يمكن تبسيط عملية الطباعة عن طريق إضافةزر الطباعة السريعة إلى شريط أدوات الوصول السريع. لا يظهر أمر الطباعة السريعة على شاشية الخيار ات بل بقوم باختيار الاعدادات التلقائية و الطابعة التي تم اختيار ها مسـبقًا. لذلك يكو ن مفيد جداً عند الـحاجـة الطباعة مسـنتدات كثير ة. لاضــافة هذا الأمر إلى شريط أدوات الوصول السريع، انقر على السهم في الطرف الأيمن وانقر على طباعة سريعة Quick Print

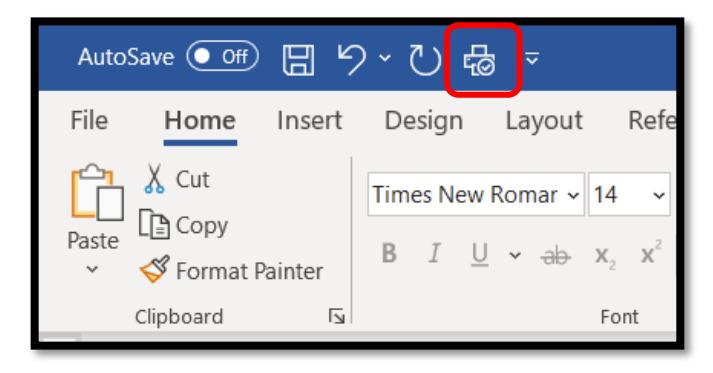

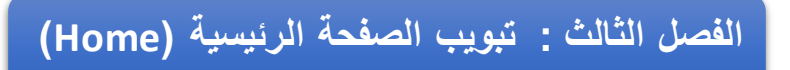

يتم استخدام علامةتبويب الصفحة الرئيسية Home عمومًا لتنسيق المستند، مثل غامق Bold، مائل Italic، تسطير Underline ، وحجم النص، محاذاة النص والأنماط السريعة وتتسيق الفقرة بأكملها وما إلى ذلك بمكن أيضًا استخدامه لايجاد واستبدال النص.

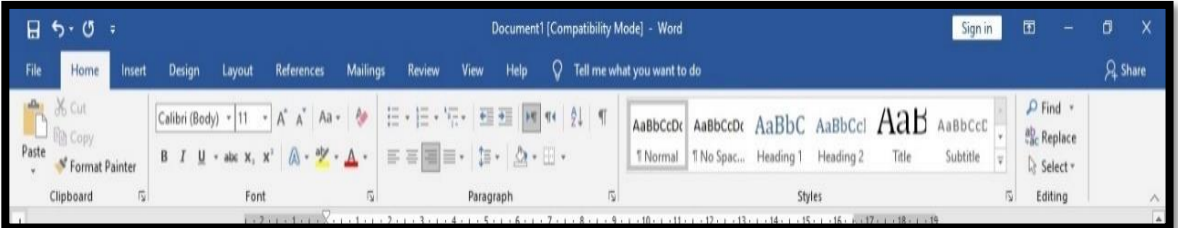

وتنقسم علامة التبويب الأوامر الرئيسية الى خمس مجمو عات. ويرد وصف موجز لكل منها فيما يلي.

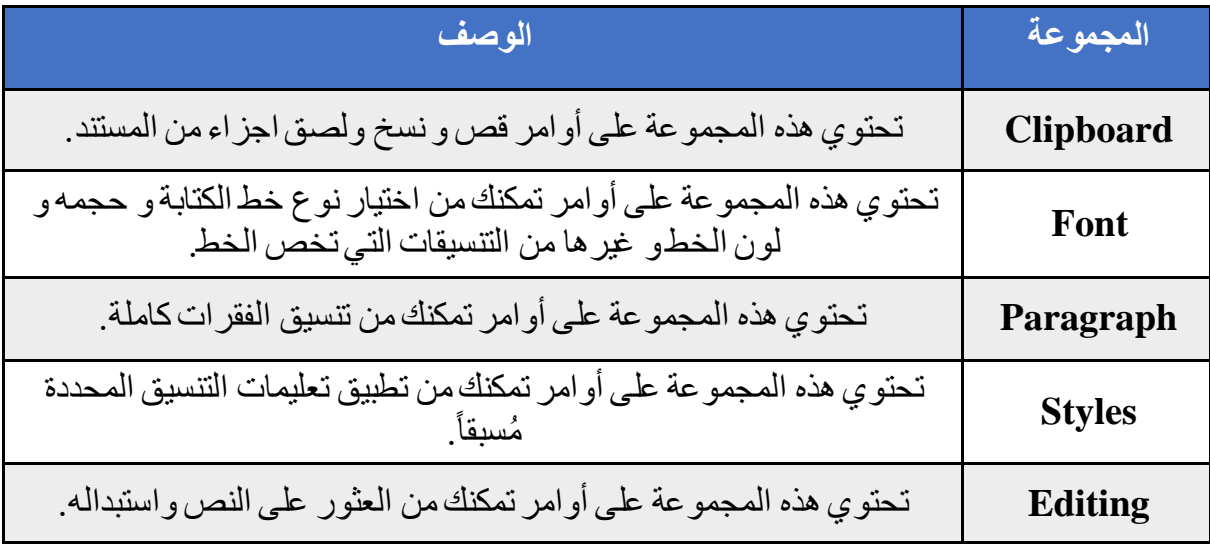

# **مجموعة Clipboard**

الحافظة Clipboard هي منطقة تخزين مؤقتة حيث يتم الاحتفاظ بالنص و غير ه من البيانات التي تم قصسها أو تم نســخها من الملف المفتوح حاليا حتى يتم لصـــقه في ملف آخر هو في مكان اخر من نفس الملف المجموعة الأولى في علامة تبويب الصيفحة الرئيسية هي مجموعة الحافظة Clipboard تحتوي على مجموعة أوامر التحرير الرئيسية مثل قص Cut, نسخ Copy ولصق Paste.

#### **األمر Copy**

 بوخ ىج " Copy "نناخ النص الد سل طلى ال ا ظم Clipboard 1 سل النص ال تا س مااه 2 امبا و ماووخ مو متدو م ال ا ظم Clipboard دا هو معيو ي الشتل أو ا لى C + CTRL 3 اا مؤشا الف جا طلى الدتان ال تا س مااه ا امبا الاياج لص " Paste " دا هو معيو ي الشتل أو ا لى + CTRL V

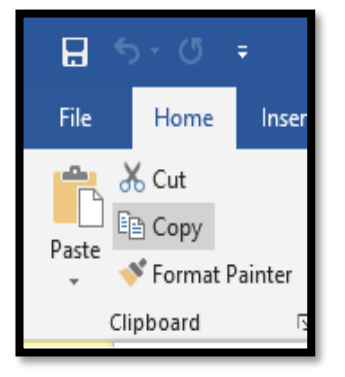

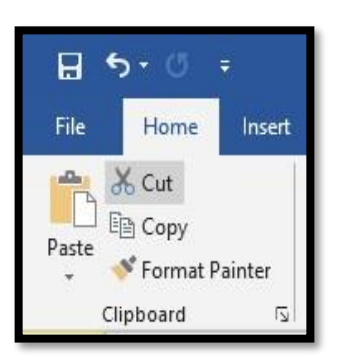

**أمر قص Cut** حا ا حاساخ " Cut " لبص ما حا ت س سا طلى Clipboard 1 سل النص ال تا س بصه 2 امبا و بص " Cut " مو متدو م ال ا ظم Clipboard أو ا لى لى X + CTRL 3 اا مؤشا الف جا طلى الدتان ال تا س مااه ا امبا لى اياج لص " Paste " مو متدو م ال ا ظم Clipboard أو ا لى V + CTRL

# **لوح مهام مجموعة الحافظة Pane Task Clipboard**

يستخدم لوح مهام الحافظة لعرض محتوى الحافظة، في تبويب "Home" "الرئيسية". في مجموعة الحافظة اضغط على مشغل مربع الحوار لعرض لوح مهام مجموعة الحافظة بإمكانك هنا رؤية جميع المواد التي تم نسخها هنا. يستخدم زر " لصق الكل " " Paste All " لادر اج كامل المحتوى بينما زر " امسح الكل" Clear All بمسح كامل المحتوى ويمكن إدخال أي مادة مفردة بالنقر عليها .

#### **لصق Paste**

يتم استخدام رمز "لصق" " Paste " لادراج آخر بند منسوخ أو مقصوص من الحافظة Clipboard للمسنند

1 نسما حا النبا و "لصوو " " Paste " أو ا ووحاساخ االاحصوواج " V+Ctrl"ر حا و ووووع م حو واط ال وا ظوم Clipboard ي مو وووع الدؤشا ال الي 2 نس لصوووو ائو أو مصر حا ا أ بومم صووووليا Paste" ." Optionsامبا هنا لعا ماحلف اياجاط اللص : -1 Formatting Source Keep ا ظ لى الحناي األصلي. -2 Formatting Merge ليا الحناووووي ن يث مان النص ال يى نه.

-3 Only Text Keep طىالم ا م الحنايباط األصليممو النص.

### **نسخ التنسيق Painter Format**

يتم استخدام الأمر " Format Painter " لنسخ التنسيق المطبق على نص معين ومن ثم لصـقه على نص آخر .  $H5 - 0.7$ 

- 1. حدد النص الذي تريد نسخ التنسيق منه. 2. من مجموعة " Clipboard " ، انقر فوق ناسخ .Format Painter التتسبق.
- 3. يتغير مؤشر الفأره إلى فرشاة الطلاء. الأن اسحبه فوق النص الذي تر يد تطبيق التتسيق عليه.

إذا كنت تر غب في تطبيق التنسيق المحدد في أماكن متعددة، حدد النص الذي تريد نسخ تنسيقاته و انقر مزدوجا فوقFormat Painter يمكن بعد ذلك السحب على أماكن متعددة لتنسيقها بنفس تنسيقات النص الاصلي. اضغط على زر الهروب Esc عندما تنتهي من ذلك.

# **: Using Drag and Drop واإلفالت السحب باستخدام**

نسخ أو نقل النص أو الكائن باستخدام الفأر ه يسمى السحب و الافلات لنقل النص أو الكائنات باستخدام الفأر ه:

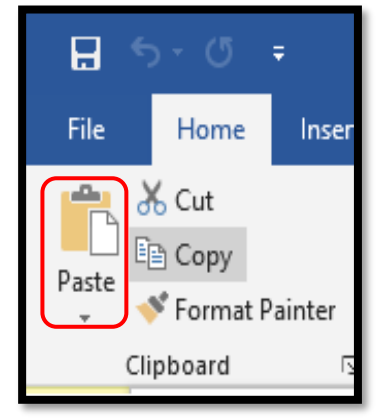

File

Paste

Home

**Format Painter** 

X Cut lin Copy

Clipboard

Insert

冈

1 . قم بتضليل الجز ء الذي تر غب في نقله من المستند. 2 . انقر على النص المضلل، و اضغط على الزر الايسر للفأرة، اسحبه إلى المكان الجديد في المستند. 3 .اترك مفتاح الفأره.

# **نسخ النص باستخدام الفأره:**

- 1 . قم بتضليل الجز ء من المستند الذي تر غب في نسخه. 2 . انقر بالزر الأيمن على النص المميز واحتفظ بالضغط عليه، اسحب النص إلى مكان جديد هي المستند و قم بالإفلات عن ز ر الفأر ه.
	- 3 . عندما تقوم بإفلات زر الفأره حدد نسخ من القائمة المدرجة.

#### **مجموعة الخط Group Font:**

المجموعة الثانية في تبويب Home هي مجموعة الخط Font Group اوامر هذه المجموعة تقوم بتعديل و تحسين منظر و شكل النص.

#### **الخط Font:**

هو مجمو عة من التصاميم المتنو عة لأشكال الحر و ف عصندو ق الخط يستخدم لاختيار الخط لتغيير الخطالنص:

1. حدد النص الذي تريد تغيير ه.

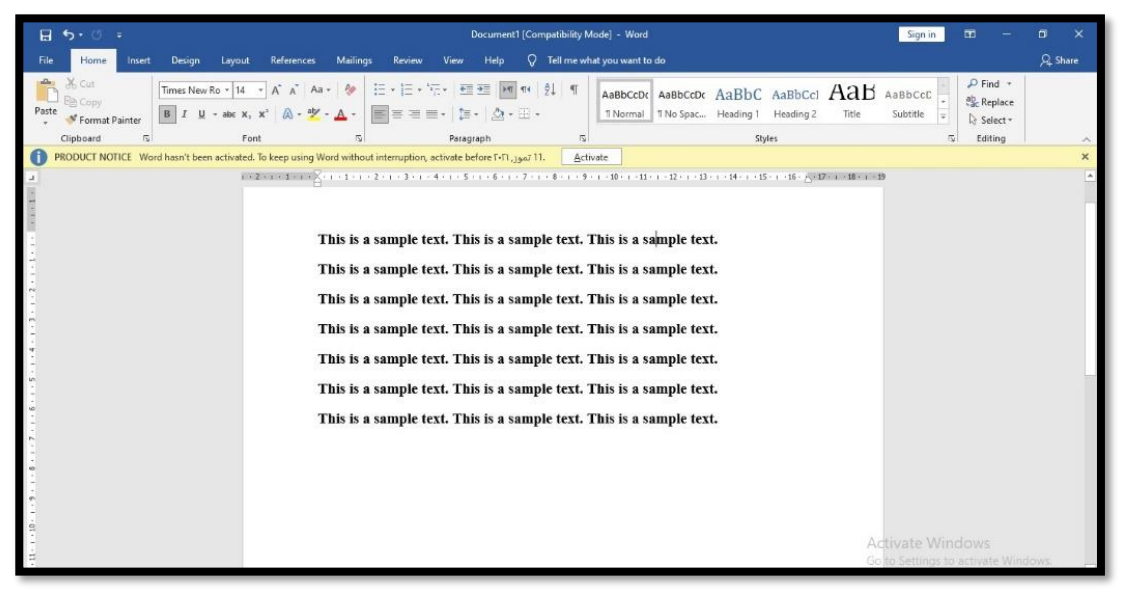

2. اختر شكل الخطمن انواع الخطو ط المتاحة:

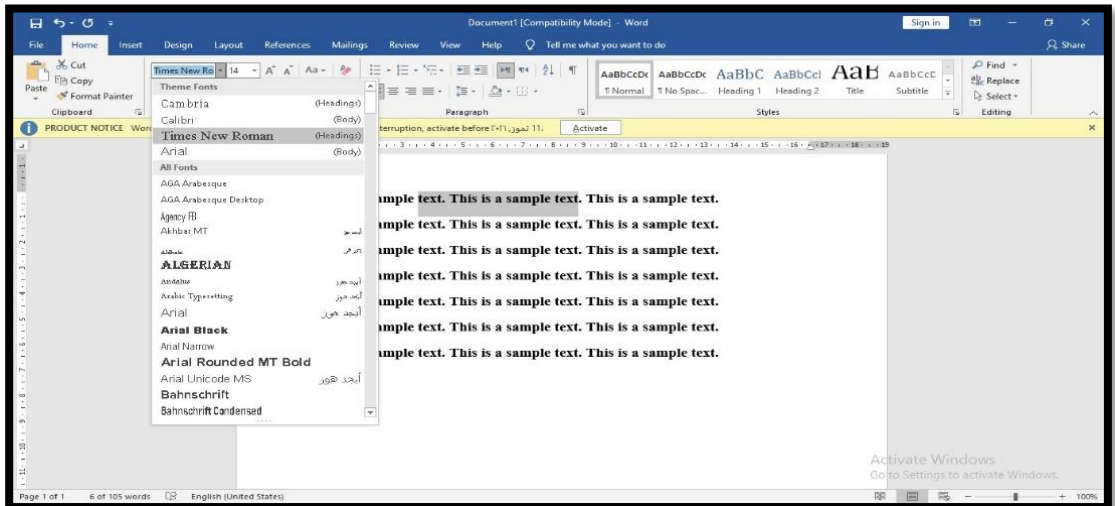

# **حجم الخط Size Font:**

صندوق حجم الخط Font Size يستخدم لتغيير حجم النص الذي تم تحديد . لتغيير حجم الخط للنص:

- 1. حدد النص الذي تر بد تغيير حجمه.
- 2. اذهب الى مجموعة الخطFont Group و غير حجم الخطمن قائمة حجم الخط.

# **:Grow Font and Shrink Font الخط وتصغير تكبير**

الأيقونة الخاصة بتكبير الخط" Increase Font Size " تستخدم لتكبير الخط بشكل ملائم للنص الذي تم اختياره. هذه الأيقونة تقوم بزيادة حجم الخطدون تحديد رقم لحجم الخط و على نفس النحو ، أيقونة " تصغير الخط "Decrease Font size " "تستخدم لتصغير حجم النص الذي تم تحديده.

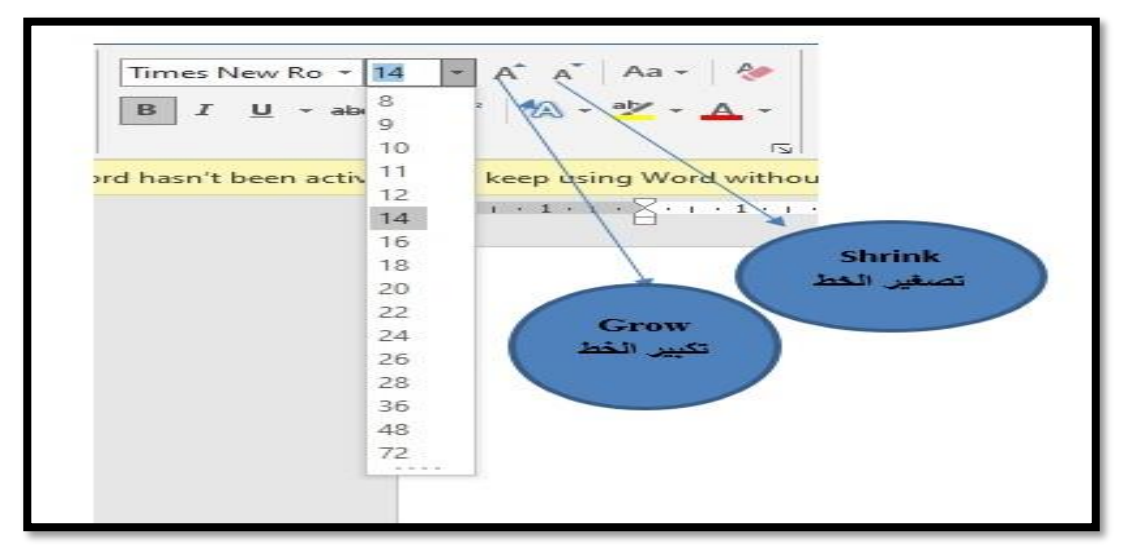

# **لون الخط Color Font:** هو لون النص. أيقونة لون النص تستخدم لتغيير اللون للنص الذي تم تحديده. استخدام ألوان مختلفة ليظهر النص منسقا بشكل أفضل.

**لتغيير لون الخط Color Font:** 1 اختار النص الذيتريد تغيير لونه. 2 اذهب الى زر " Font Color " واختار اللون الذي تود اختيار ه.

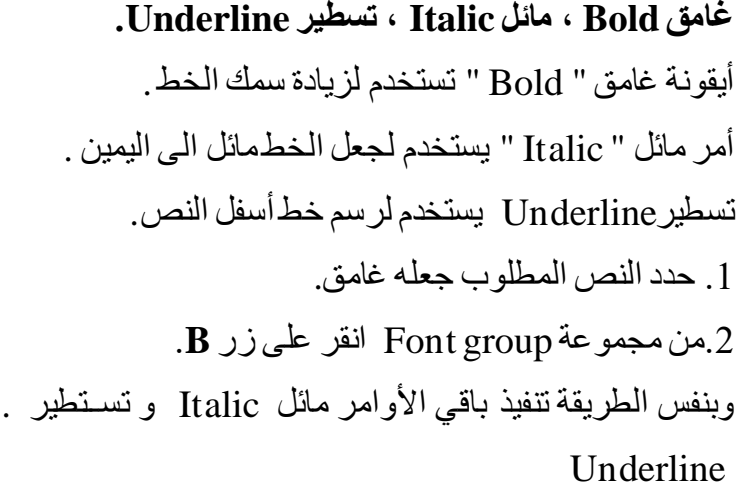

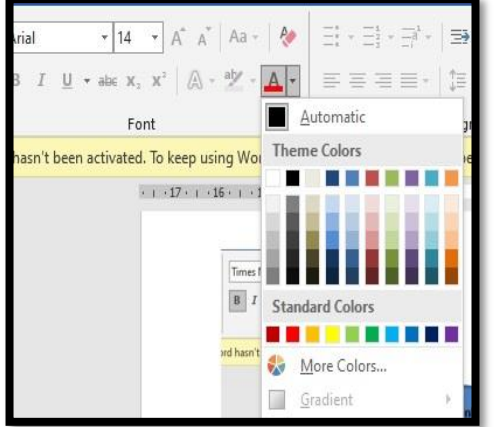

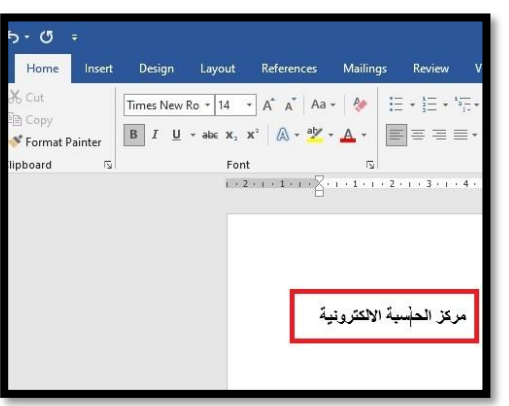

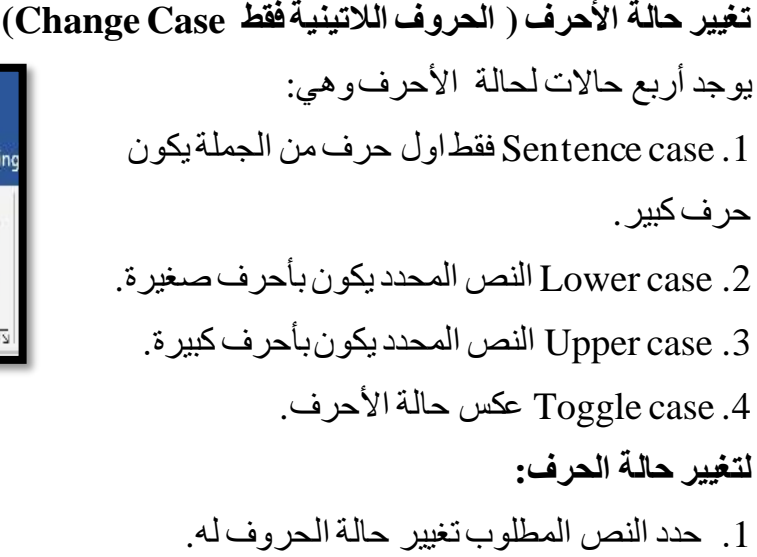

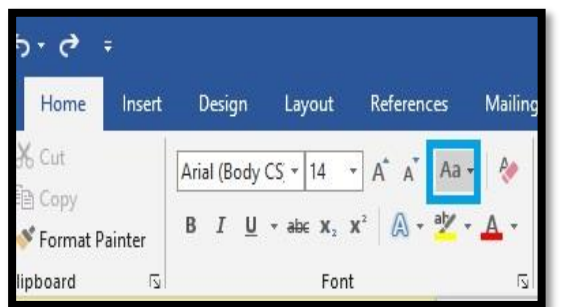

ت من زر " change case " في مجموعة الخط " change case " . اختر الحالة كما بظهر ً في الشكل.

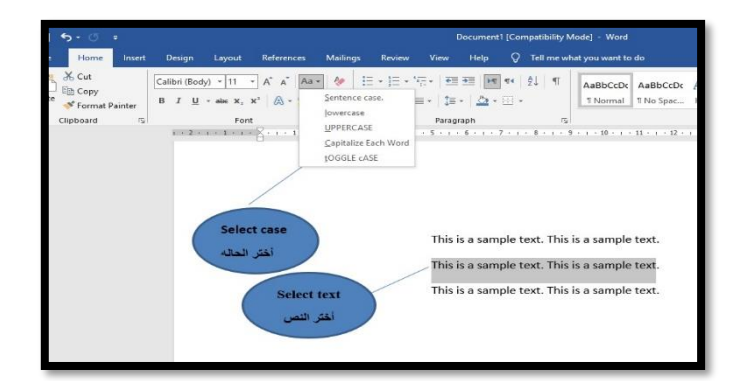

#### **تم ييز النص Color highlight Text:**

أيقونة Text Highlight Color تجعل النص يبدو محدداً بقلم التحديد، ويتم ذلك عن طريق:

- 1. حدد النص المر اد تحديده.
- 2. من زر " Highlight "اختار لون تحديد النص.

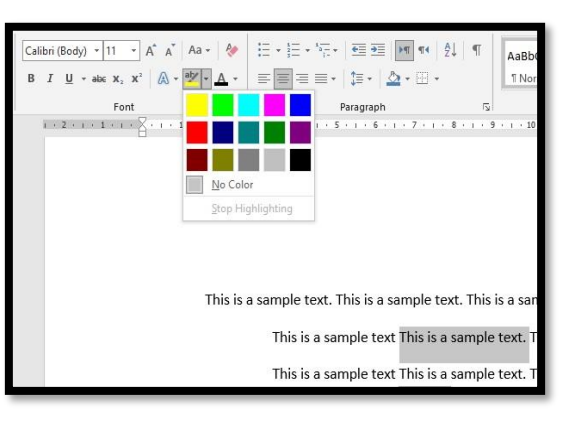

**تأثيرات النص Effects:** أيقونة تأثير ات النص Effects تستخدم لتطبيق تأثير ات مختلفة على النص المحدد. التأثيرات التي يمكن تطبيقها على النص: اموووعوووتووواس "Reflection "و ظووول "Shadow" "وتحزيم "Outline" وتوهج "Glow". 1 حدد النص المر اد تطيبق التأثير عليه. 2.من ز ر "text effects button" اختر التأثير المر اد تطبيقه.

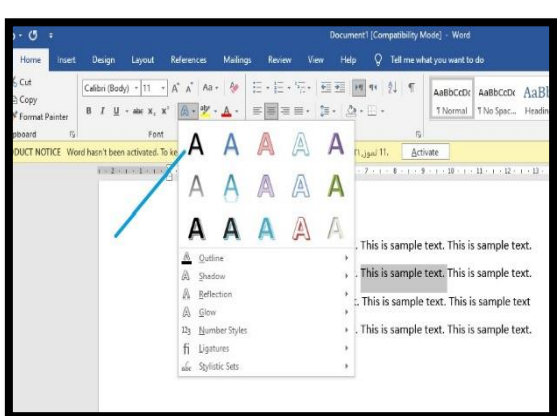

**مسح التنسيق Formatting Clear:** يستخدم لمسح وإز الة كل التغيير ات أو الأنماط التي تمت على النص فقطو لا تمسح النص. 1. حدد النص الذي تر يد التطبيق عليه. 2. انقر على زر Clear Format من مجموعة الخط.

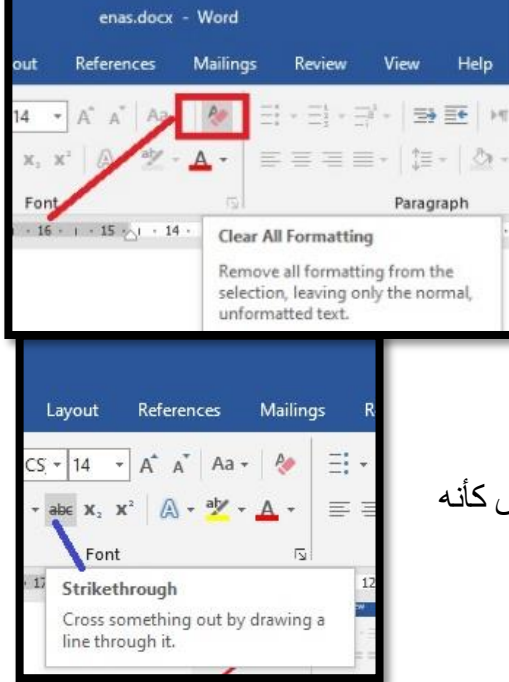

**أمر يتوسطه خط Strikethrough:** تستخدم لر سـم خطـفي منتصـف النص، لذلك سـوف بيدو النص كأنـه مللي.

**: Subscript and Superscript ومنخفض مرتفع** منخفض " Subscript" تستخدم لعمل أحرف أو أرقام مصىغره أسـفل مسـتوى السـطر .وبالمثل، مرتفع Superscript تستخدم لعمل أحرف أو أرقام مصغره أعلى مستوى السطر . 1. حدد النص الذي تر يد أن تر فعه للأعلى أو للأسفل بالنسبة لمستوى السطر .

ي من مجموعة الخط انقر على زر  $\rm\,x$ 2 superscript أو  $\rm\,x$  subscript  $\rm\,X$  كما هو موضح ادناه.

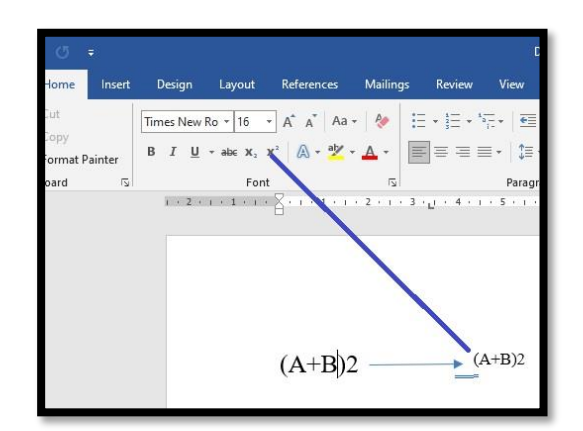

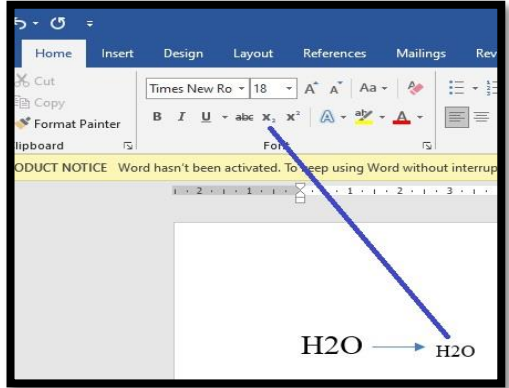

 **:The Font Dialog Box الخط حوار مربع**

يستخدم لعمل مجمو عة من النتسيقات المختلفة على النص.

1. في مجموعة الخط اضغط على السهم الصغير Dialog Box Launcher لعرضصندوق الحوار Font .

. ادخل التغيير ات ثم انقر OK كما هو موضح في الشكل ادناه.

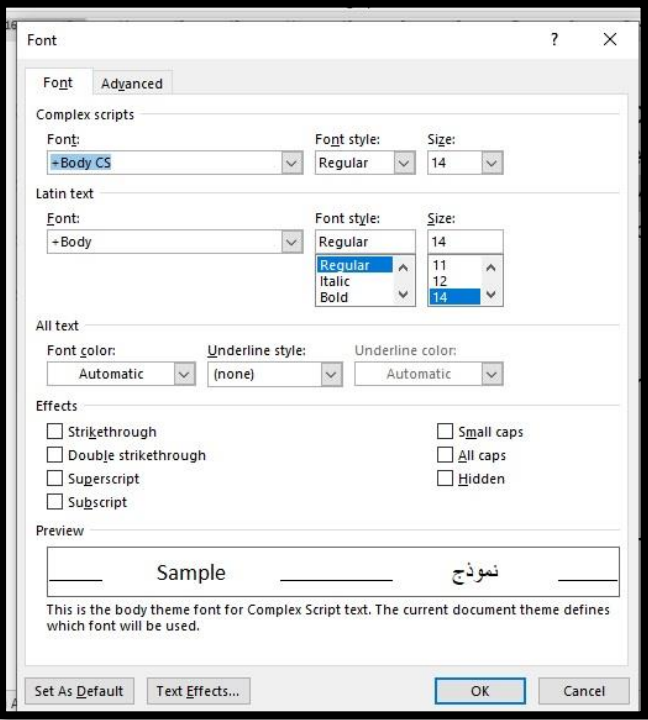

# **:The Paragraph Group الفقرة مجموعه**

هي المجمو عة الثالثة من تبويب Home Tab أو أمر هذه المجمو عة تقوم على تتسيق الفقر ات.

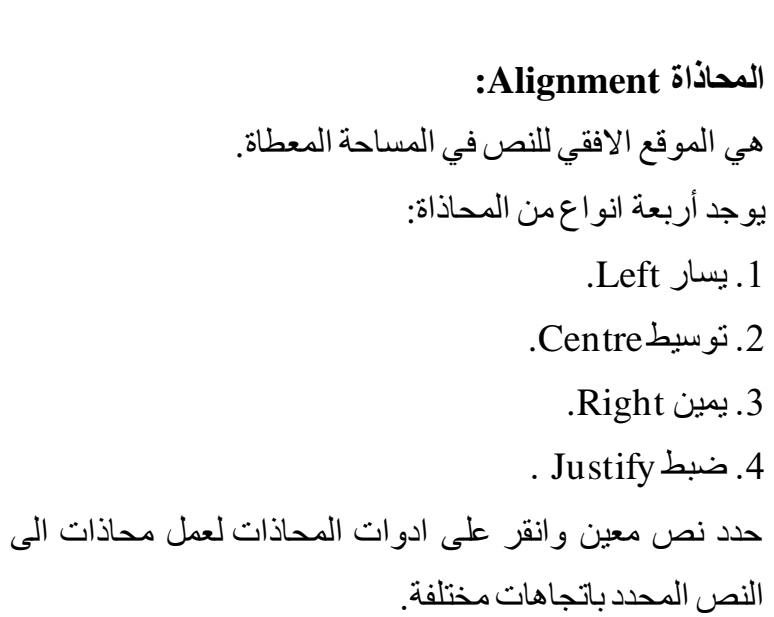

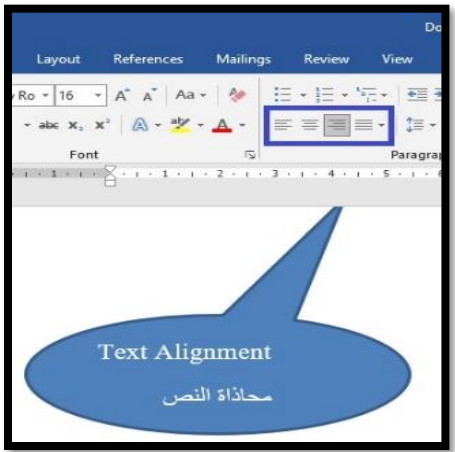

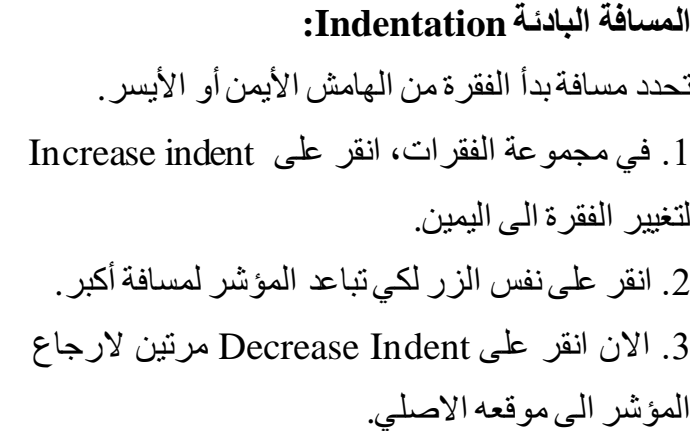

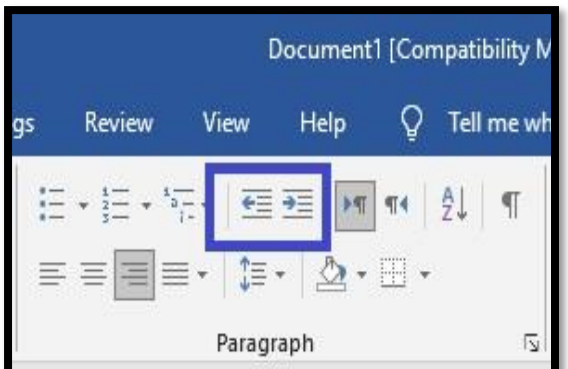

# **استخدام المسطرة لعمل بادئة Indentation:**

يمكن أن تستخدم المسطرة الأفقية الموجودة في أسفل شريط Ribbon إذا لم ترى المسطرة انقر على زر View Ruler الموجود في الزاوية اليمني.

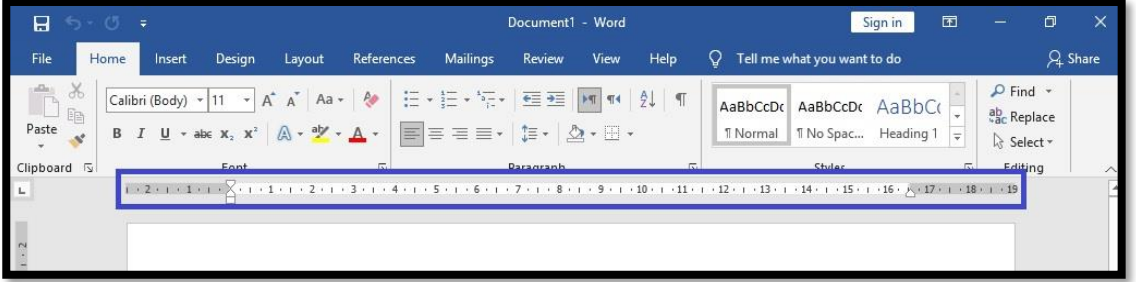

# **أمر تباعد األسطر Spacing Line:**

يستخدم لتغيير المسافة مابين الأسطر أو المسافة ما بين وقبل وبعد الفقرات. 1. حدد الأسطر أو الفقرات التي تريد تغيير تباعدها. اختر زر " line spacing " في مجموعة " الفقرات واختر المسافة المطلوبة لتباعد الأسطر أو الفقر ات.

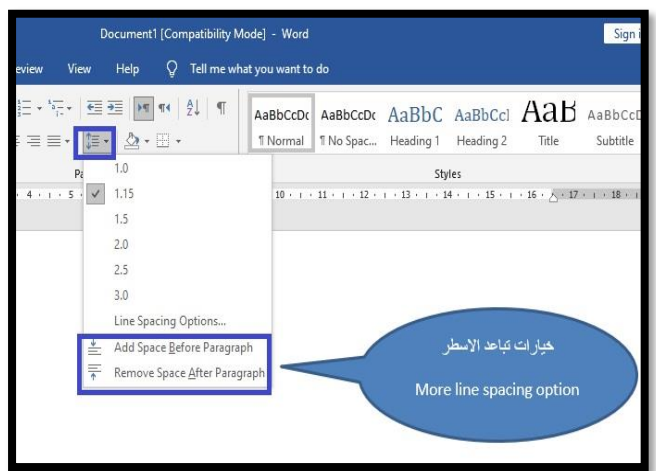

# **التعداد النقطي والترقيم Numbering ,Bullets:**

تقوم بسرد النص على شكل فائمة مرتبة أو غير مرتبة.

1. اختر النص. 2. انقر على " Bullets and Numbering " كما في الشكل.

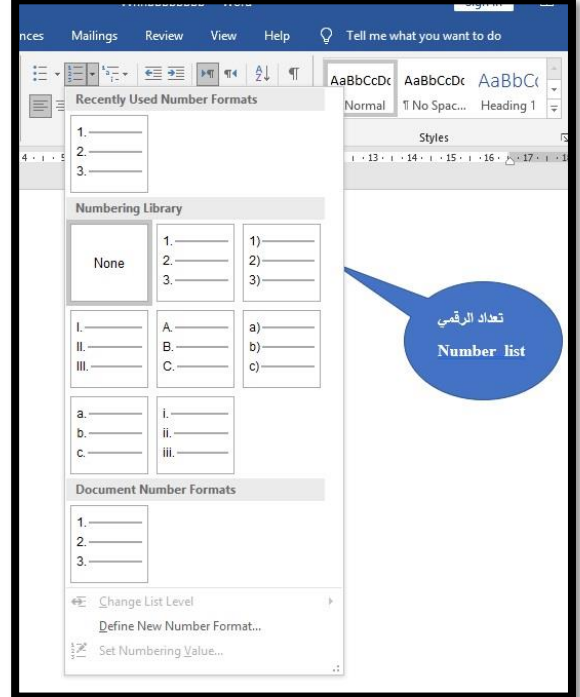

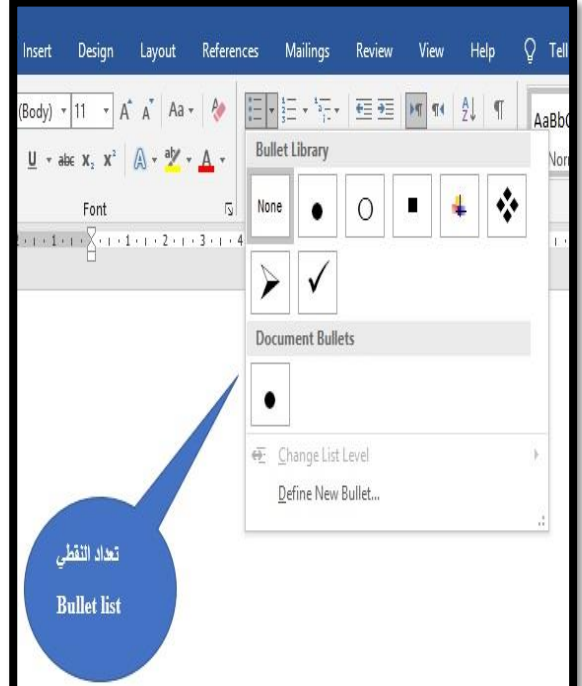

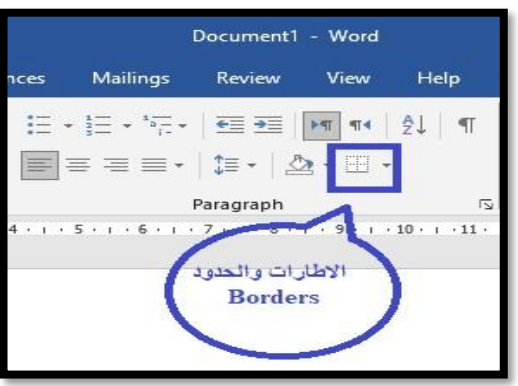

# **الحدود Borders:** بقوم بعمل اطار حول النص الذي يتم تحديده: 1. اختار النص الذي تريد عمل اطار له. 2. انقر على زر Border.

#### **تظليل Shading:**

تطبيق التظليل ينفذ على كامل سطر النص. 1. اختار النص أو السطر الذي تريد أن تطبق التظليل عليه. 2. انقر على زر "Shading" كما في الشكل.

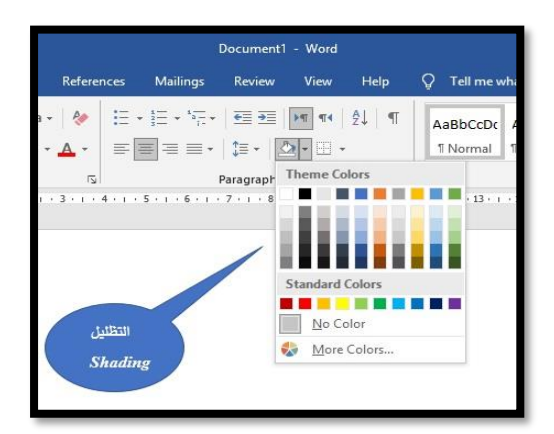

#### **:The paragraph Dialogue box الفقرة صندوقحوار**

يستخدم لعمل المزيد من تنسيقات الفقرات.

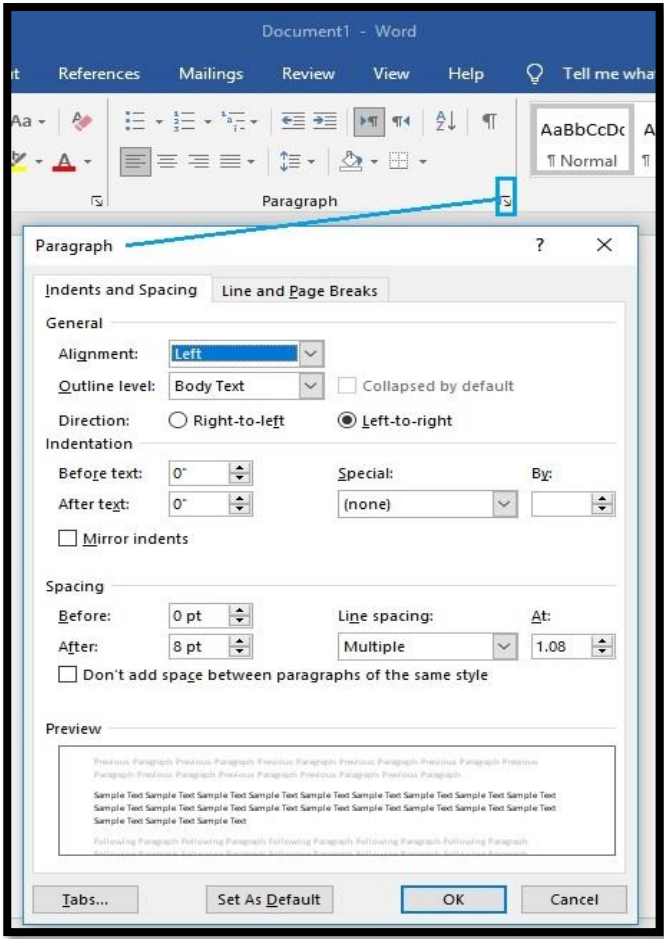

#### **مجموعة أنماط Group Style:**

هي مجموعة من التنسيقات المخصصــة، مثل اسم الخطFont name، الحجمSize، اللون color، المحاذاة Alignment، وتباعد الاســـطر وبعض الأنماط تشـــمل حدود الخط والظل اوامر هذه المجمو عة تقوم بتطبيق تنسـيق جاهز على النص فذه الأنماط تحسـن شـكل النص مثل العنوان الرئيسي والفر عي.

 **:Applying Heading Styles to Text رئيسي عنوان تنسيق تطبيق**

اختر النص ثم اضــغط على نمط Heading أو أي من الانماط المتاحة من مجموعة أنماط Group Style

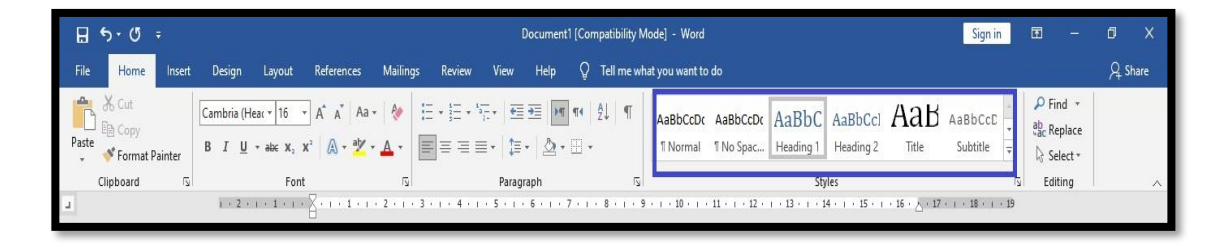

# **مجموعة تحرير Group Editing**

المجموعة الخامسةمن علامة التبويب الرئيسية Home هي تحرير Editing . مجموعة Editing تقوم بالتعديل والاستبدال أو البحث عن كلمة في المستند.

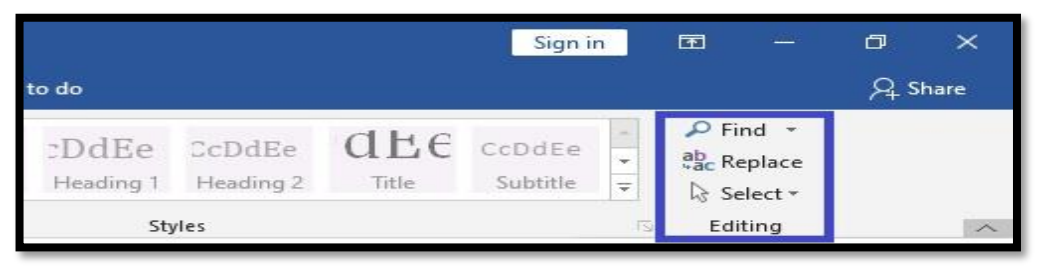

#### **بحث Find:**

بقوم بالبحث عن كلمة معينه داخل المستند. عد الضغط على زر بحث " Find" سيظهر جزء النتقل على اليســــار ويظهر مربع نص تكتب به الكلمة التي تر بد البحث عنها.

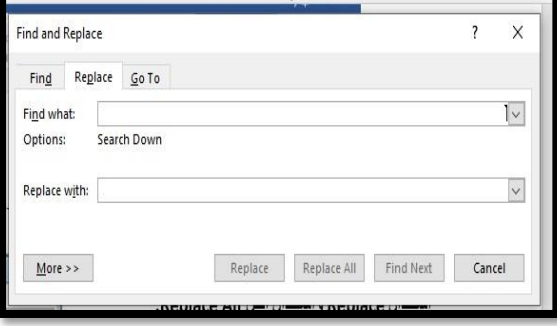

#### **استبدال Replace واستبدال الكل All Replace:**

- زر Replace بقوم باستبدال كلمة في النص أو جملة.
- 1. انقر على Replace من مجموع تحرير Editing.
- 2. سيظهر مربع حوار بحث واستبدال Find and Replace.
- 3. ادخل النص الذي تريد البحث عنه في " Find What " و النص الذي تريد ان تســتبدله في Replace with
	- 4. انقر Replace.
	- 5. يمكن النقر على " Replace All " لاستبدال جميع الكلمات في المستند.

**اختيار النصوصوالكائنات:** بقوم باختيار النص والكائنات في المستند.

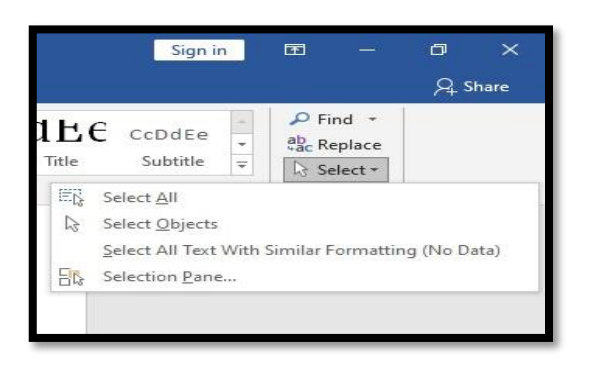

### **اختصاراتلوحة المفاتيح Shortcut Keyboard :**

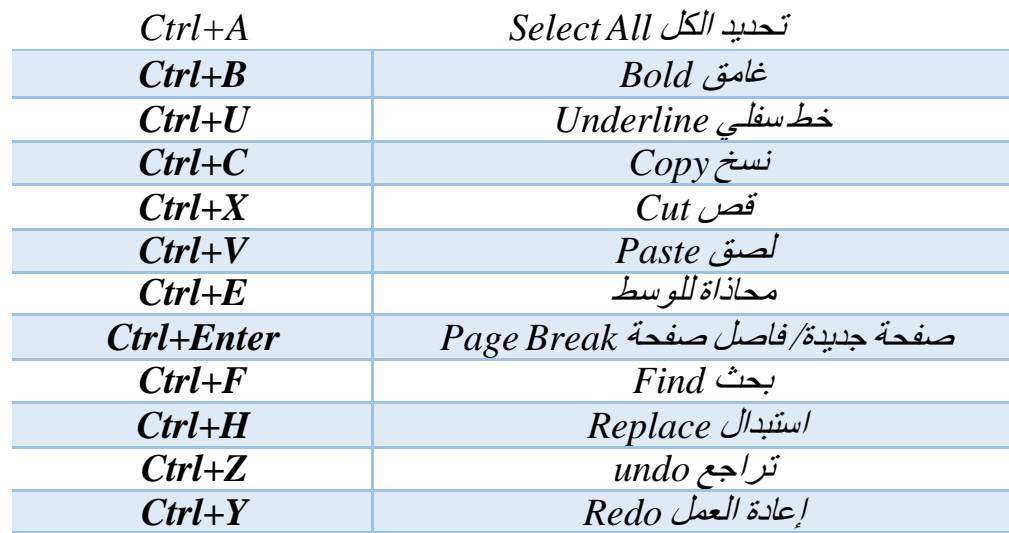

# **الفصل الرابع : تبويب اإلدراج )Insert)**

هي احدى تبويبات برنامج معالج النصوص Word التي تتيح لك ادراج الصوور والاشكل والمخططات والجداول وصدفحات الغلاف ور سدوم والاشكال الفنية ، مما يسباعنك على توصديل المعلومات بشكل مرئي وبسيط

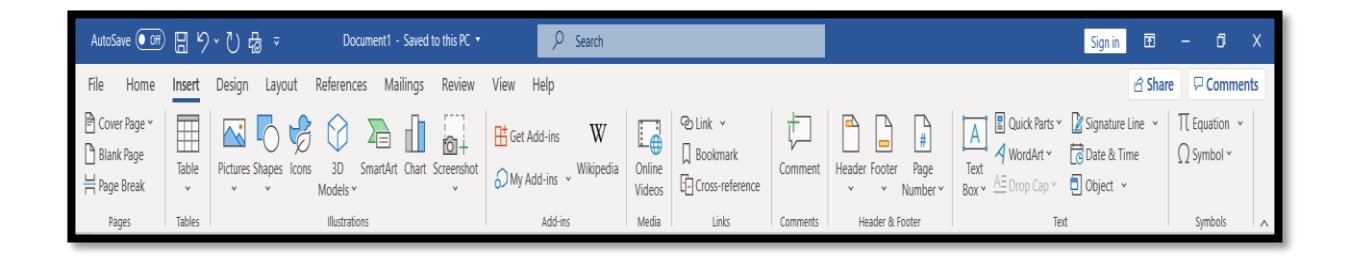

# **تبويبات قائمة االدراج )Insert)**

صفحات Pages: يستخدم لإدر اج صفحة غلاف وصفحات فار غة جديدة وفاصل الصفحات. جداول Tables: يستخدم لإدراج الجداول. ر سومات Illustrations : يستخدم لإدر اج صورة، والأشكال المختلفة .. إلخ. ار تباطات Links: يستخدم لإجراء ار تباطنشعبي والإشار ات المر جعية. ر أس وتذييل Header & Footer : يستخدم لإدر اج ر أس وتذييل الصفحة ورقم الصفحة. نص Text: يستخدم لإدراج مربع النص، والتاريخ والوقت والنص التلقائي .. إلخ. رموز Symbols: يستخدم لإدراج الرموز والمعادلات الرياضية المختلفة.

#### **مجموعة الصفحات Group Pages**

التي تحتو ي على الاوامر التي تستخدم لإدر اج صفحة غلاف او صفحة فار غة او فاصل الصفحات.
### **غالف الصفحة Page Cover**

هي التي تكون اول صوفحة على الكتاب او البحث او المقال حيث بمكننا ان نضبيف المعلومات و العناوين و المو اضبيع التي تخص هذا المسـنتد نسـنخدم هذه الاداء لأضــافة غلاف في بداية المسـنتد حيث يكون ادراج الغلاف في اول صوفحة من المستقد حتى وان كان المؤشر في غير صفحة من المستند .

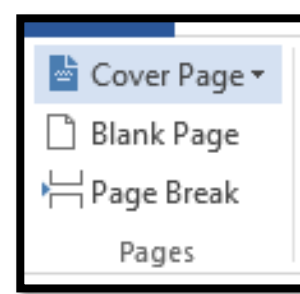

#### **إضافة غالف:**

- 1- انقر على قائمة Insert.
- 2- انقر على زر Cover Page.
- 3- اختر غلاف من قائمة الأغلفة.

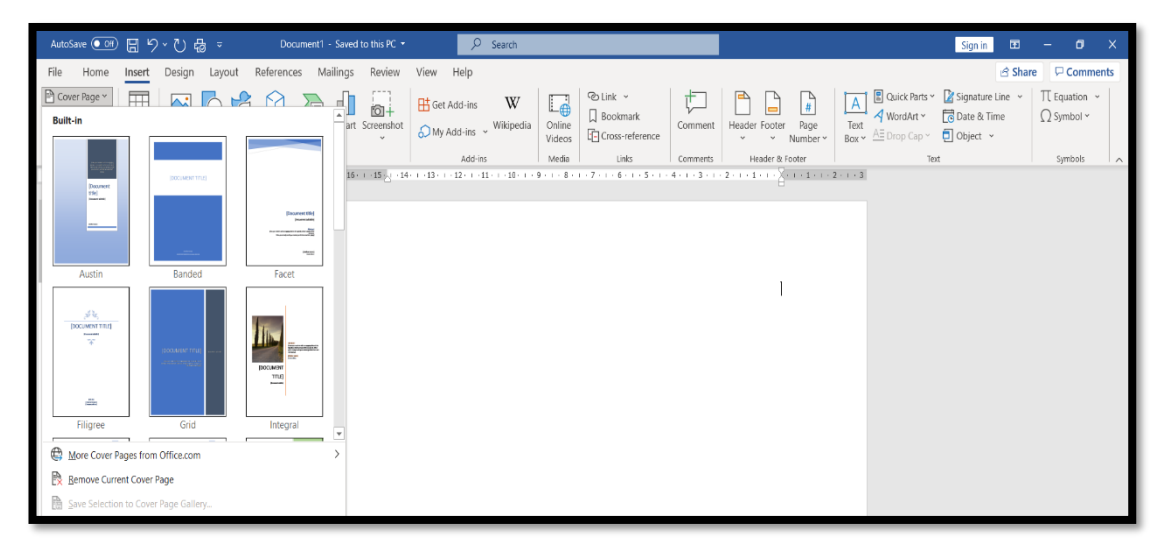

## **إلضافة صفحة فارغة Page Blank :**

اذا كنت بحاجة الى صفحة جديدة اثناء العمل بإمكانك اضافة صفحة بنفس المستند دون الحاجة الى فتح مستند جديد نتبع الخطوات التالية:

- 1- انقر على قائمة INSERT
	- 2- انقر على Blank Page
- 3- لإضافة فاصل بين الصفحة Page Break

تستخدم في حالة الفصل بين الصفحة و جعلها صفحتين نقوم باتباع الخطوات التالية :

1- انقر على تبويب INSERT. 2- انقر على Page Break.

### **الجداول Table**

بإمكانك ادر اج الجدول في برنامج معالج النصـوص من خلال وضـع المؤشـر في المكان الذي تريد فيه ادر اج الجداول حيث يتم رسم الجداول بثلاث طرق بعدها نتبع الخطوات التالية :

- 1- اضغط على تبويب Insert.
	- $-2$  انقر على Tables

كما في الشكل التالي:

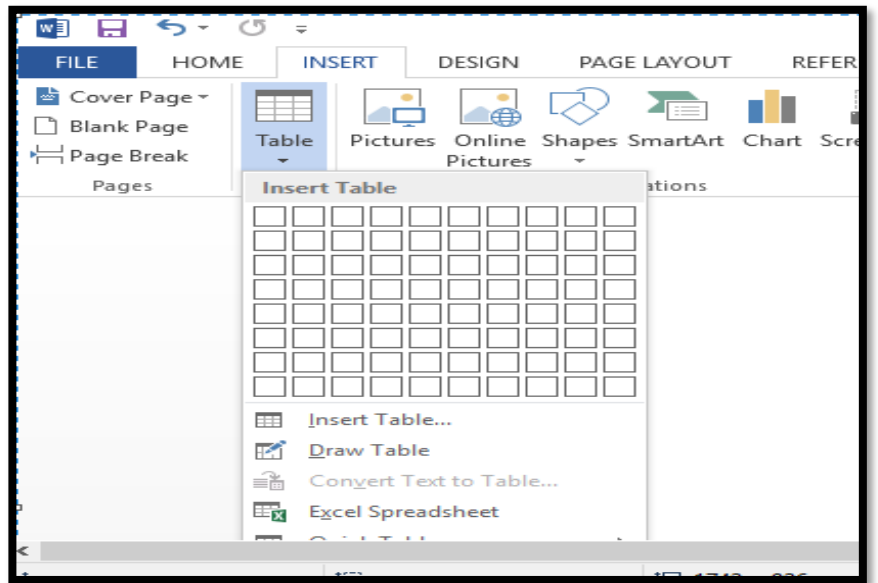

**الطريقة االولى لرسم الجدول** 

بعد اختيار قائمة الادر اج نقوم بالنقر على المربعات الظاهرة في الشــكل اعلاه لكي نختار عدد الا عمدة والسطور المطلوبة لرسم الجدول.

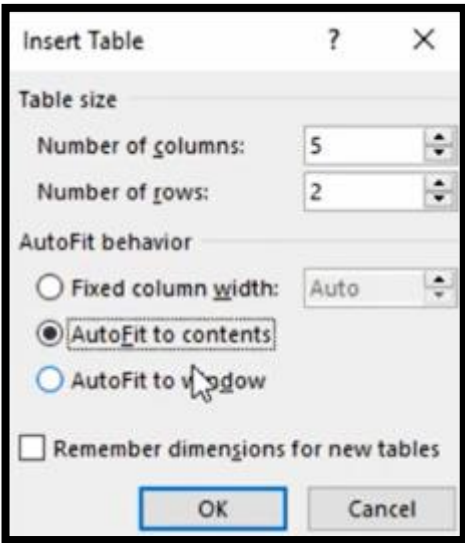

**الطريقة الثانية لرسم الجدول**

نقوم بالنقر على زر Insert table من القائمة Table سـوف يفتح مربع حوار تحدد فيه عدد الاعمدة و عدد الصفوف كما في الشكل ادناه.

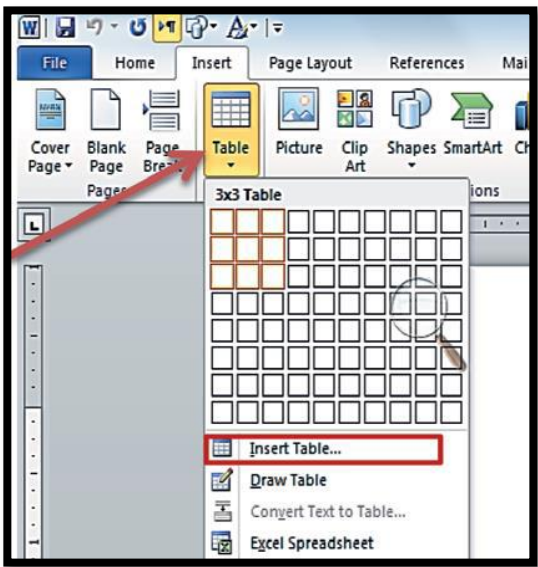

**الطريقة الثالثة لرسم الجدول** 

من القائمة لرسم الجدول فيتغير شكل المؤشـر Draw Table انقر على خيار الماوس الى قلم رسم فتقوم برسم عدد الصفوف و عدد الا عمدة في الجدول حذف صف أو عمود

> (1) ضع نقطة لإدراج في ا**لصف** أو ا**لعمود** الذي تريد حذفه. (2) انقر بزر الماوس الأيمن، ثم حدد **حذف الخلايا** من القائمة.

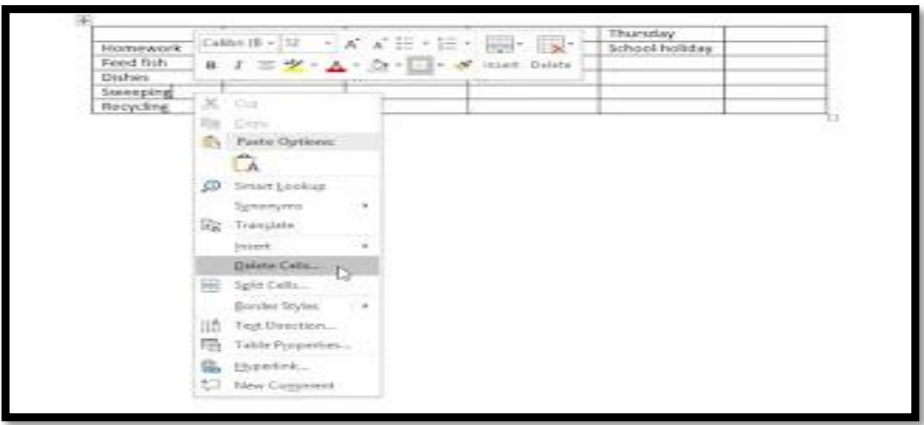

(3) سيظهر مربع حوار . اختر **حذف صف بأكمله** أو حذف ا**لعمود بأكمله**، ثم انقر فوق **موافق**.

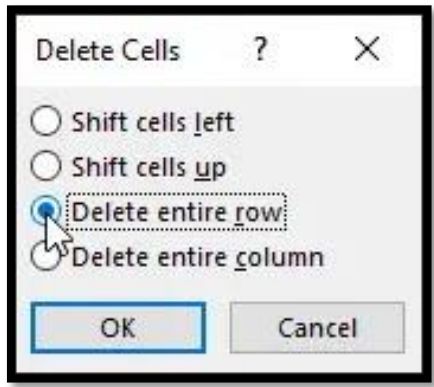

(4) سيتم حذف الصف أو العمود.

## **تطبيق نمط ال جدول :**

أنماط الجدول تتيح لك تغيير **شــكل ومظه**ر الجدول الخاص بك على الفور <sub>.</sub> و هي تتحكم في العديد من عاصر التصميم، بما في ذلك اللون والحدود والخطوط.

(1) انقر في أي مكان في الجدول لتحديده، ثم انقر فوق علامة التبويب **تصميم** في أقصـى يمين الشريط.

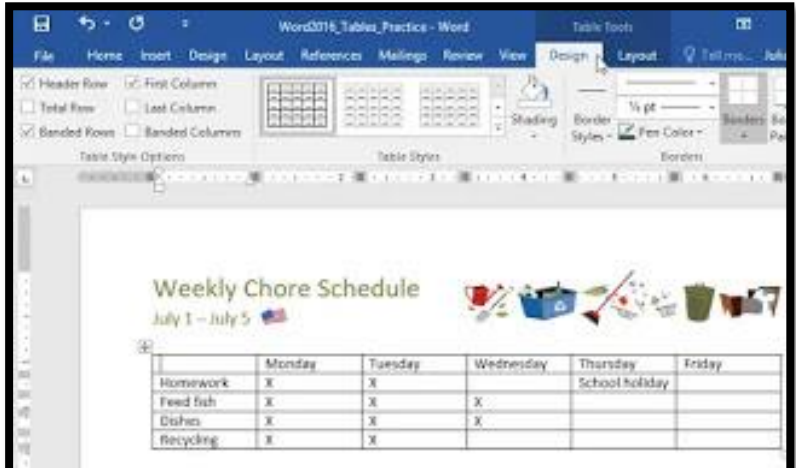

(2) حدد موقع مجمو عة أ**نماط الجدول**، ثم انقر فوق السهم المنسدلة أ**كثر** لرؤية القائمة الكاملة للأنماط.

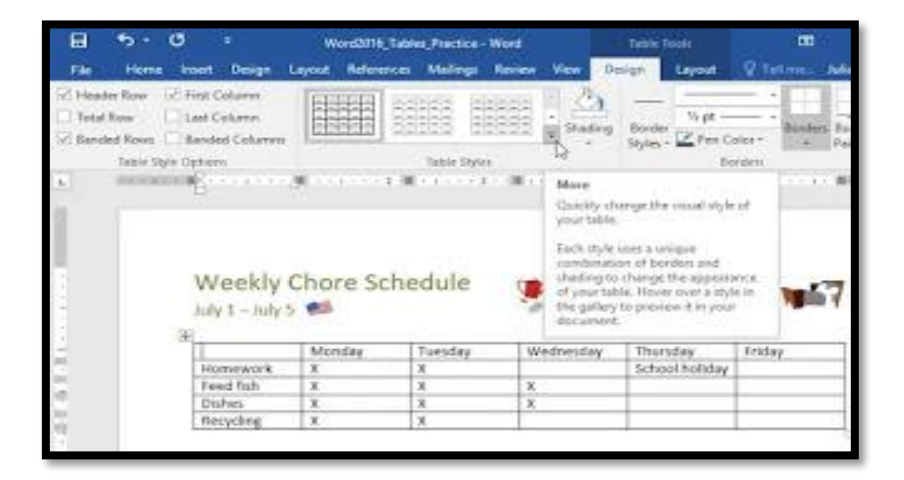

)3( سل **نمط الجدول** ال تا سا

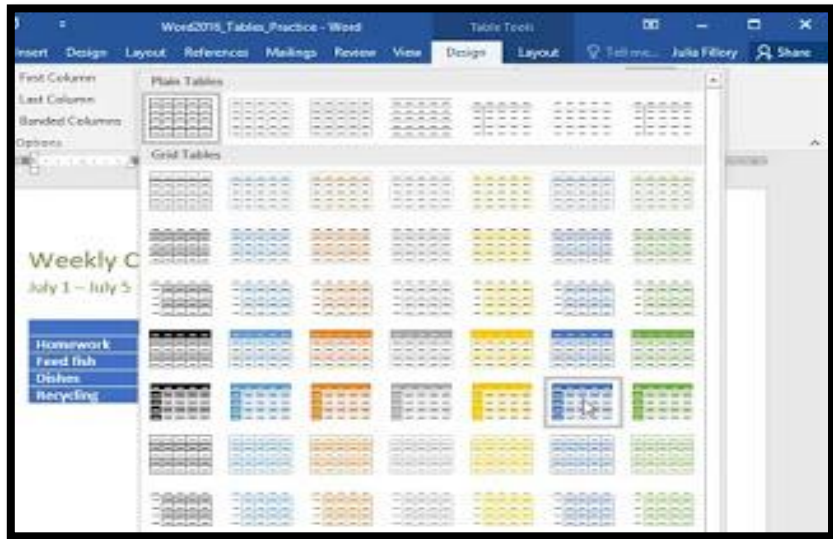

## (4) سيظهر نمط الجدول.

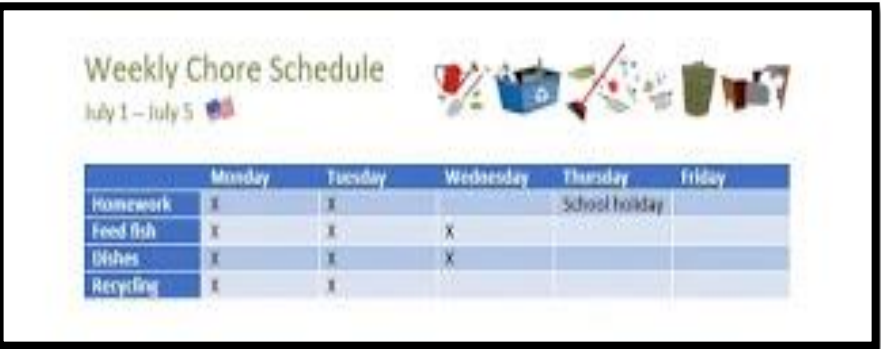

**تعديل خيارات نمط الجدول** 

بمجرد اختيار نمط جدول، يمكنك تشـغيل **خيارات** مختلفة أو إ**يقاف تشـغيلها** لتغيير مظهر ه. هناك سـتة خيار ات: **صـــف الرأس، وإجمالي الصـــف، الصــــفوف ذات النطاقات، العمود الأول، العمود الأخير،** والأع*م*دة **ذات النطاقات**.

( 1) انقر في أي مكان في جدولك، ثم انتقل إلى علامة التبويب **تصميم.** (2) حدد موقع مجمو عة **خيارات نمط الجدول،** ثم **قم بتحديد أو ألغاء تحديد** الخيار ات المطلوبة.

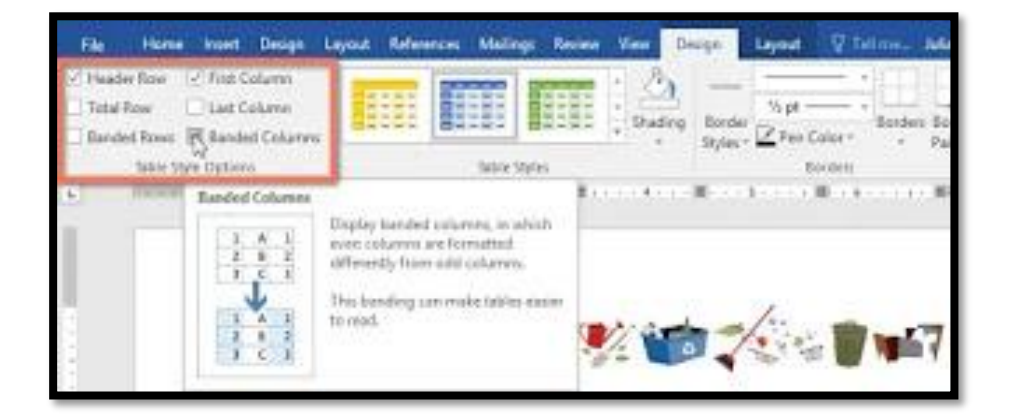

(3) سيتم تعديل نمط الجدول.

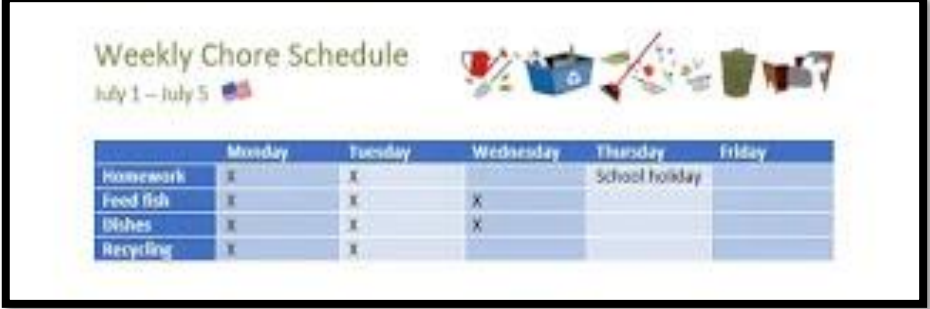

### **تطبيق الحدود على جدول**

(1) حدد ا**لخلايا** التي تريد تطبيق حدود عليها.

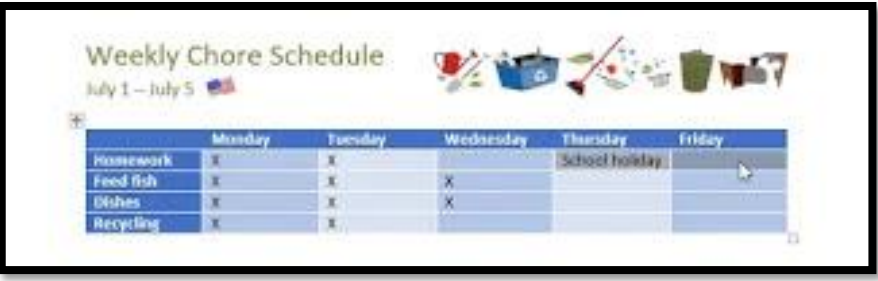

(2) استخدام الأوامر الموجودة على علامة التبويب **تصــميم** لاختيار **نمط الخط** المطلوب، ووزن الخط ولون القلم.

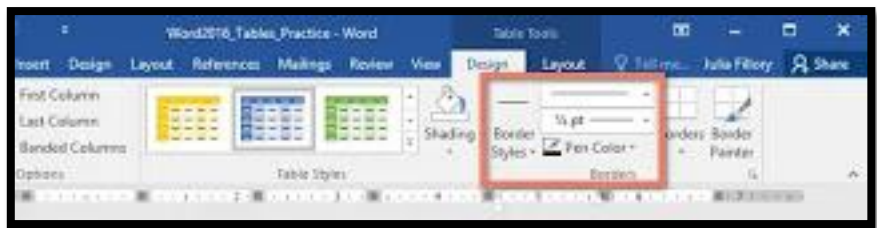

)3( امبا لى الاها الدناس أ فل األما ال سولBorders

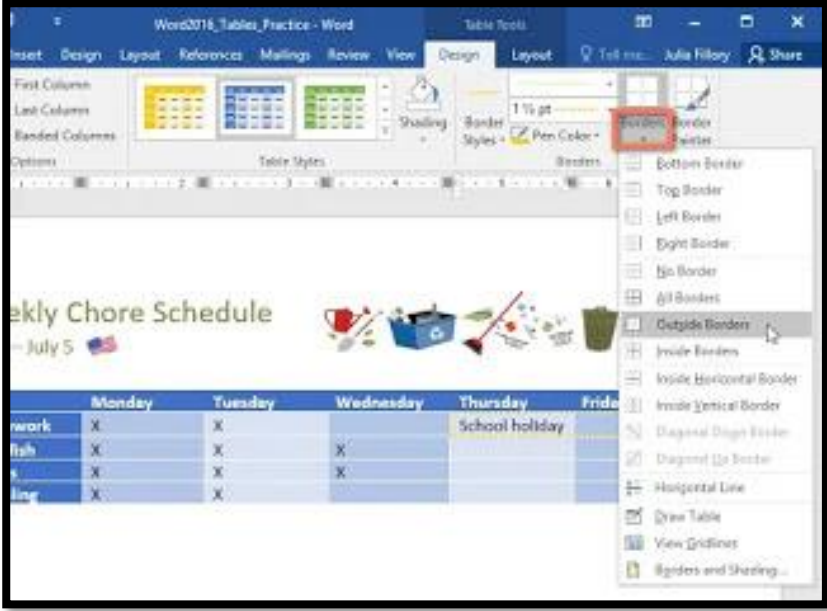

)4( ااحا **نوع الحدود** مو البائدم

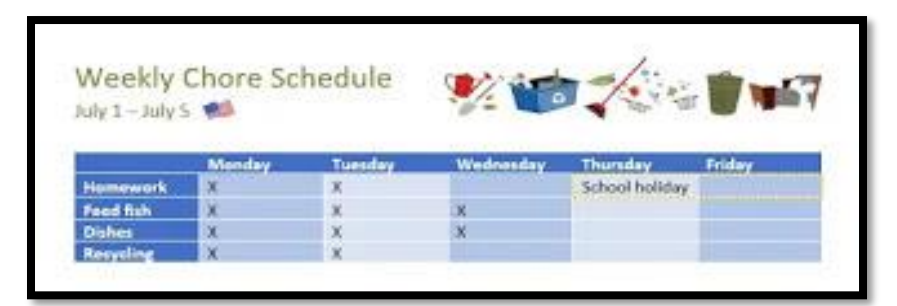

(5) سيتم تطبيق الحدود على الخلايا المحددة.

**ادراج الصور**  يتيح برنامج معالج النصــوص امكانية ادر اج الصــور اذيمكن ادر اج الصــور المحفوظة على جهاز الحاسوب الخاص بك او البحث على الانترنت ادراج الصور بشكل مباشر ويمكن ادراج لقطات الشاشة من خلال وضع المؤشر في المكان الذي تريد ادر اج الصور ةنتبع الخطوات التالية لأدر اج الصورة.

1- انقر تبويب إدراج Insert ثم انقر على أمر Picture الموجود في مجموعة الرسومات Illustrations الذي سيعرض مربع حوار إدراج صورة. 2- حدد الصورة ثم انقر زر Insert في مربع الحوار . 3- سبتم إدر اج الصور ة المحددة في الصفحة.

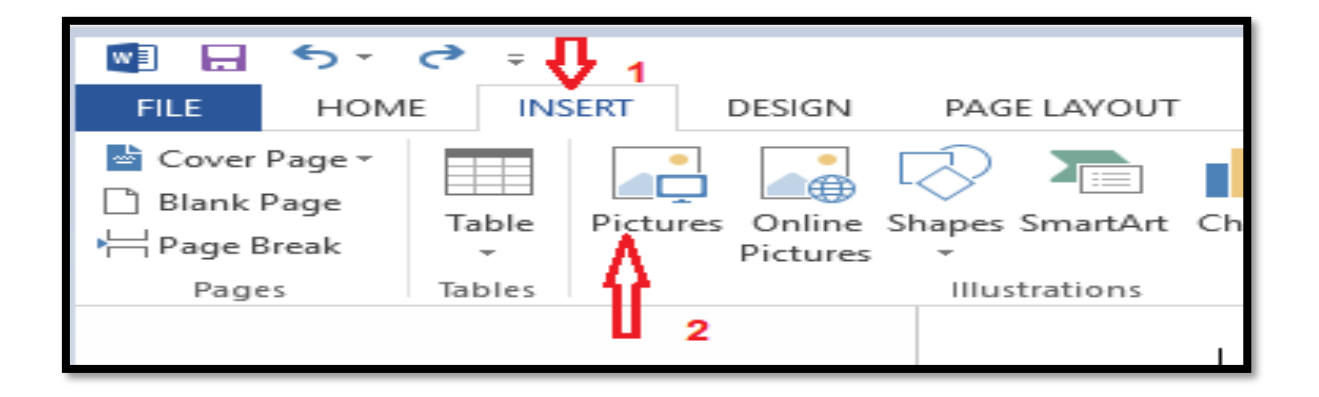

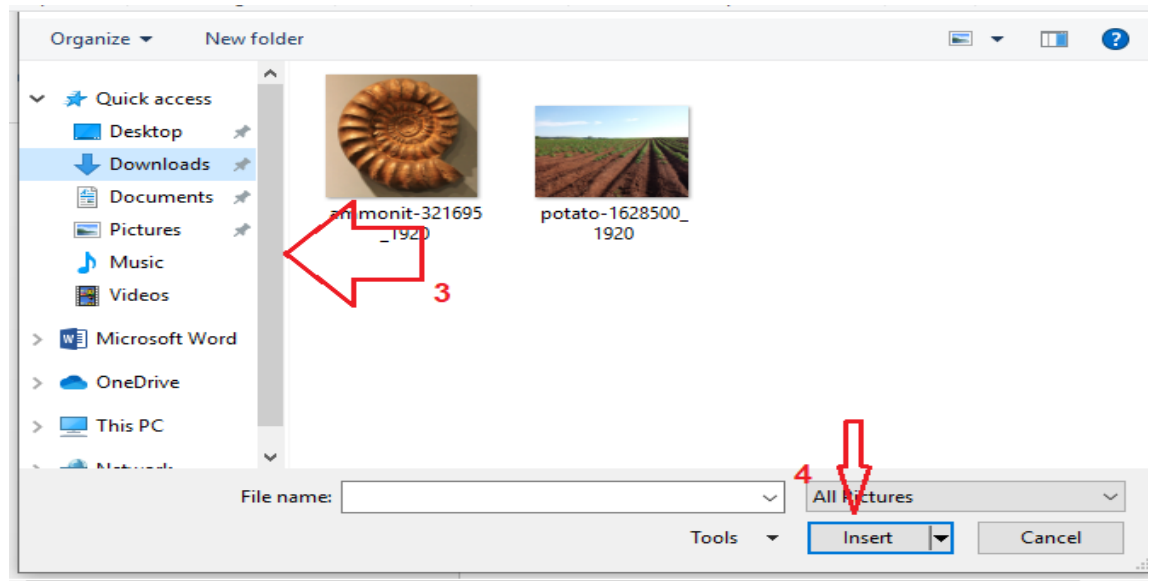

هناك العديد من الطرق لتتسيق الصـور في برنامج معالج الصـور على سبيل المثال يمكنك تغيير حجم أو شكل الصورة لتتناسب بشكل أفضل مع مستندك يمكنك أيضًا تحسين مظهره باستخدام أدوات ضبط الصورة.

#### **اقتصاص صورة :**

عد اقتصـاص صـورة، تتم إز الـة جزء من الصـورة. يمكن أن يكون الاقتصـاص مفيدًا إذا كنت تعمل مع صورة كبيرة جدًا وتريد التركيز على جزء منها فقط نقوم بخطوات التالية.

(1) حدد الصورة التي تريد اقتصاصها. ستظهر علامة التبويب التنسيق.

(2) من علامة التبويب تنسيق، انقر فوق الأمر اقتصاص.

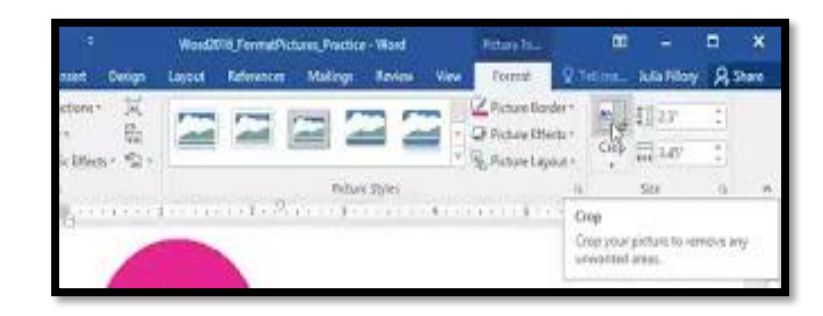

(3) سنظهر مقابض الاقتصــاص على جوانب وزوايا الصــورة. انقر واسـحب أي مقبض لاقتصــاص الصورة. نظرًا لأن مقابض الاقتصاص بالقرب من مقابض تغيير الحجم، احذر من سحب مقبض تغيير الحجم عن طريق الخطأ.

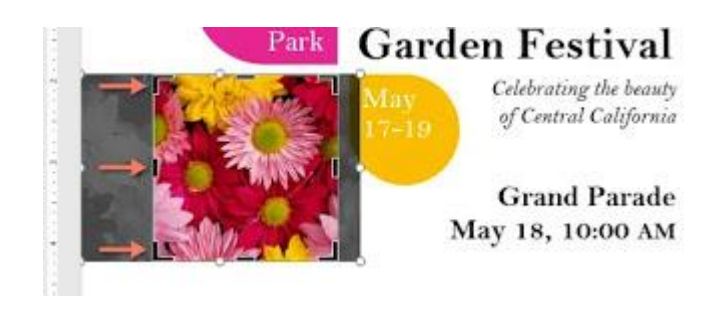

لتأكيد، انقر فوق الأمر اقتصاص مرة أخرى سيتم اقتصاص الصورة(4)

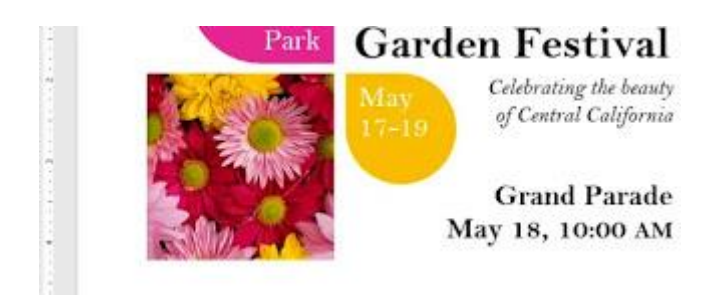

#### **االشكال SHAPES**

بمكنك إضـــافة مجمو عة متنو عة من الأشــكال إلى مســتندك، بما في ذلك الأســـهم ووســـائل الشــر ح والمربعات والنجوم وأشكال المخطط الانسيابي. هل تريد تعيين اسمك و عنوانك بعيدًا عن بقية سيرنك الذاتية؟ استخدم خطًا. هل تريد إنشـاء ر سـم تخطيطي يعر ض مخططًا ز منيًا أو حملية؟ استخدم أشـكل المخطط الانسـيابـي. علـي الر غم من أنك قد لا تحتاج إلـي أشـكال في كل مسـتند تقوم بإنشــائـه، إلا أنها يمكن أن تضيف جاذبية مر ئية و وضو حًا للإضافة الاشكال نتبع الخطو ات التالية .

1- حدد علامة التبويب إدراج، ثم انقر فوق الأمر الأشكال. ستظهر قائمة منسدلة من الأشكال. 2- حدد الشكل المطلوب.

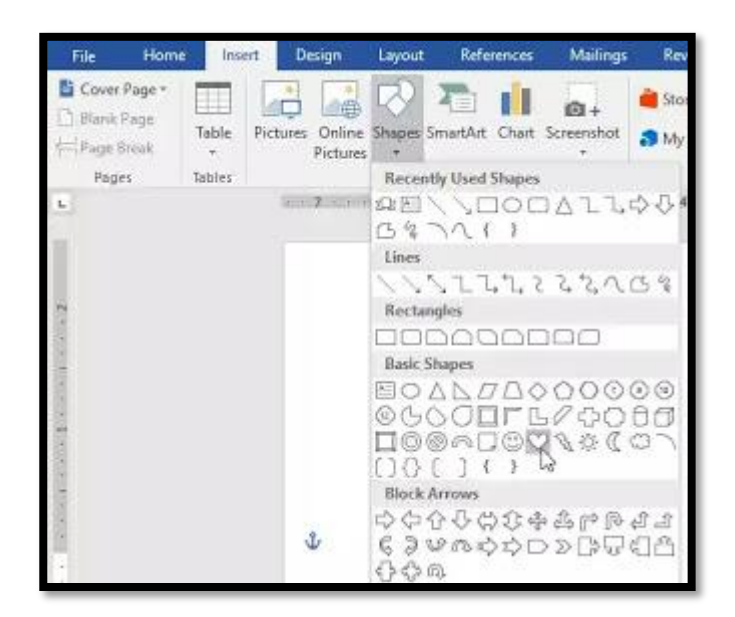

3- انقر واسحب في الموقع المطلوب لإضافة الشكل إلى مستندك.

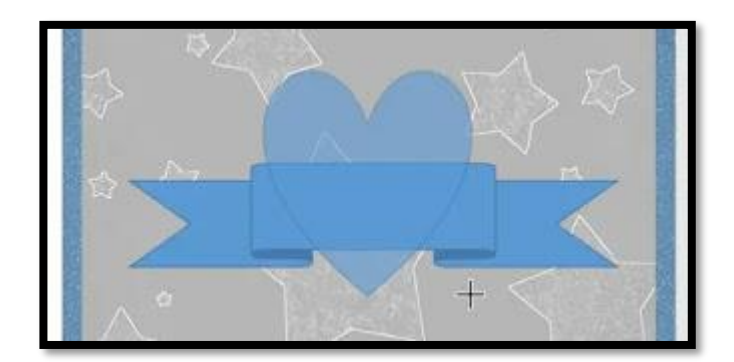

إذا أر دت، بمكنك إدخال نص في شكل، عندما يظهر الشكل في مسنندك، يمكنك البدء في الكتابة. وبعد ذلك استخدام خيار ات التنسيق في علامة التبويب الصـفحة الر ئيسية لتغيير الخط أو حجم الخط أو لون النص

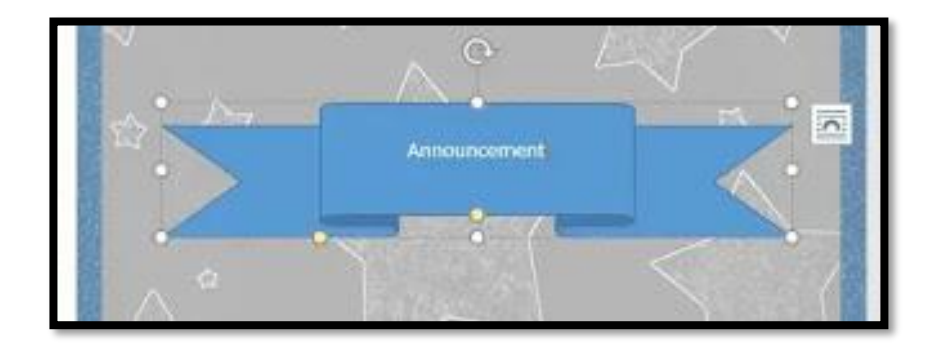

## **تغيير ترتيب األشكال:**

اذا تداخل أحد الأشكال مع الآخر ، فقد تحتاج إلى تغيير الترتيب بحيث يظهر الشكل الصحيح في الأمام. يمكنك إحضـــار شــكل إلى الأمام أو إرســاله إلى الخلف. إذا كان لديك صــور متعددة، يمكنك اسـتخدام إحضـار إلى الأمـام أو إرسال إلى الخلف لضبط الطلب. يمكنك أيضـًا تـحريك شكل أمـام النص أو خلفه . 1- انقر بز ر الماوس الأيمن على الشـــكل الذي تر يد تحر يكه. في مثالنـا، نر يد أن يظهر القلب خلف الشريط، لذا سننقر بزر الماوس الأيمن على القلب .

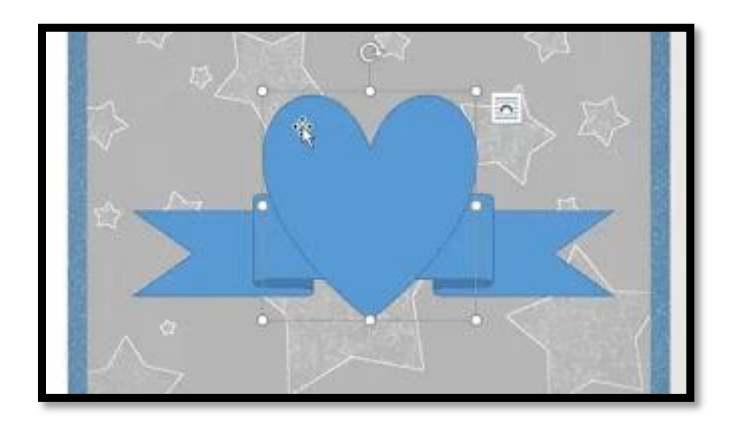

2- في القائمة التي تظهر ، نمرر مؤشر الماوس فوق إحضـار إلى الأمام أو إرسـال إلى الخلف. ستظهر العديد من خيار ات الطلب. حدد خيار الطلب المطلوب. في هذا المثال، سنختار إر سال إلى الخلف .

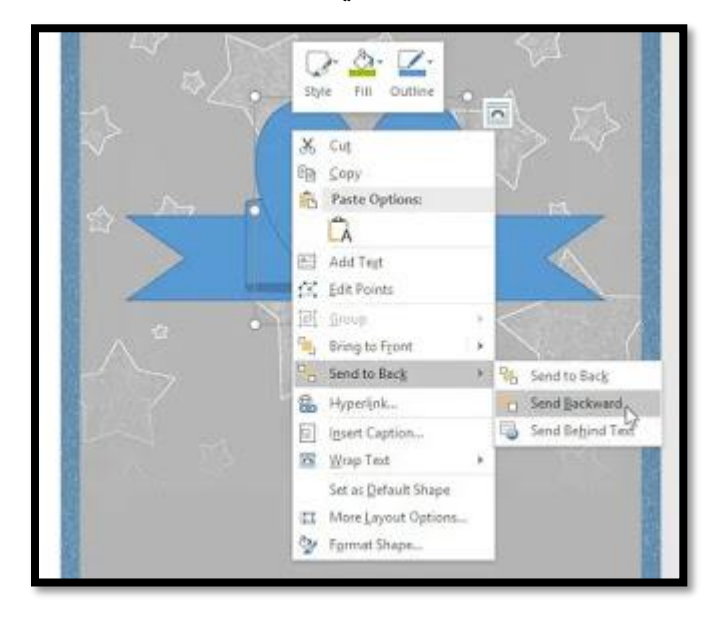

3- سيتم تغيير تر تيب الأشكال

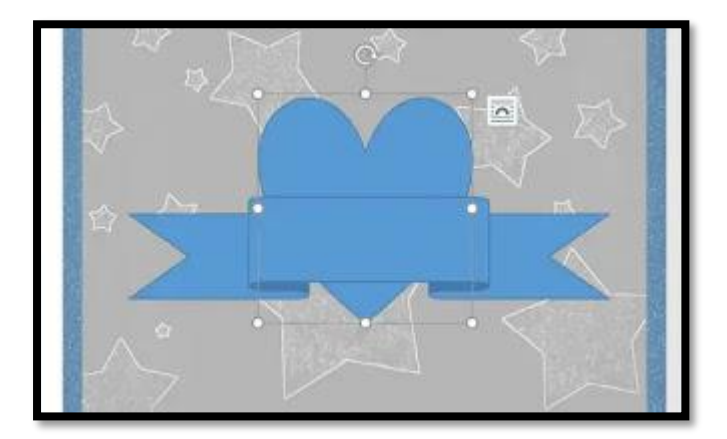

في بعض الحالات، لن يؤثر خيار الطلب الذي تحدده على ترتيب الأشـكال. إذا حدث ذلك، حاول تحديد نفس الخيار مرة أخرى أو حاول خيار مختلف .إذا كان لديك عدة أشـــكال موضــــو عة فوق بعضــــها البعض، فقد يكون من الصعب تحديد شكل فردي. يسمح لك جزء التحديد بتحديد شكل وسحبه إلى موقع جديد . للوصول إلى جزء التحديد، انقر فوق جزء التحديد في علامة التبويب التنسيق .

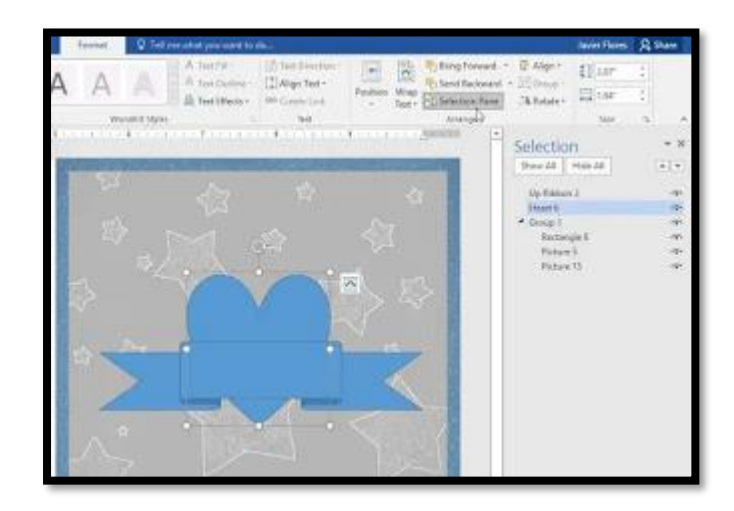

تغيير حجم الشكل:

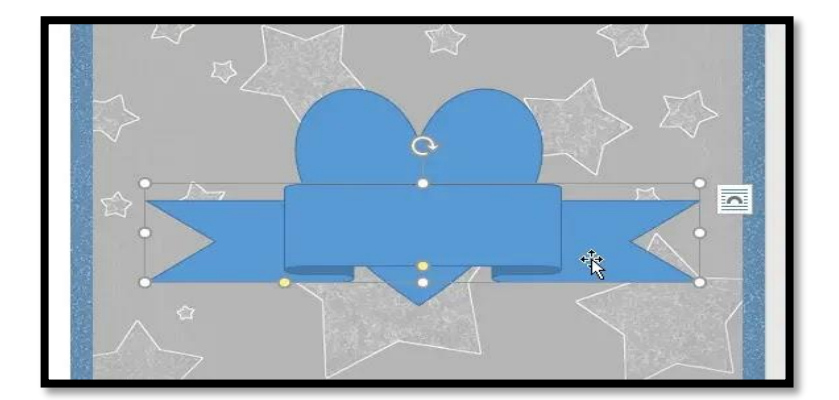

1- حدد الشكل الذي تريد تغيير حجمه. ستظهر مقابض التحجيم على زوايا وجوانب الشكل. 2- انقر واسـحب مقابض التحجيم حتى الشكل هو الحجم المطلوب ومكنك استخدام مقابض تحجيم الزاوية لتغيير ارتفاع الشكل و عرضه في نفس الوقت .

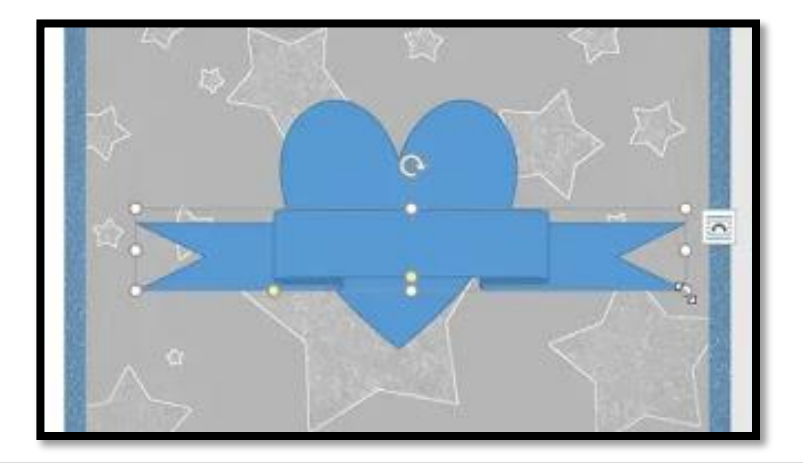

3- لتدوير الشكل، انقر واسحب مقبض التدوير .

تحتوي بعض الأشكال أيضًا على مقابض صفر اء واحدة أو أكثر يمكن استخدامها لتعديل الشكل. على سبيل المثال، مع الأشكال بانر يمكنك ضبط موقع الطيات.

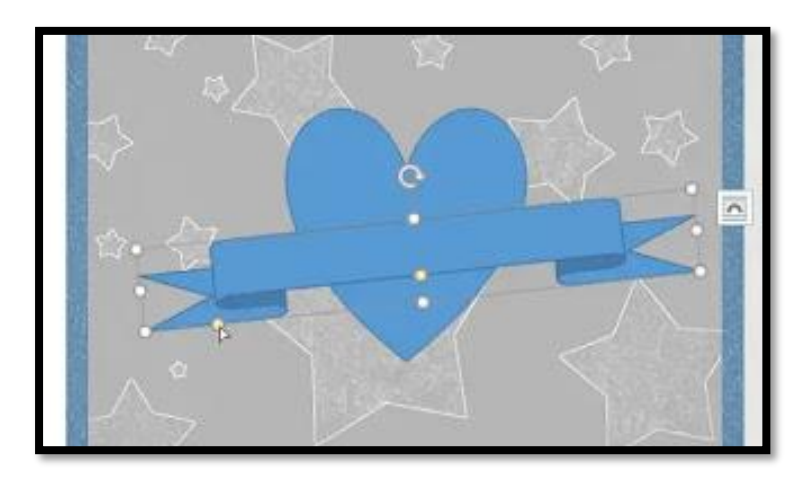

## **تغيير نمط الشكل:**

يتيح لك اختيار نمط الشكل تطبيق ألوان وتأثير ات معدة مسبقًا لتغيير مظهر الشكل الخاص بك بسر عة.

1 - حدد الشكل الذي تريد تغيير ه.

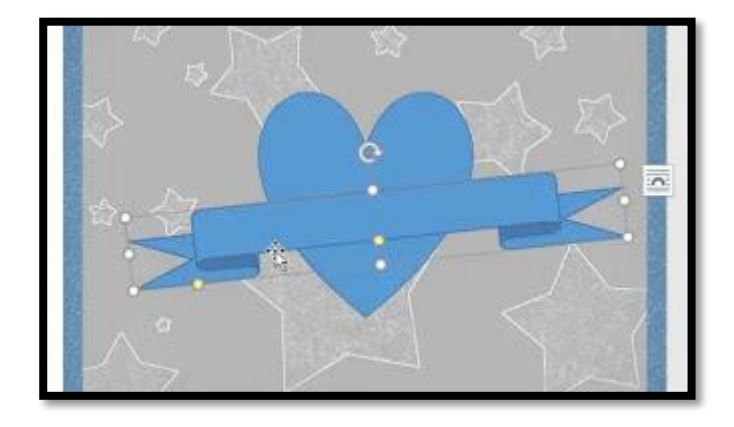

2- في علامة التبويب تنسيق، انقر فوق السهم المنسدل المزيد في مجمو عة أنماط الشكل.

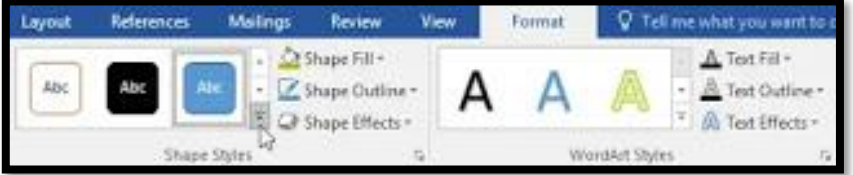

3- ستظهر قائمة منسدلة من الأنماط حدد النمط الذي تريد استخدامه.

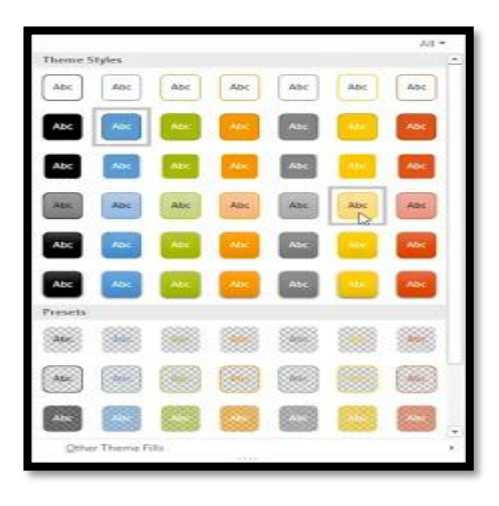

4- سيظهر الشكل في النمط المحدد.

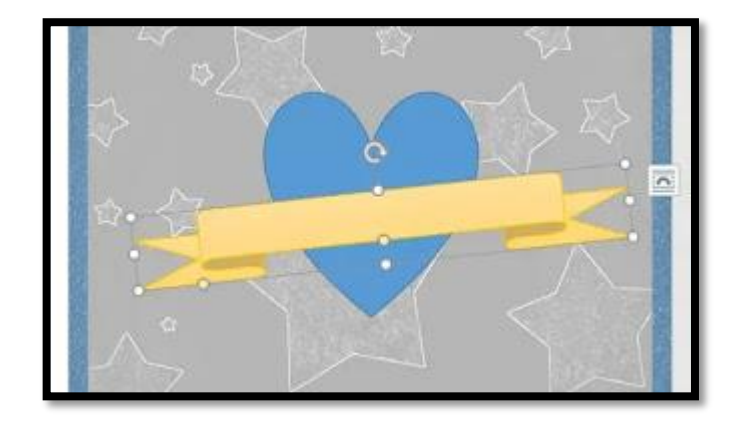

# إدراج الرموز ICONS

لإدراج رمز ، انقر فوق علامة التبويب إدراج، ثم حدد الرموز.

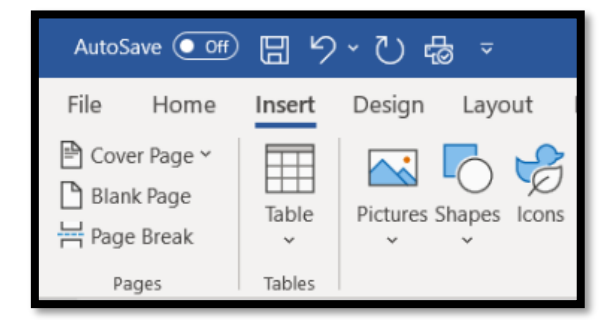

سـتظهر فائمة "إدراج الرموز ". يمكنك التمرير عر مجموعة واسـعة من الموضـو عات، بما في ذلك الأشـــخاص والتكنولو جيا والتجار ة والفنون والمزيد بمجرد العثور حلى ر مز يعجبك، حدده ثم انقر فو ق إدر اج.

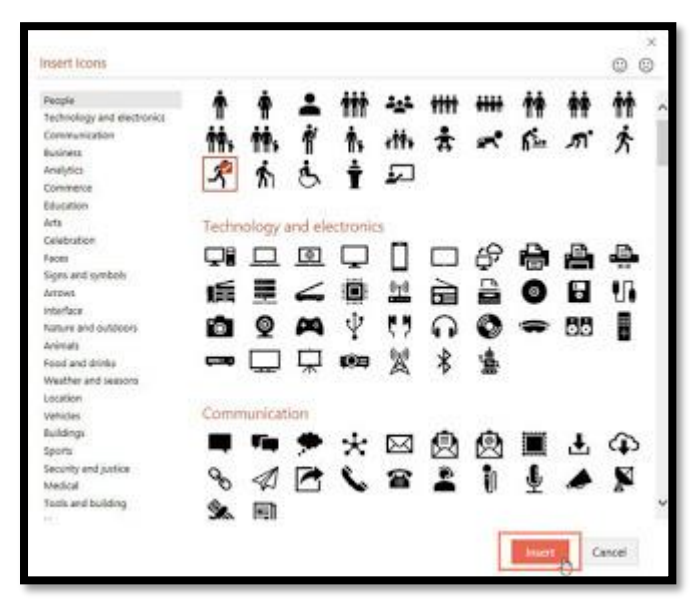

**تخصيص الرموز Icons**

بعد إدر اج رمز ، هناك عدة طرق مختلفة بمكنك تخصــبصـــها فيه. لتغيير لون الرمز ، حدد الرمز الذي تريد نغيير لونه. سـتظهر علامة التبويب تنســيق. ثم انقر فوق تعبئة الرســومات وحدد لونًا من القائمة المنسدلة

لإضافة مخطط تفصيلي إلى الر مز الخاص بك، انقر فوق مخطط الشكل و حدد لونًا من القائمة المنسدلة.

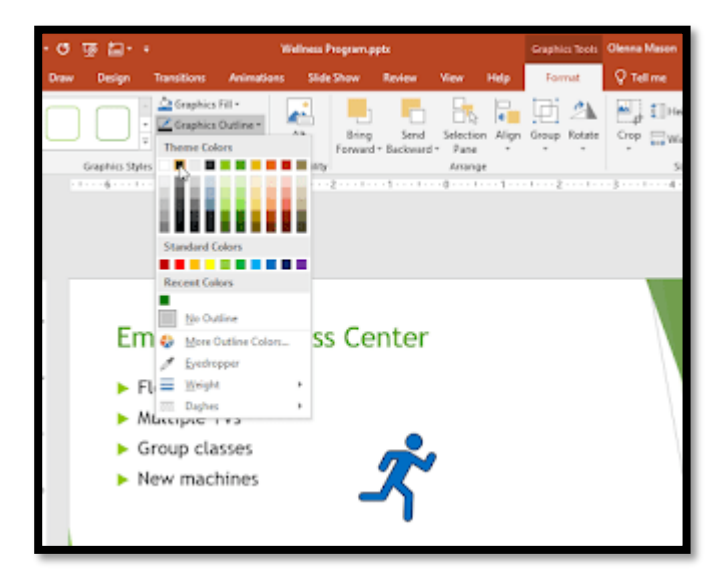

يمكنك أيضًا تغيير ِ **حجم الرمز** من خلال الإمسـاك بأحد مقابض ا**لتحجي**م و سـحبه. نظرًا لأنها ر سـومات متجهة، بمكنك جعل الر مو ز كبير ة كما تر بد دو ن أن تبدو ًمنقطة

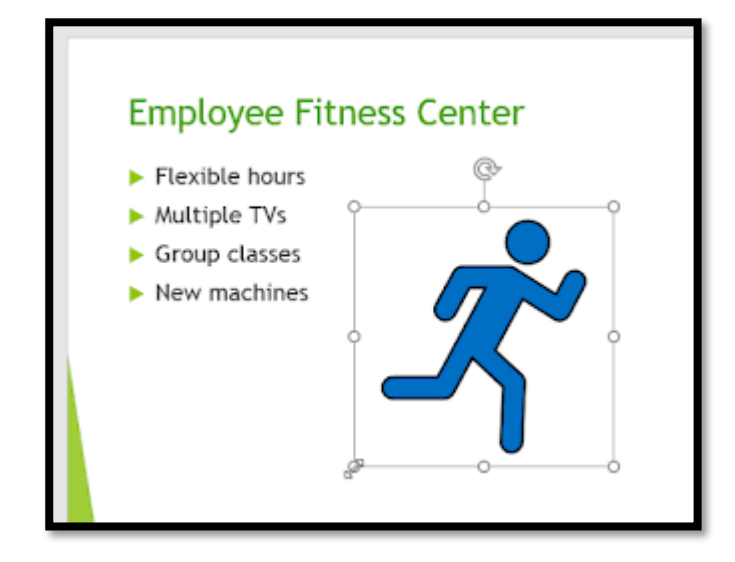

**إدراج رسم SmartArt** (1) ضع نقطة الإدراج في المستند حيث تريد أن يظهر رسم SmartArt. )2( مو المم الحعو ب **إدراج،** سل األما **SmartArt** ي متدو م الا وخ **التوضيحية.**

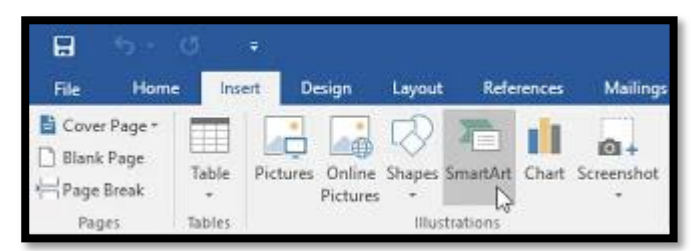

(3) سيظهر مربع حوار <sub>.</sub> حدد **فئة** على اليسار ، اختر ر سم SmartArt المطلوب، ثم انقر فوق **موافق**.

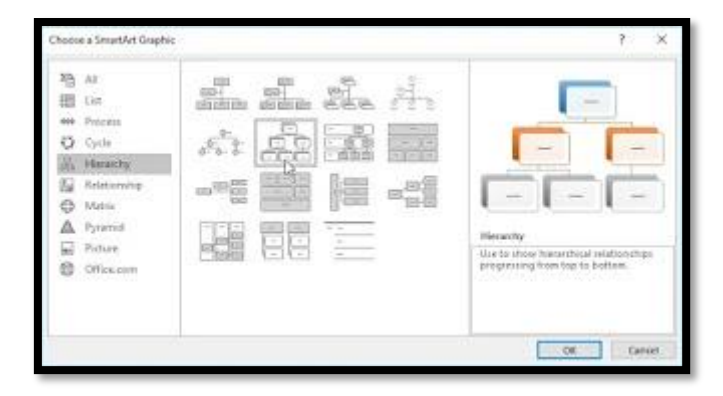

(4) سيظهر رسم SmartArt في المستند.

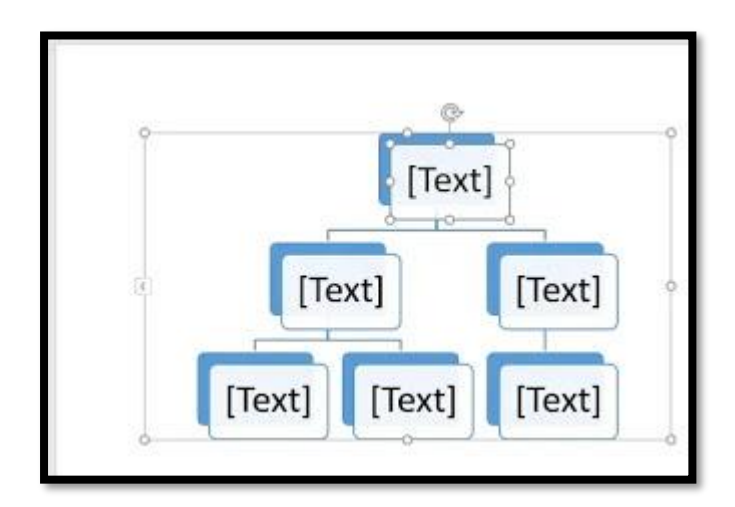

# **إضافة نص إلى رسم SmartArt**

( 1) حدد الرســـم .SmartArt يجب أن يظهر **جزء النص** على الجانب الأيســـر . إذا لم يظهر ، يمكنك النقر فوق السهم الصغير الموجود على الحافة اليسرى للرسم. (2) أدخل النص بجانب كل رمز نقطي في جزء النص سيظهر النص في الشكل المقابل سيتم تغيير

حجمه تلقائيًا لينتاسب مع الشكل.

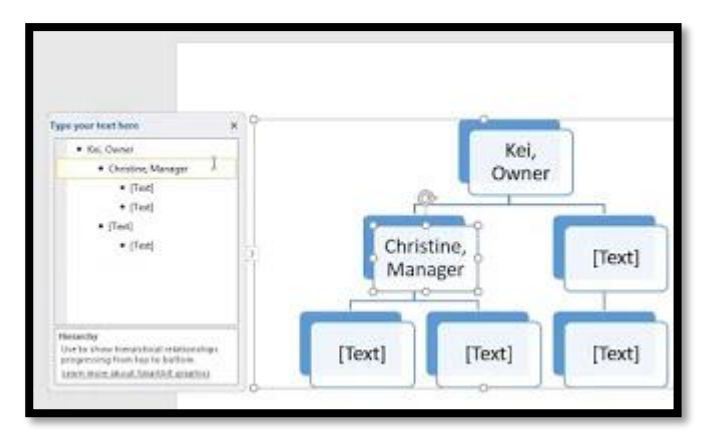

يمكنك أيضًا إضـافةنص بالنقر فوق الشكل المطلوب ثم الكتابة. يعمل هذا جيدًا إذا كنت بحاجة فقط إلى إضـافةنص إلى **بعض الأشكال** ومع ذلك، بالنسبة لرسوماتSmartArt الأكثر تعقيدًا، غالبًا ما يكون العمل في جزء النص أسرع وأسهل.

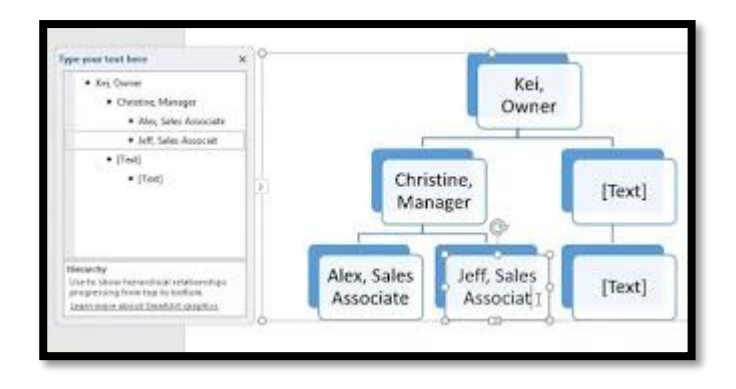

**إعادة ترتيب األشكال وإضافتها وحذفها** 

من السـهل إضـافة أشـكال جديدة، وتغيير ترتيبها، وحتى حذف الأشـكال من رسـم SmartArt. يمكلك القيام بكل هذا في جزء النص، وهو يشبه إلى حد كبير إنشاء مخطط تفصيلي بقائمة متعددة المستويات. \* لتخفيض شـكل، حدد الر مز النقطي المطلوب، ثم اضــغط على مفتاح علامة ا**لتبويب** سـتتتقل الرمز النقطي إلى اليمين، وينتقل الشكل لأسفل مستوى واحد.

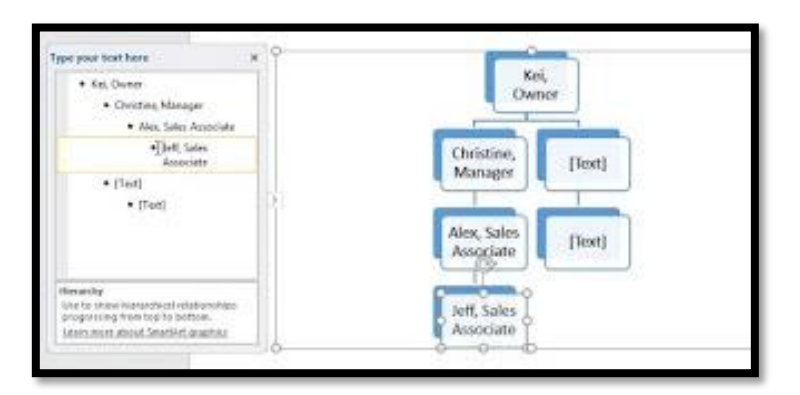

\* للحاو ج لشوووتلر سل الامن النبمي الدملو ر ا ا ووولى لى مفحا Backspace أو + Shift( (Tab صنتنقل الرمز النقطي إلى اليسار ، وسوف يتحرك الشكل لأعلى مستوى واحد.

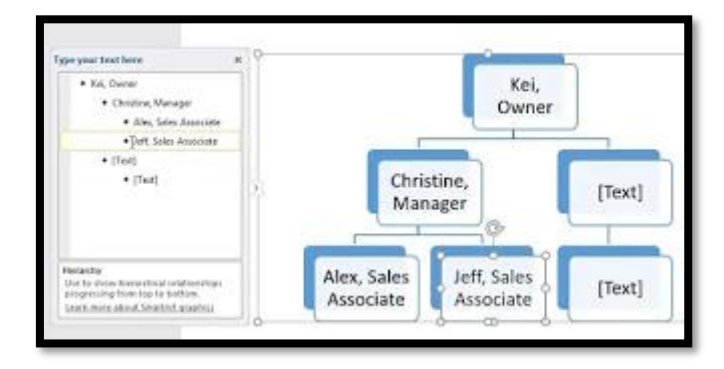

\* لإ**ضافة شكل جديد**، ضمع نقطة الإدر اج بعد الرمز النقطي المطلوب، ثم اضىغط على إدخال. سيظهر ر مز نقطي جديد في جز ء النص، و سيظهر شكل جديد في الر سم.

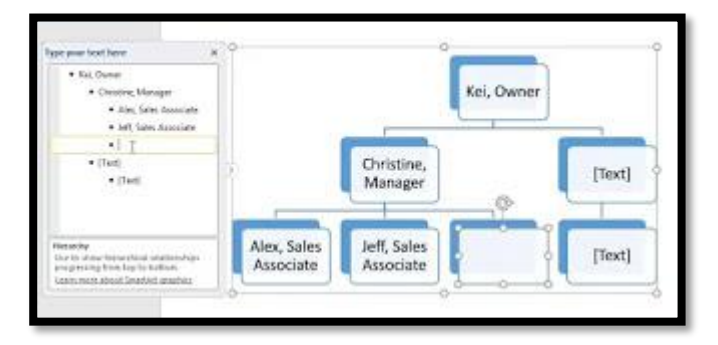

\* **لإزالة شكل،** استمر في الضــغط على Backspace حتى يتم حذف الرمز النقطي. ثم ســيتم إزالة الشكل في مثالنا، سنحذف جميع الأشكال بدون نص.

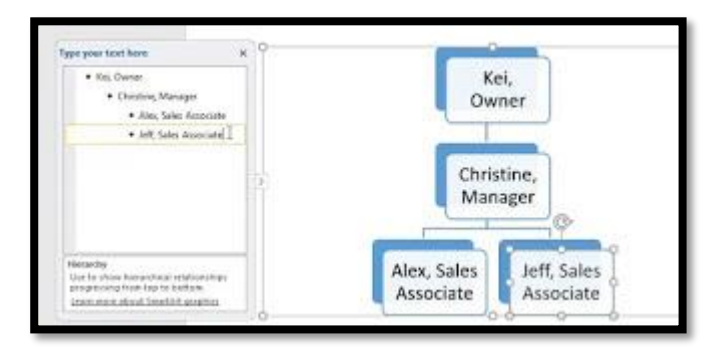

### **تخصيص SmartArt**

بعد إدراج SmartArt، هناك العديد من الأشــــباء التي قد تر غب في تغيير ها حول مظهر ه. كلما قمت بتحديد رســم SmartArt، ســتظهر علامتا التبويب "**تصـــميم**" و"**تنســـيق**" على الجانب الأيمن من الشريط من هناك، من السهل تعديل **نمط وتخطيط رسم** SmartArt. \* هناك العديد من أنماط SmartArt، والتي تســمح لك بتعديل شــكل ومظهر SmartArt بســرعة، لحلييا **النمط**ر سل الندى الدملو مو **مجموعة أنماط** SmartArt

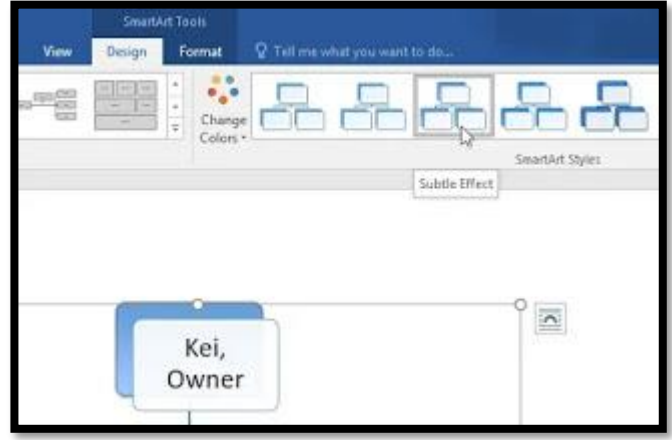

\* لديك مجمو عة متنو عة من أ**نظمة الألوان** لاســتخدامها مع SmartArt لتغيير الألوان، انقر فوق الأمر **تغيير الألوان** واختر الخيار المطلوب من القائمة المنسدلة.

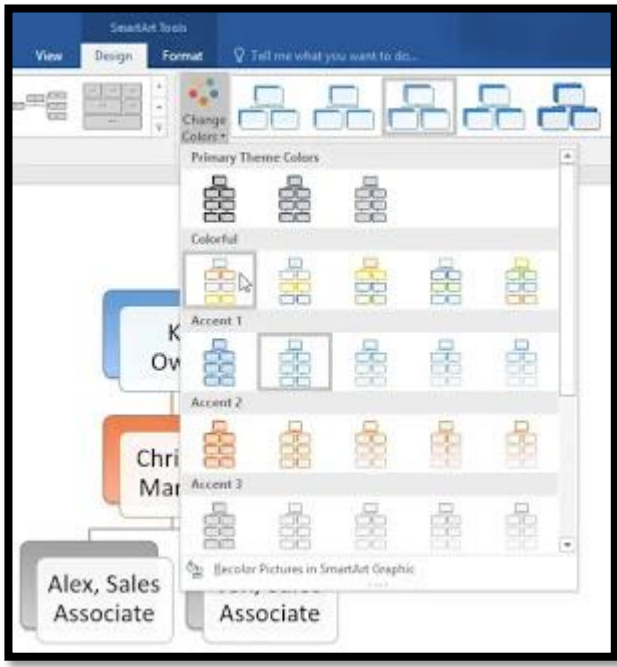

\* يمكنك أيضـًا تخصـيص كل شـكل بشكل مسنقل ما عليك سـوى تحديد أي شكل في الر سـم، ثم اختيار الخيار المطلوب من علامة التبويب **تنسيق**.

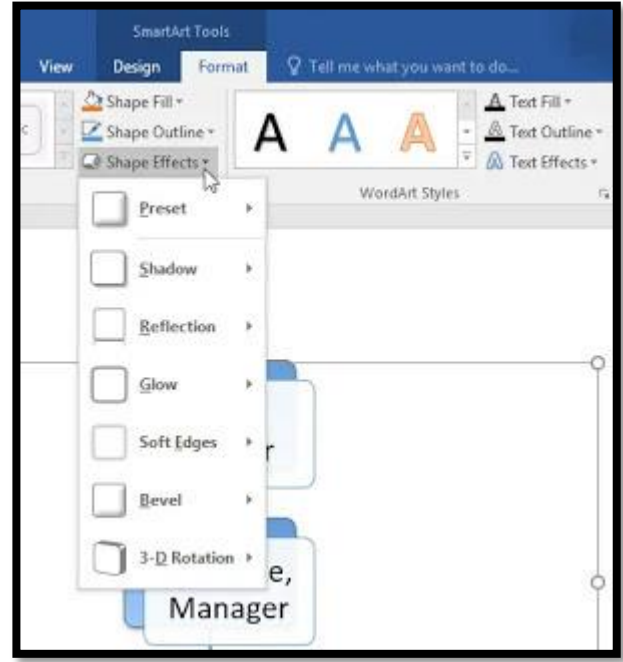

## **تغيير تخطيط SmartArt**

إذا لم تعجبك الطريقة التي يتم بهـا تنظيم معلومـاتك ضـــمن رســم SmartArt، فيمكنك دائمًـا تغيير تخطيطها لتناسب المحتوى الخاص بك بشكل أفضل.

(1) من علامة التبويب "**تصميم**"، انقر فوق السهم المنسدل ا**لمزيد** في مجمو عة التخطيطات.

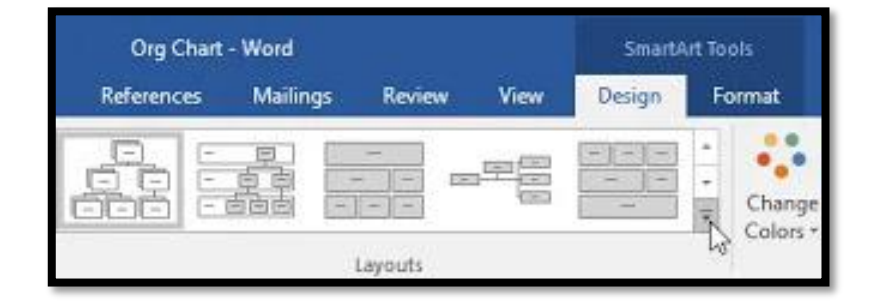

(2) اختر التخطيط المطلوب، أو انقر فوق ا**لمزيد من التخطيطات** لرؤية المزيد من الخيار ات.

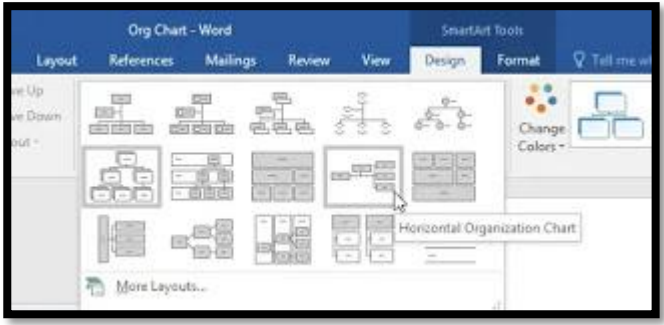

(3) سيظهر التخطيط المحدد.

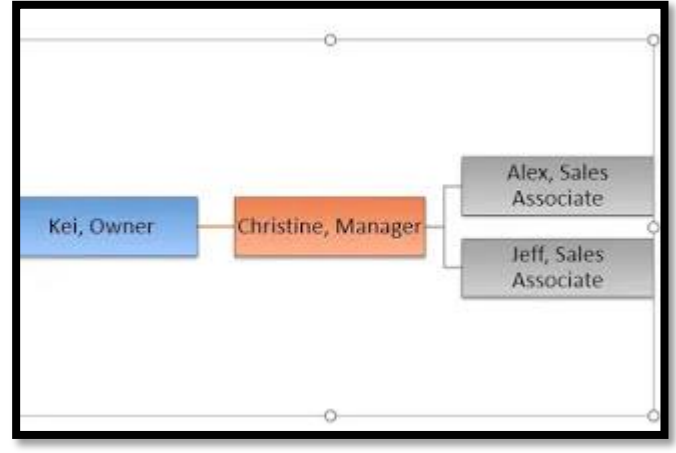

**CHART إدراج الرسوم البيانية** 

(1) <mark>ضع نقطة الإدراج حيث تريد أن يظهر الر</mark>سم البياني.

)2( امحبل طلى المم الحعو ب **إدراج،** ا امبا و األما **مخطط** ي متدو م الا وخ **التوضيحية.**

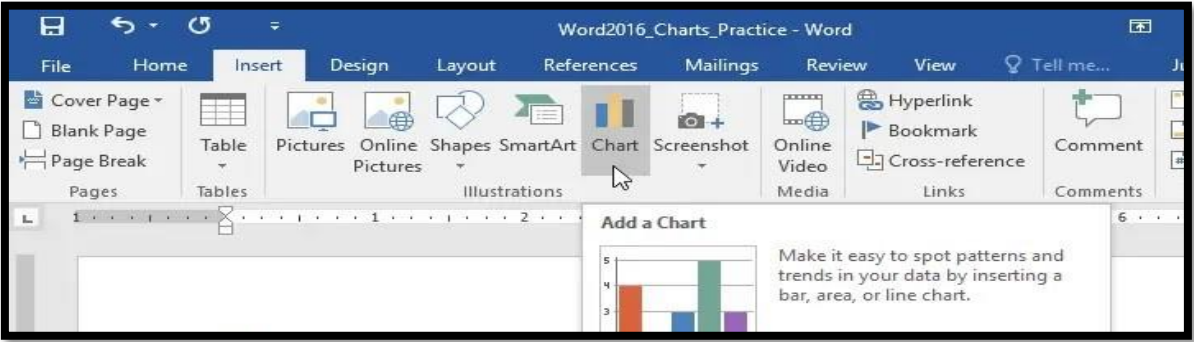

(3) سيظهر مربع حوار <sub>.</sub> لعرض الخيار ات المتاحة لك، اختر نوع الرسم البياني من الجزء الأيسر ، ثم استعرض الرسوم البيانية على اليمين. )4( سل **الرسم البياني** الدملو ر ا امبا و **موافق**

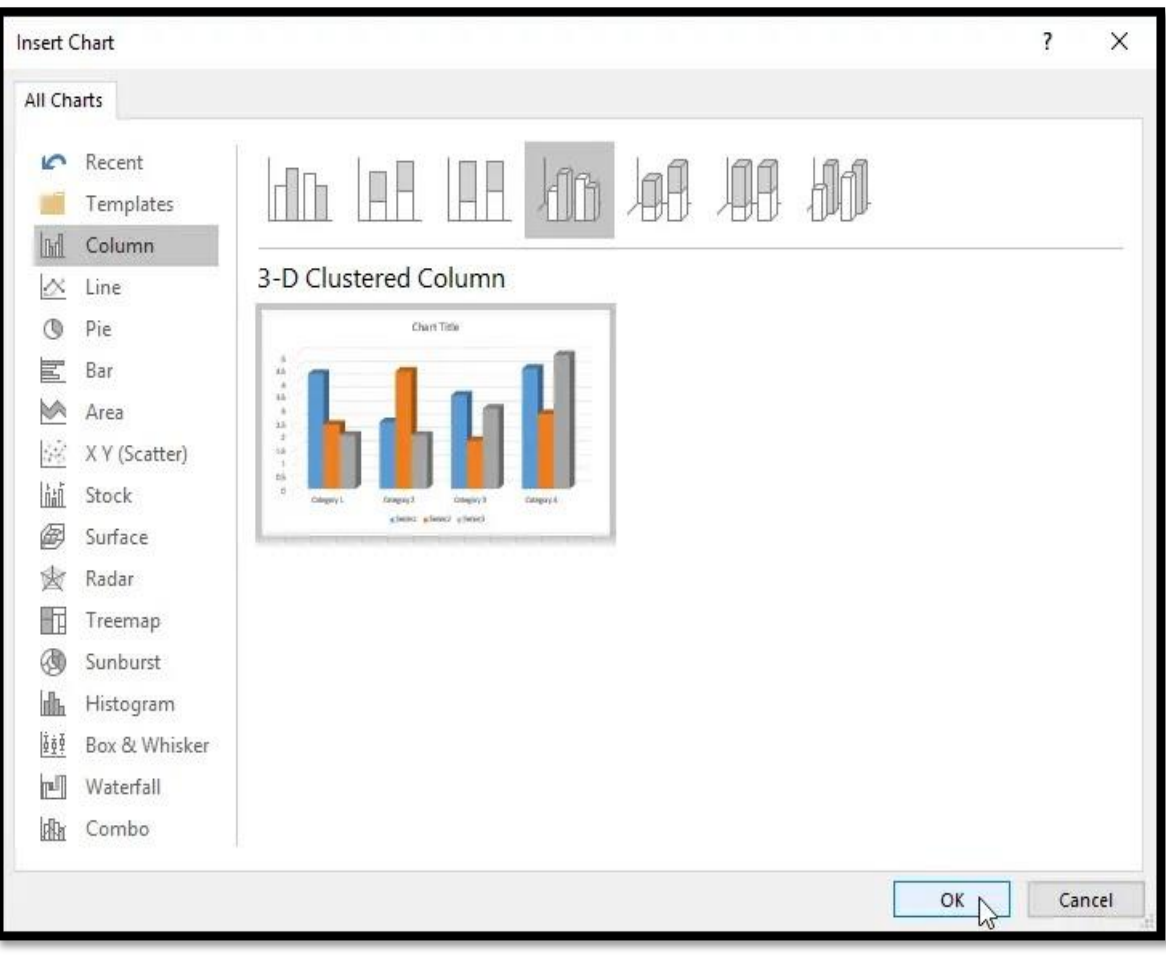

(5) ســـتظهر نـافذة الرســـم البياني وجدول البيانـات. النص في جدول البيانـات هو مجرد ع**ن**صــــر نائب ستحتاج إلى استبداله ببيانات المصدر الخاصـة بك. (البيانات المصدر هو ما سيستخدمه Word لإنشاء الرسم البياني).

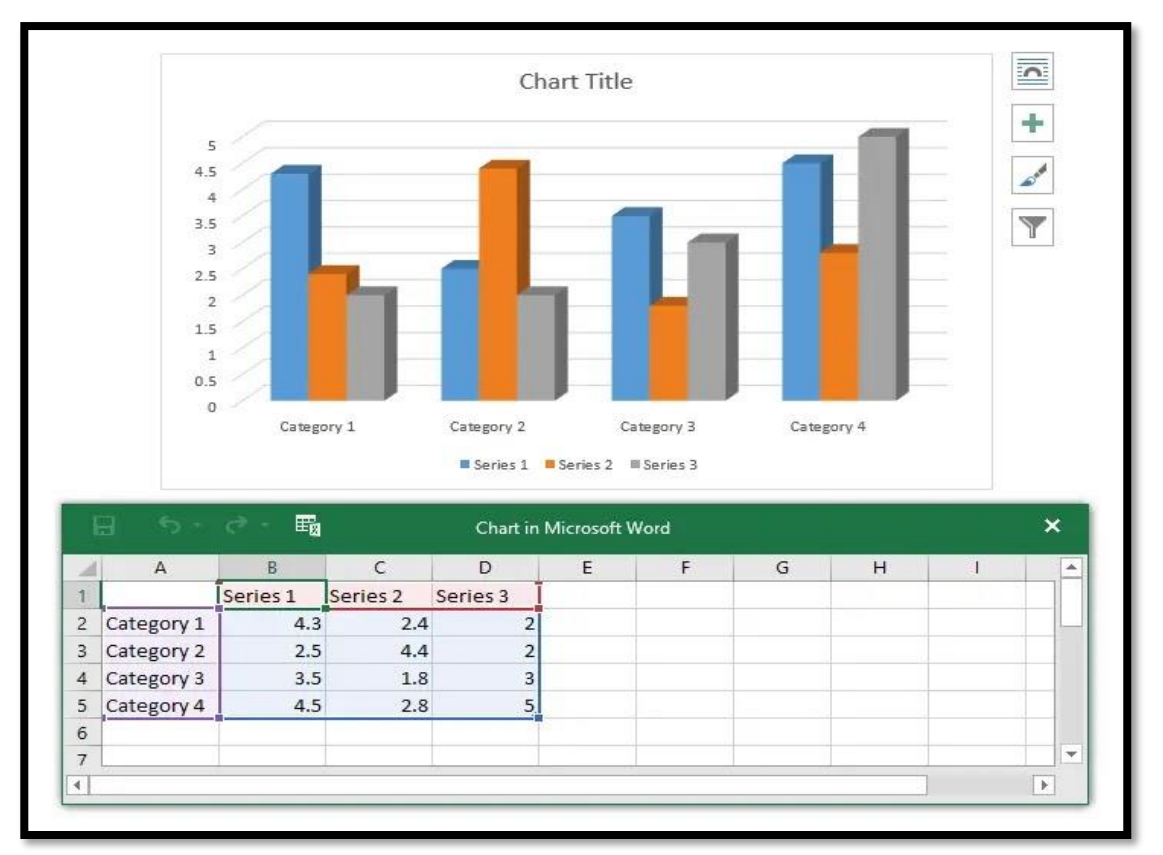

(6) أدخل بيانات المصدر الخاصة بك في جدول البيانات.

|                | $\sigma$ - $\Xi_0$<br>ᡃ、<br>日<br>Chart in Microsoft Word |     |     |                |   |   |   |   | ×                        |
|----------------|----------------------------------------------------------|-----|-----|----------------|---|---|---|---|--------------------------|
|                | $\overline{A}$                                           | B   | C   | D              | E | F | G | H | $\Delta$                 |
|                |                                                          | Jan | Feb | Mar            |   |   |   |   |                          |
| $\overline{2}$ | Classics                                                 | 4.3 | 2.4 | ר              |   |   |   |   |                          |
| 3              | Romance                                                  | 2.5 | 4.4 | $\overline{2}$ |   |   |   |   |                          |
| 4              | Sci-Fi Fantas                                            | 3.5 | 1.8 | 3              |   |   |   |   |                          |
| 5              | Mystery                                                  | 4.5 | 2.8 | 5              |   |   |   |   |                          |
| 6              | Young Adult                                              |     |     |                |   |   |   |   |                          |
| $\overline{7}$ |                                                          |     |     |                |   |   |   |   | $\overline{\phantom{a}}$ |
|                |                                                          |     |     |                |   |   |   |   |                          |

(7) لن تظهر في الرســـم البيــاني ســــوى البيــانــات المرفقــة في المربع الأزرق. إذا لزم الأمر ، انقر واسحب الزاوية السفلية اليمن*ي* من المربع الأزرق لزيادة نطاق البيانات أو إنقاصه يدويًا.

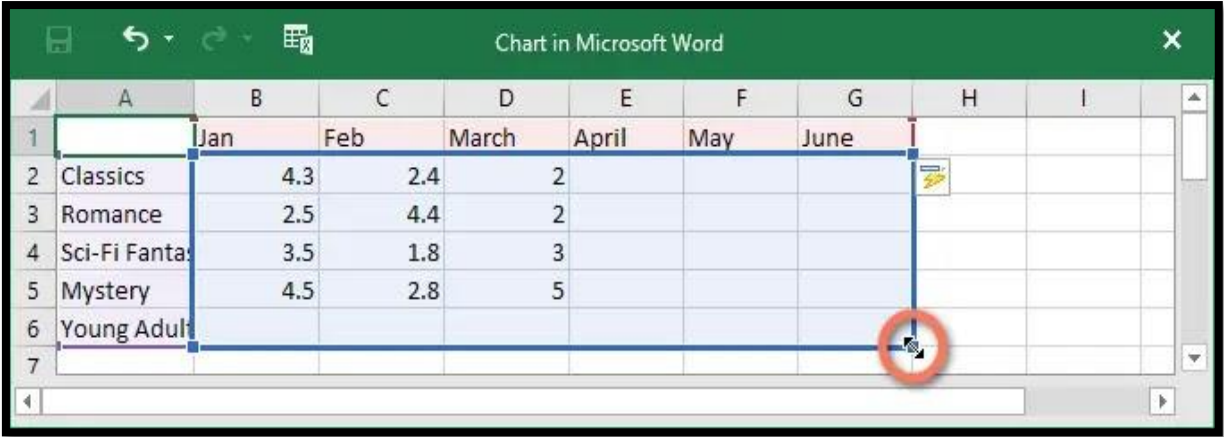

(8) عند الانتهاء، انقر فوق X لإغلاقنافذة جدول البيانات.

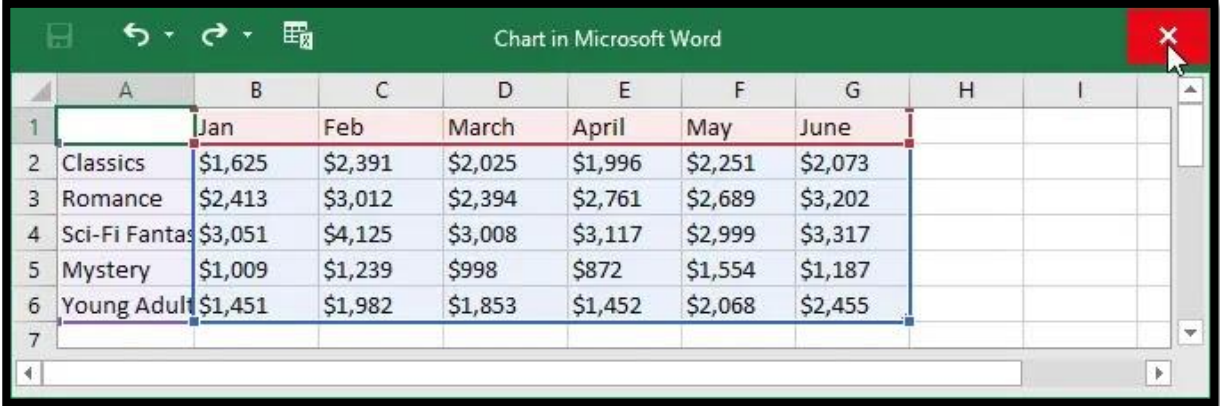

# (9) سيكون الرسم البياني مكتملأ كما في الشكل أدناه.

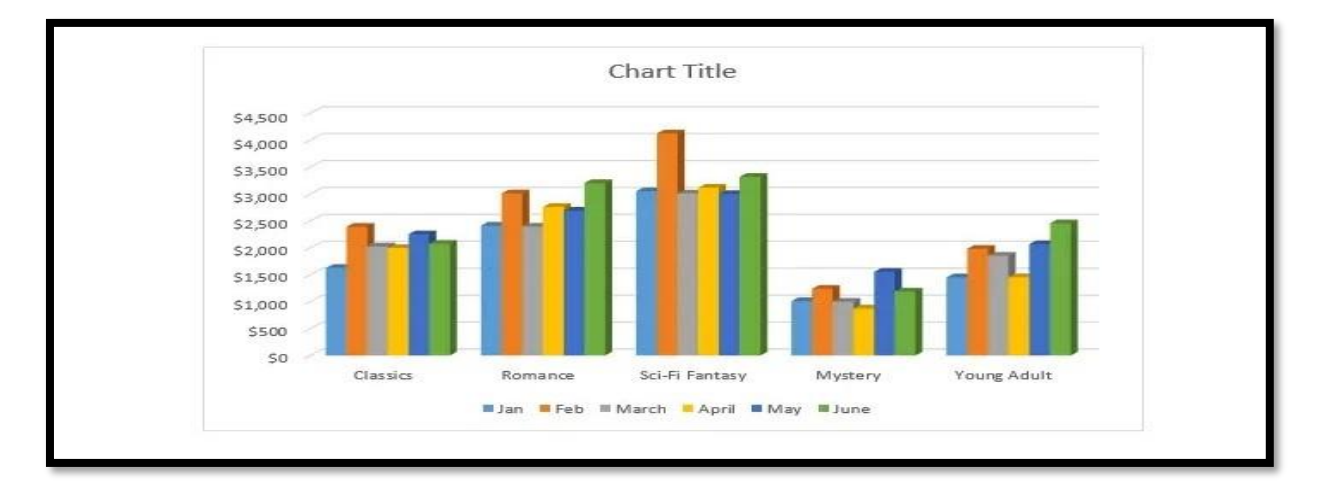

لتعديل الر ســم البياني مر ة أخر ي، مـا عليك ســـوى تحديده، ثم انقر فوق أمر تحرير البيانات في علامة التبو بب تصميم. ستظهر نافذة جدو ل البيانات مر ة أخر ي.

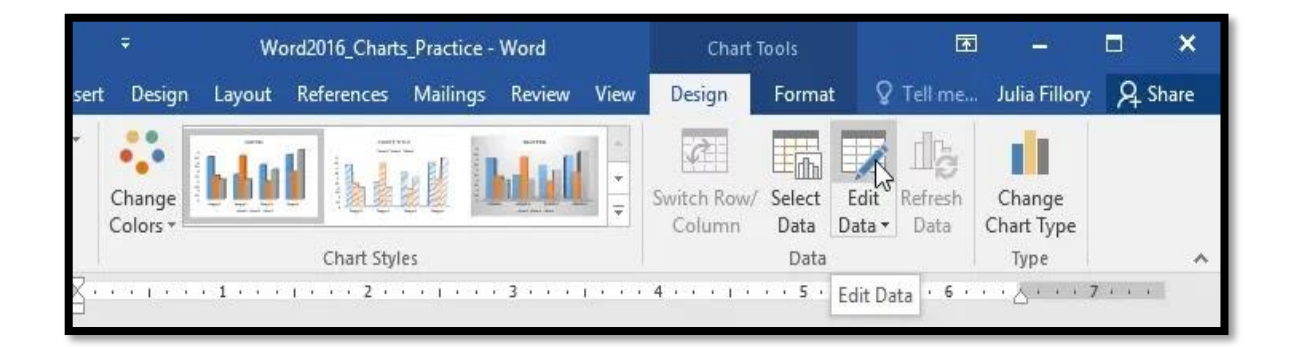

**تغيير نوع الرسم البياني**  إذا وجدت أن نوع الرســم البياني الذي اختر ته غير مناســب لبياناتك، يمكنك تغيير ه إلى نو ع آخر . في مثالنا، سنقوم بتغيير نوع الرسم البياني من رسم بياني عمودي إلى رسم خطي. )1( سل الا ا العيامي ال تا س تليياا حظها المم الحعو ب **تصميم.** (2) من علامة التبويب تصميم، انقر فوق الأمر تغيير نوع التخطيط.

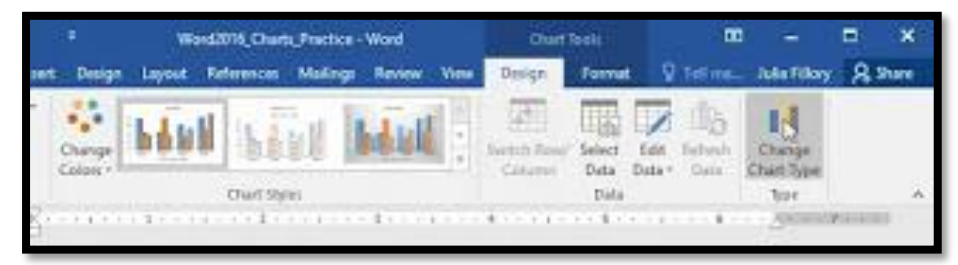

(3) سيظهر مربع حوار . حدد الرسم البياني المطلوب، ثم انقر فوق موافق .

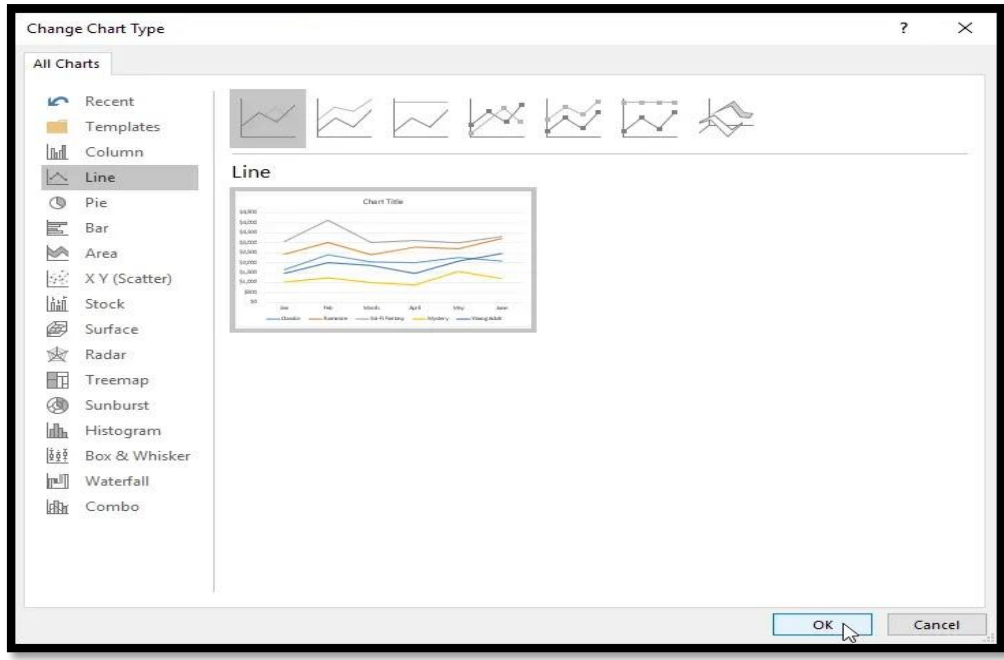

(4) سـ يتم تطبيق نوع الرسـم البياني الجديد. في مثالنا، يسـهل الرسـم البياني الخطي رؤية الاتجاهات بمرور الوقت.

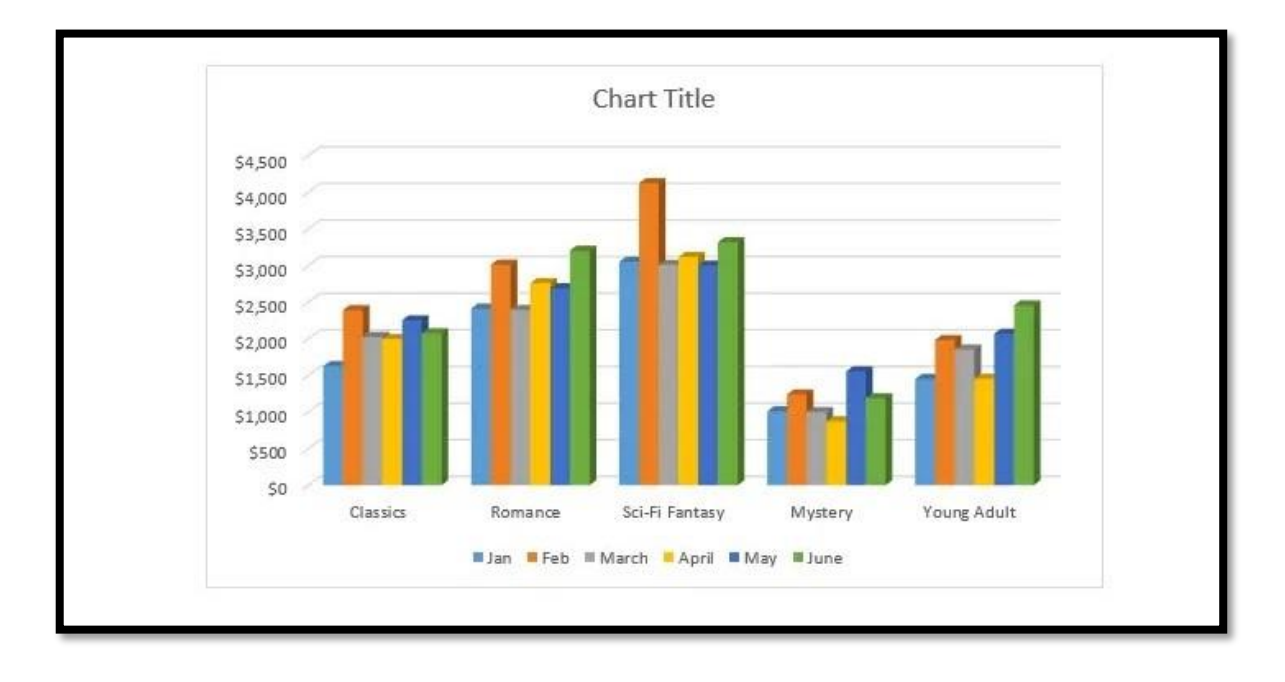

**تغيير تخطيط الرسم البياني**  لتغيير ترتيب رسمك البياني، حاول اختيار رسم **بياني مختلف**. يمكن أن يؤثر الرسم البياني على عدة عناصر ، بما في ذلك عنوان الرسم البياني وتسميات البيانات. )1( سل الا ا العيامي ال تا س تعس له حظها المم الحعو ب **تصميم.** )2( مو المم الحعو ب **التصميم،** امبا و األما ج ا نيامي **سريع.**

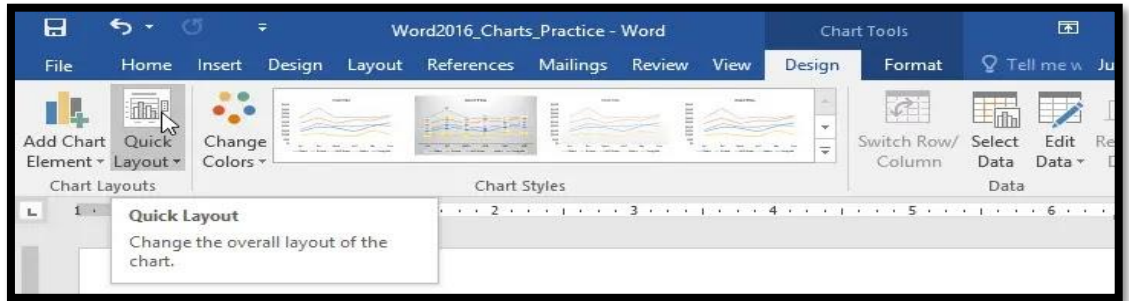

(3) اختار الرسم البياني المطلوب من القائمة المنسدلة.

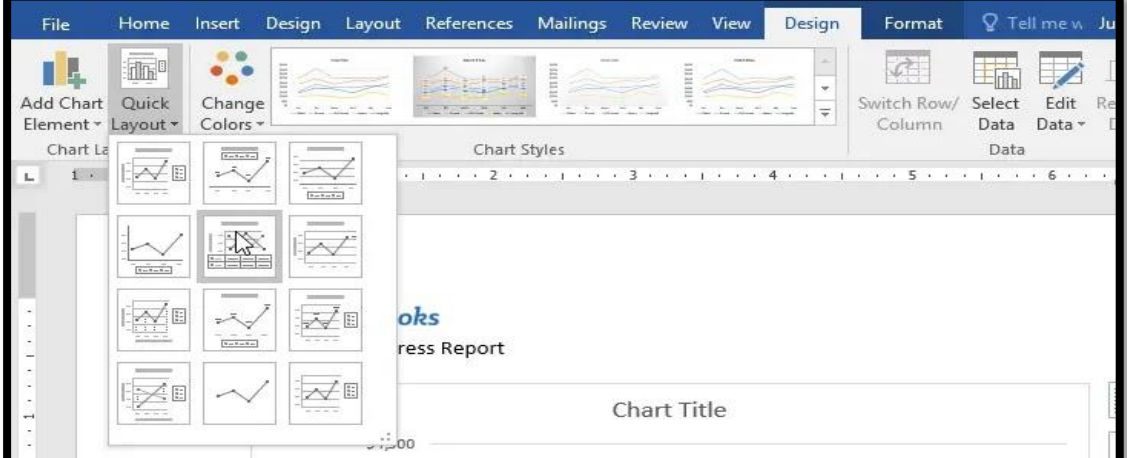

(4) سيتم تحديث الرسم البياني ليعكس الرسم البياني الجديد.

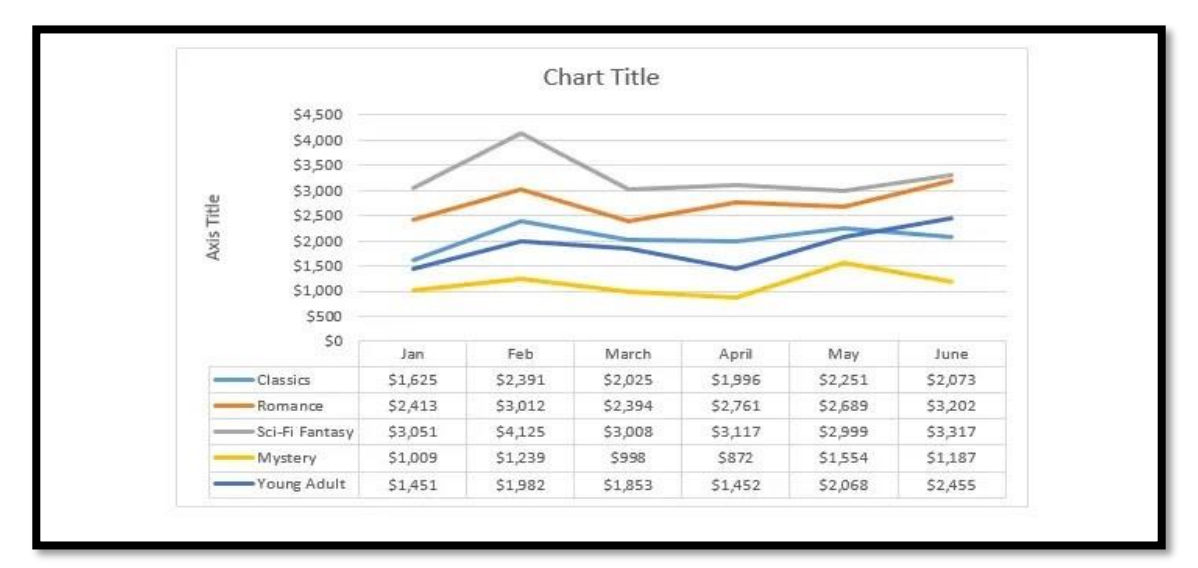

\* إذا لم يحتو ي الر سم البياني على ما تحتاجه بالضبط، يمكنك النقر فوق الأمر إ**ضـافة عنصـر الرسـم** ا**لبياني في علامة التبويب تصميم لإضــافة عناوين المحور وخطوط الشـبكة و عناصــر الرسـم البياني** الأخرى. \* لدل نصوا مائب )م ل **عنوان الرسكم البياني** أو **عنوان المحور(،** امبا و العنصوا وألال النص الخاص بك

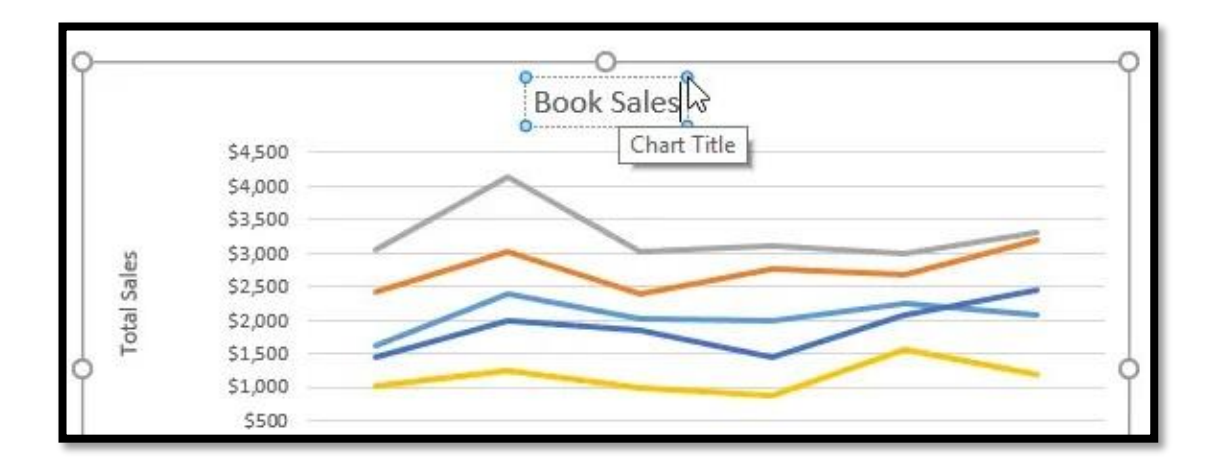

**Footer& Header الرأس والتذييل**  الرأس هو جزء من المستند يظهر في الهامش العلوي، بينما التذييل هو جزء من المستند يظهر في المهامش السسفلي تحتوي الرؤوس والتنبيلات بشسكل عام على معلومات إضسافية مثل أرقام الصيفحات والتواريخ واسيم المؤلف والحواشبي السيفلية، والتي يمكن أن تسباحد في الحفاظ على تنظيم المسـتندات الطويلة وتســهيل قراءتها. سـبطهر النص الذي تم إدخاله في رأس الصــفحة أو تذييلها على كل صــــفحة من صــــفحات المســـنتد . في مثالنـا، نريد عرض اســـم المؤلف في أعلى كل صفحة، لذلك سنقوم بوضعه في الر أس.

(1) انقر نقرًا مزدوجًا في أي مكان على الهامش العلوي أو الســفلي للمســنتد. في مثالنا، ســننقر نقرًا مزدوجًا على الهامش العلوي.

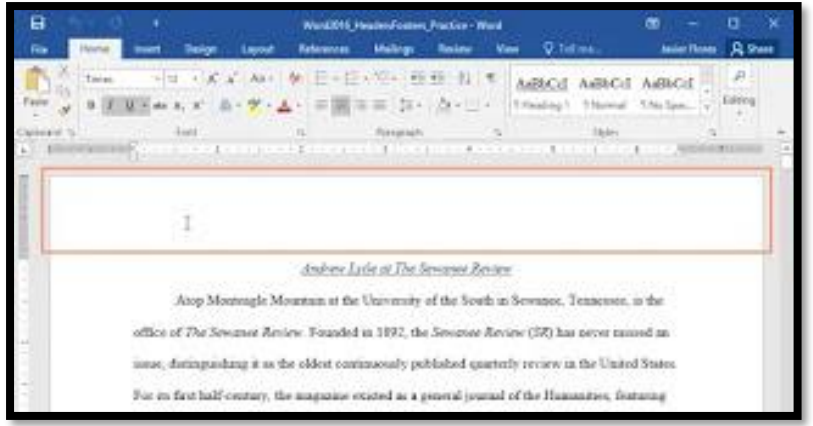

(2) ســيتم فتح الر أس أو الذيل، وســتظهر علامة تبويب التصــميم على الجانب الأيمن من الشــريط. ستظهر نقطة الإدراج في الرأس أو الذيل.

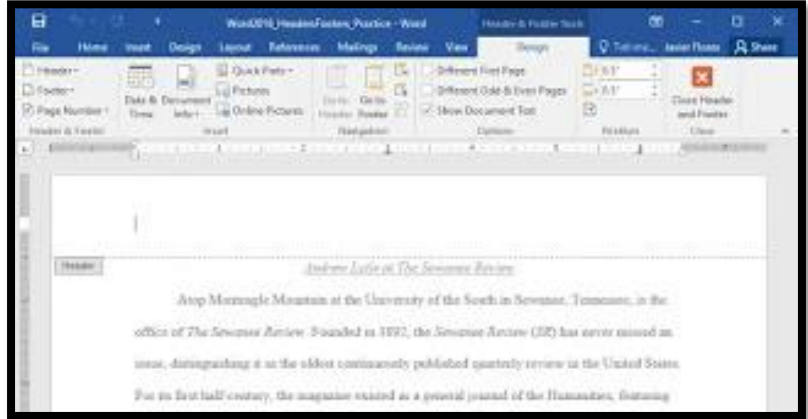

(3) اكتب المعلومات المطلوبة في الرأس أو الذيل. في مثالنا، سنكتب اسم المؤلف والتاريخ.

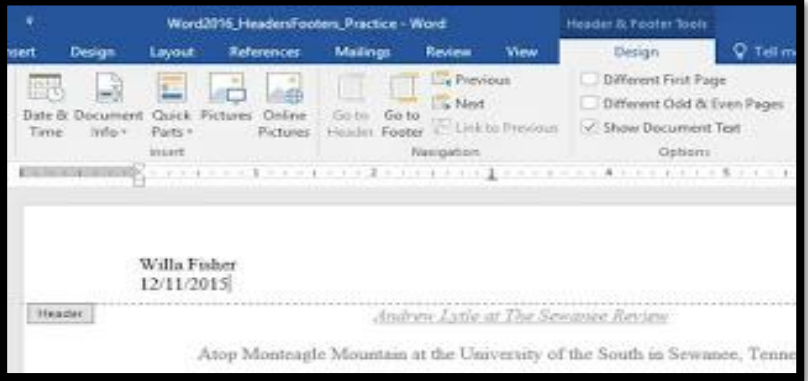

(4) عند الانتهاء، انقر فوق إغلاق رأس وتنبيل الصفحة. يمكنك أيضًا الضغط على مفتاح الهروب.

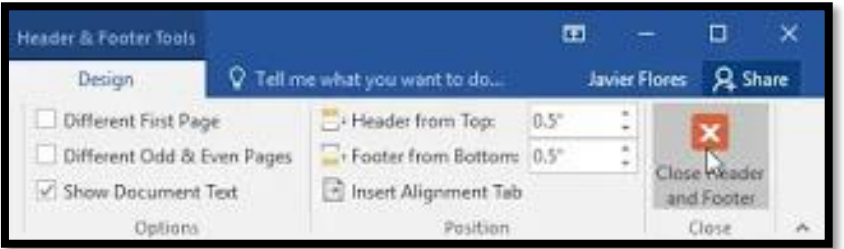

(5) سبظهر نص الر أس أو التذبيل.

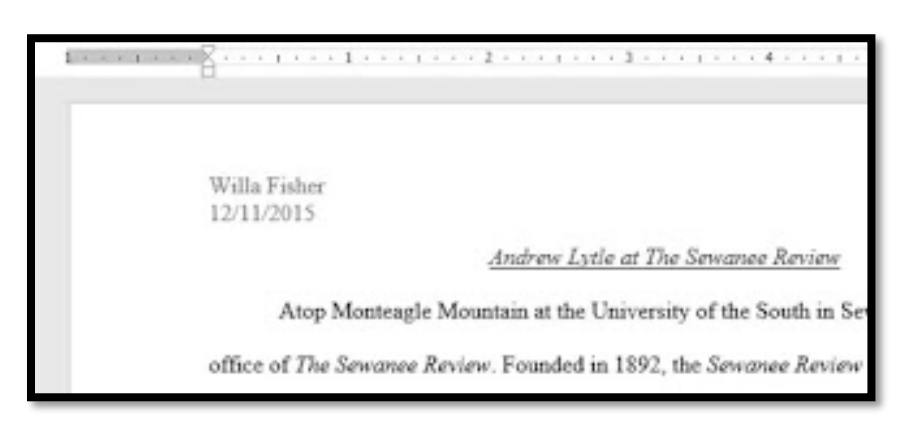

**إ دراج رأس أو تذييل محدد مسبًقا** يحتوي Word على مجمو عة متنو عة من الرؤوس والرؤوس المحددة مســبقًا التي يمكنك اســتخدامها لتحسين تصميم المستند وتخطيطه. في مثالنا، سنقوم بإضافة ر أس محدد مسبقًا إلى مستندنا.

(1) حدد علامة التبويب إدراج، ثم انقر فوق الأمر رأس أو تذييل الصـفحة. في مثالنا، سـننقر فوق أمر الاأس

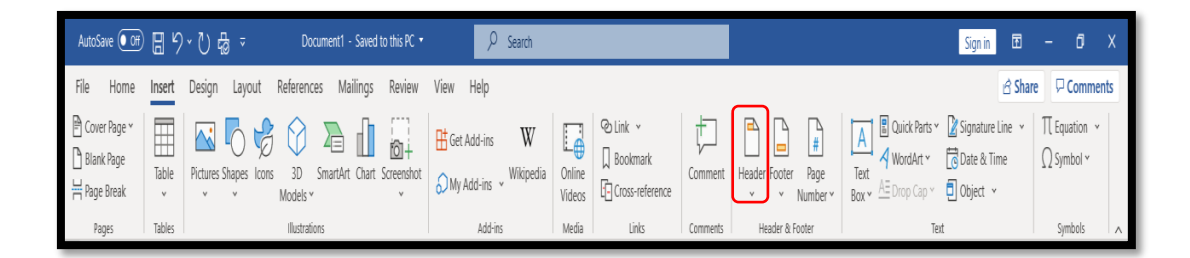

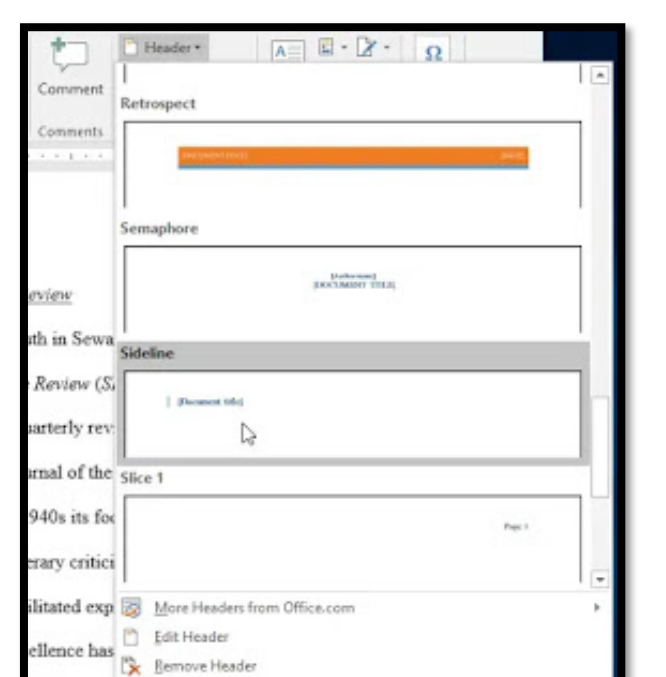

(2) في القائمة التي ستظهر ، حدد الر أس أو التنبيل المحدد مسبقًا المطلوب.

3) ســــبظهر الرأس أو التذييل. تحتوي العديد من الرووس والرووس والذيول المحددة مســـبقًا على عاصر نائبة نصية تسمى حقول التحكم في المحتوى هذه الحقول جيدة لإضـافة معلومات مثل عنوان المستند واسم المؤلف والتاريخ ورقم الصفحة.

select the e <sub>LH</sub> Save Selection to Header Gallery...

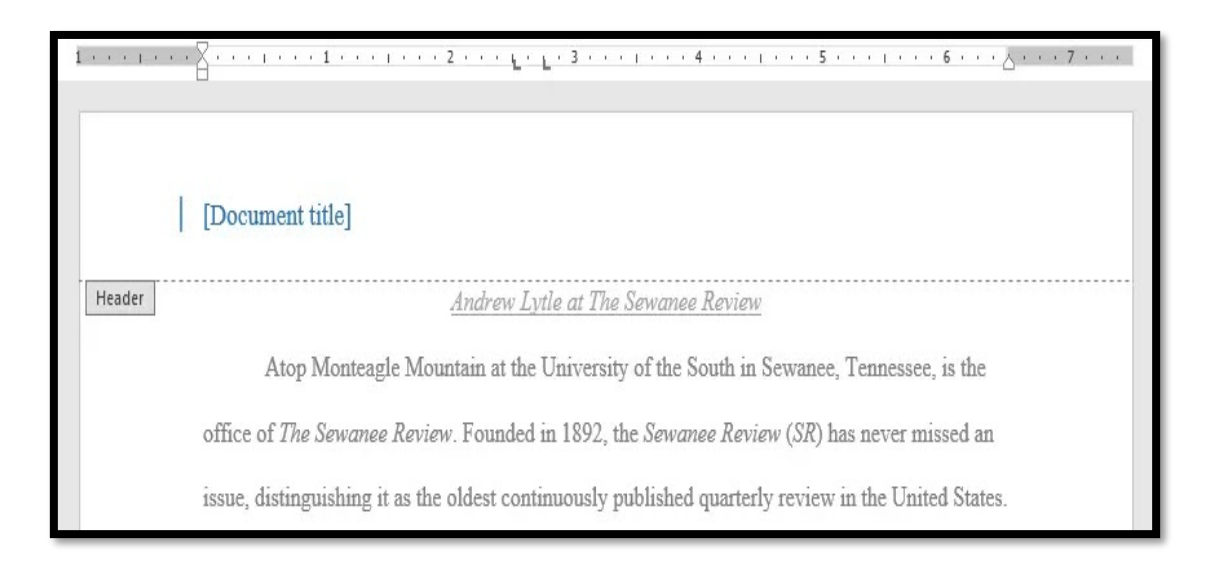

(4) لتحرير حقل التحكم في المحتوى، انقر فوقه واكتب المعلومات المطلوبة.

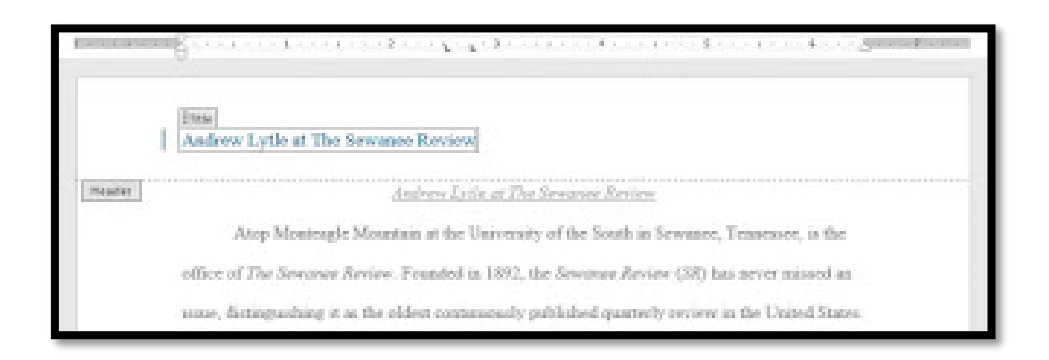

(5) عند الانتهاء، انقر فوق إغلاق رأس وتنبيل الصفحة. يمكنك أيضًا الضغط على مفتاح الهروب.

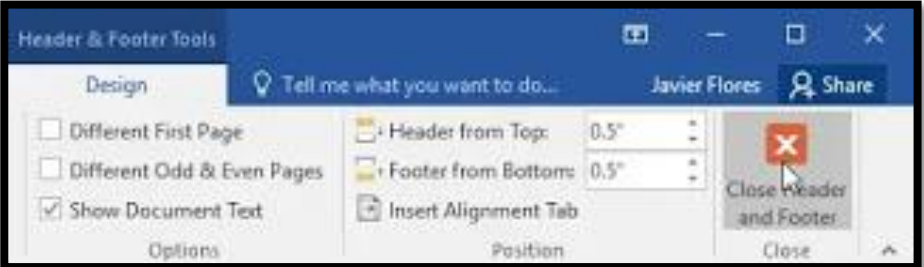

إذا كنت تر غب في حذف حقل "التحكم في المحتوى"، فانقر بزر الماوس الأيمن فوقه وحدد إزالة التحكم في المحتوى من القائمة التي تظهر .

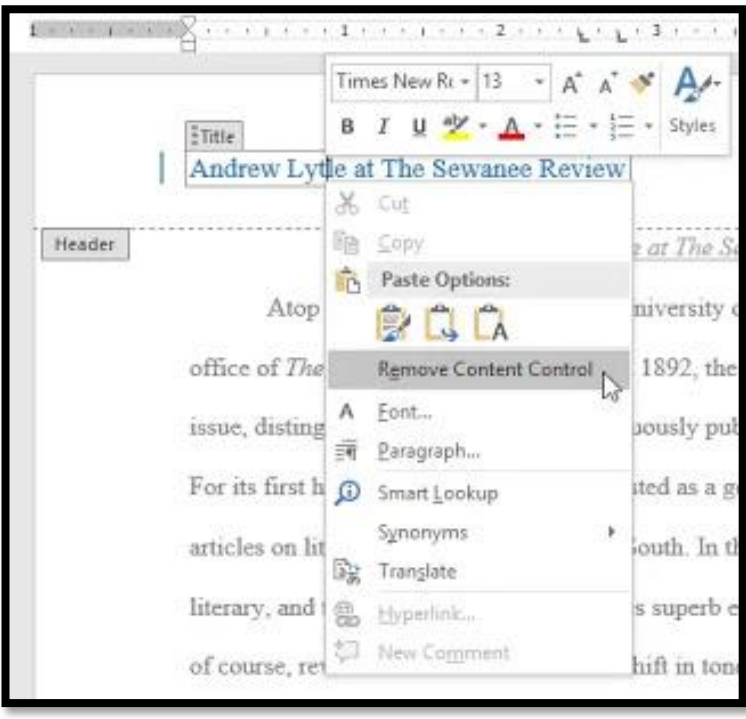

### **خيارات عالمة التبويب التصميم**

عد إلغاء تأمين ر أس وتذييل المستند، ستظهر علامة التبويب التصميم على الجانب الأيمن من الشريط مما يتيح لك خيار ات تحرير مختلفة:

\* إخفاء ر أس وتذييل الصفحة الأولى: بالنسبة لبعض المستندات، قد لا تر غب في أن تعر ض الصفحة الأولى الرأس وتذييل الصـفحة، مثل إذا كان لديك صـفحة غلاف وتريد بدء تر قيم الصـفحة في الصـفحة الثانية. إذا كنت تر غب في إخفاء ر أس و تذييل الصفحة الأولى، حدد المر بع بجو ار صفحة أولى مختلفة.

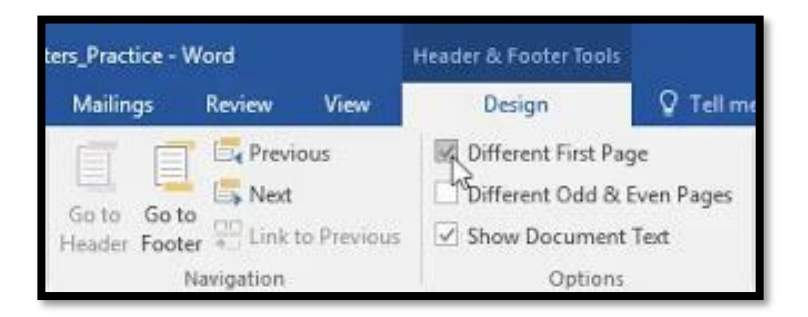

\* إزالــة الرأس أو التـذيبـل: إذا كنـت تريـد إزالــة كـافــة المعلومــات الواردة في الرأس، انقر فوق الأمر رأس وحدد إزالـــة الرأس من القـائمــة التي تظهر . وبــالمثـل، يمكنـك إزالــة تـذييـل بــاســـتخـدام الأمر تنبيل.

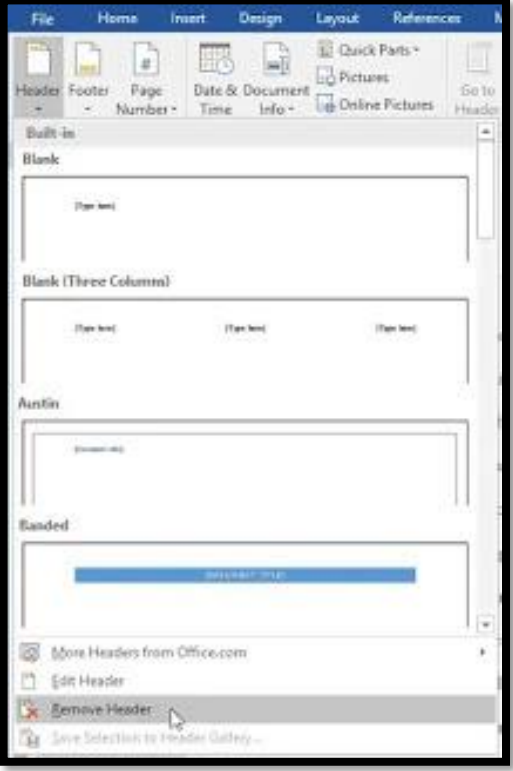
\* رقم الصـفحة: بمكنك تر قيم كل صـفحة تلقائيًا باسـتخدام الأمر رقم الصـفحة كما سـبتم شـر حه لاحقاً. \* خيـار ات اضـــــافيــة: من خلال الأوامر المتوفرة في مجموعـة إدر اج، يمكنـك إضـــــافـة التـار يخ والوقت، ومعلومات المستند، والصور ، والمزيد إلى رأسك أو تذيبلك

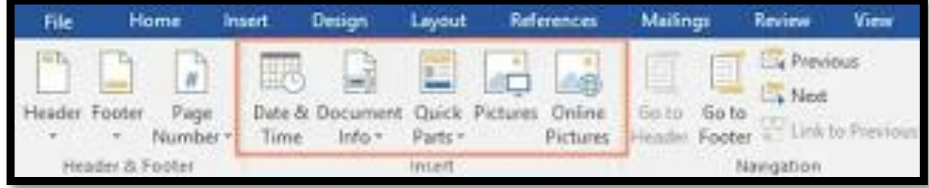

# **إدراج التاريخ أو الوقت في رأس أو تذييل**

في بعض الأحيان يكون من المفيد تضـمين التاريخ أو الوقت في الر أس أو الذيل ـ على سـبيل المثال، قد تر غب في أن يعر ض المستند تاريخ إنشائه. من نـاحيـة أخرى، قد تحتـاج إلى إظهـار تـاريخ طبـاعـه، والذي يمكنـك القيـام بـه عن طريق إعداده للتحديث تلقائيًا. و هذا مفيد إذا قمت بتحديث مستند و طباعته بشكل متكر ر الأنك سنتمكن دائمًا من معر فة الإصدار الأحدث.

(1) انقر نقرا مزدوجا في أي مكان على الرأس أو التنبيل لفتحه. ضـــع نقطة الإدراج حيث تريد أن يظهر التاريخ أو الوقت. في مثالنا، سنقوم بوضع نقطة الإدراج على السطر أسفل اسم المؤلف.

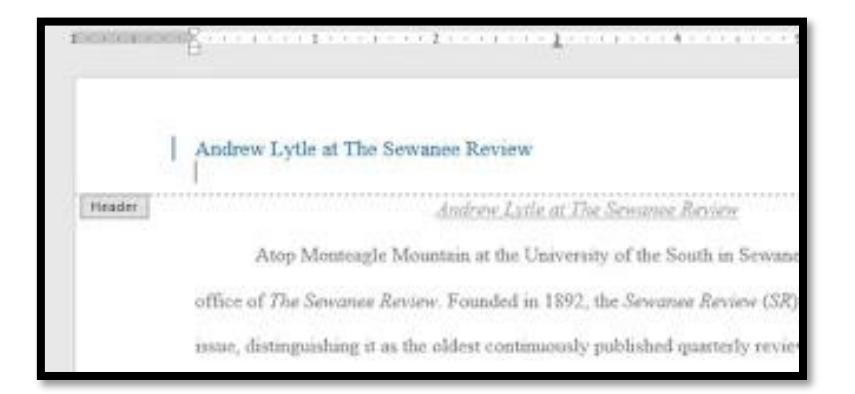

(2) ستظهر علامة التبويب تصميم. انقر فوق الأمر التاريخ والوقت.

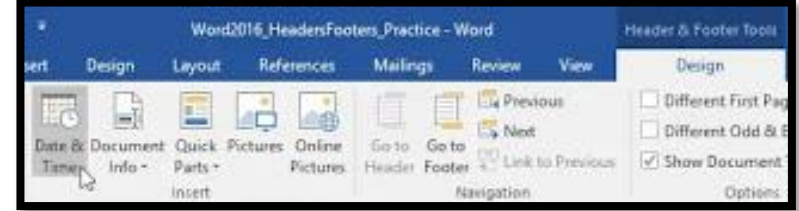

(3) سيظهر مربع حوار التاريخ والوفت. حدد تنسيق التاريخ أو الوفت المطلوب. (4) حدد المربع المجاور للتحديث تلقائيًا إذا كنت تريد تغيير التاريخ في كل مرة تفتح فيها المســتند. إذا كنت لا تر بد تغيير التار يخ، اتر ك هذا الخيار دو ن تحديد.

(5) انقر فو ق مو افق.

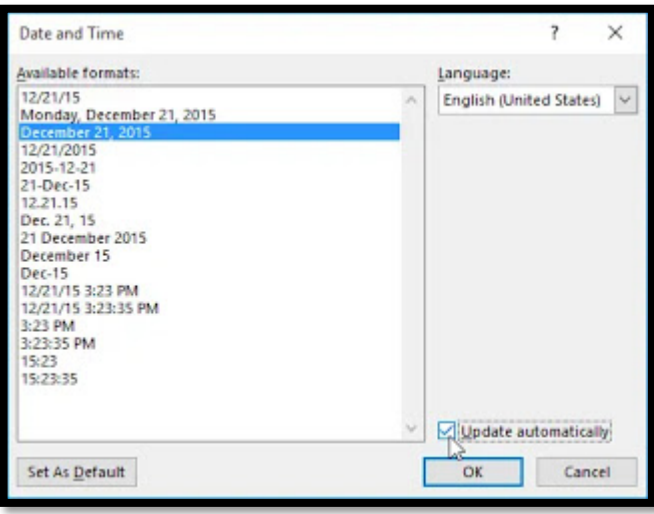

(6) سيظهر التاريخ في الرأس كما بالشكل التالي

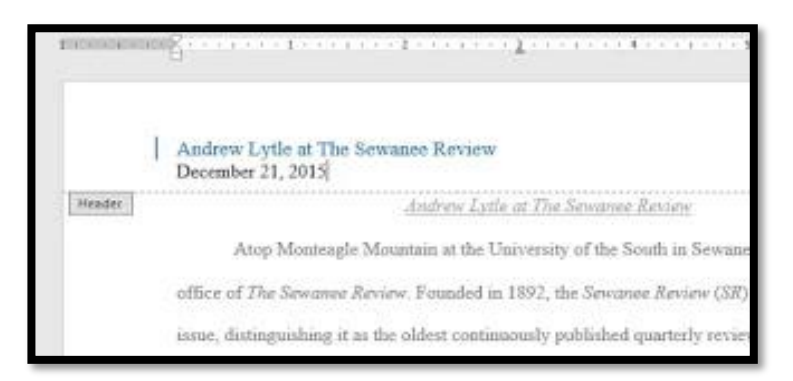

**Number Page ترقيم الصفحات** 

بمكن استخدام أر قام الصــفحات لتر فيم كل صــفحـة في المسـنتد تلقائيًا. أنها تأتي في مجمو عة و اســعة من تتسـبقات الأرقام ويمكن تخصبصمها لتتاسب احتياجاتك. علاة ما يتم وضمع أرقام الصفحات في ر أس الصفحة أو تنييلها أو الهامش الجلبي . عنما تحتاج إلى تر فيم بعض الصـفحات بشـكل مختلف، يسـمح لك Word بإعادة تشـغيل تر فيم الصفحات.

لإضافة أرقام الصفحات: يمكن لــــــــ Word تسمية كل صفحة تلقائيًا برقم صفحة ووضعها في رأس أو ذيل أو هامش جانبي. إذا كان لديك ر أس أو تذييل موجود، ستتم إز الته و استبداله بر قم الصفحة. (1) في علامة التبويب إدراج، انقر فوق الأمر رقم الصفحة.

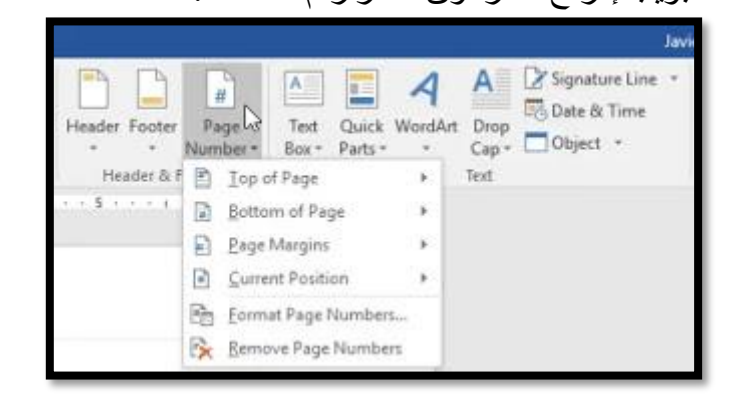

(2) افتح قائمة أعلى الصــفحة أو أســفل الصــفحة أو هوامش الصــفحة، اسـتتادًا إلى المكان الذي تريد وضع رقم الصفحة فيه، ثم حدد نمط الر أس المطلوب.

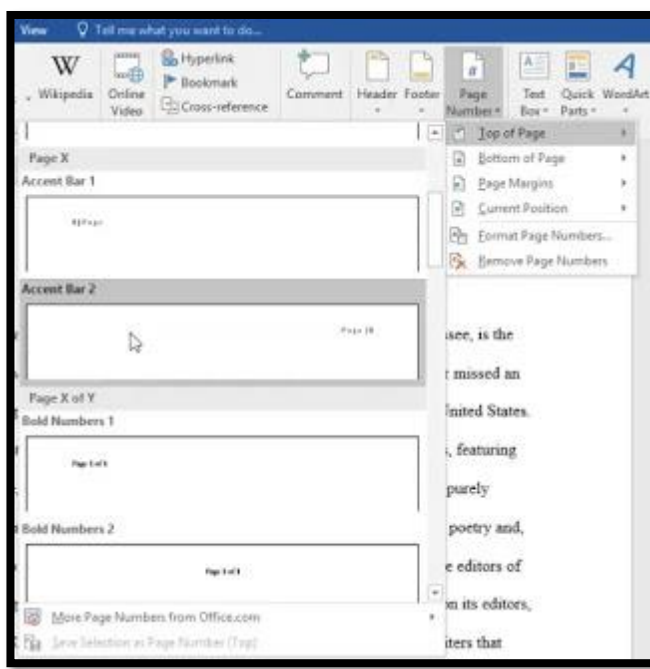

(3) سيظهر ترقيم الصفحات.

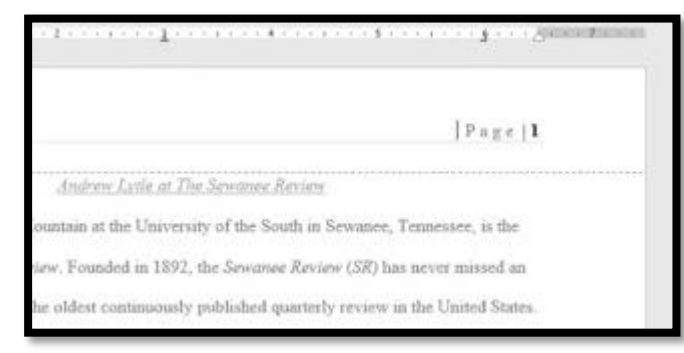

# (4) اضغط على مفتاح الهروب لغلق الرأس التذييل.

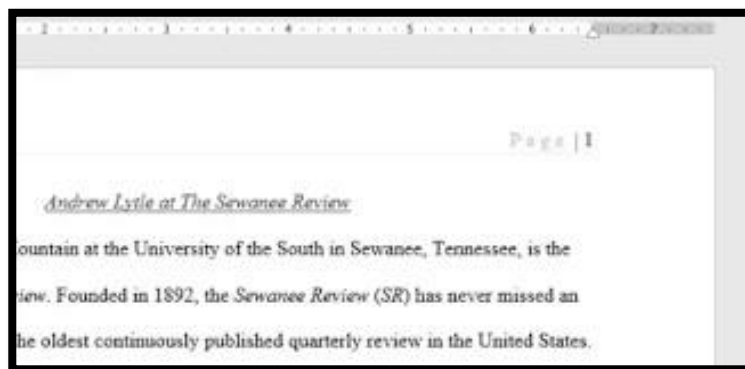

(5) إذا كنت بحاجة إلى إجراء أي تغيير ات على أر قام صدفحاتك، فما عليك سدوى النقر مرتين على الر أس أو التذييل لإلغاء تأمينه. إذا قمت بإنشـاء رقم صـفحة في **الـهامش الجانبي،** فسـيظل يعتبر جزءًا من **الرأس** أو **التذييل.** لن تتمكن من تحديد رقم الصفحة ما لم يتم تحديد الر أس أو التذييل. لإضافة أرقام الصفحات إلى رأس أو نبل موجود: إذا كان لديك بالفعل ر أس أو تذييل وتريد إضــافة رقم صــفحة إليه، فإن Word لديه خيار لإدر اج رقم

الصـــفحة تلقائيًا في الر أس أو التذييل الموجودين. في مثالنـا، ســنقوم بإضـــافة رقم الصـــفحة إلى رأس المستند

( 1) انقر نقر ا مزدوجا في أي مكان على **الرأس** أو **التذييل** لفتحه.

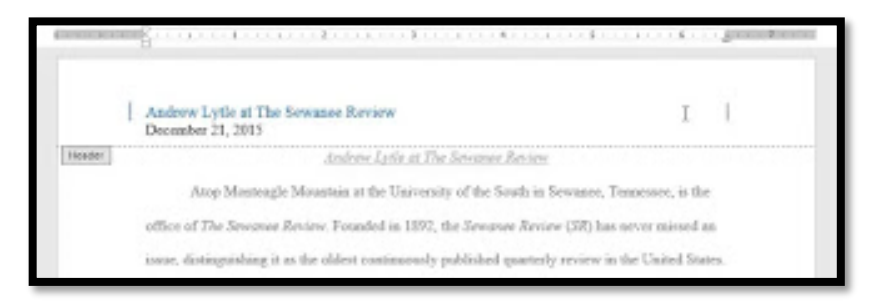

(2) في علامة التبويب ا**لتصـــميم**، انقر فوق **أمر رقم الصـــفحة.** في القائمة التي تظهر ، حرك مؤشـــر الماوس فوق ا**لموضع الحالي وحدد نمط ترقيم الصفحة** المطلوب.

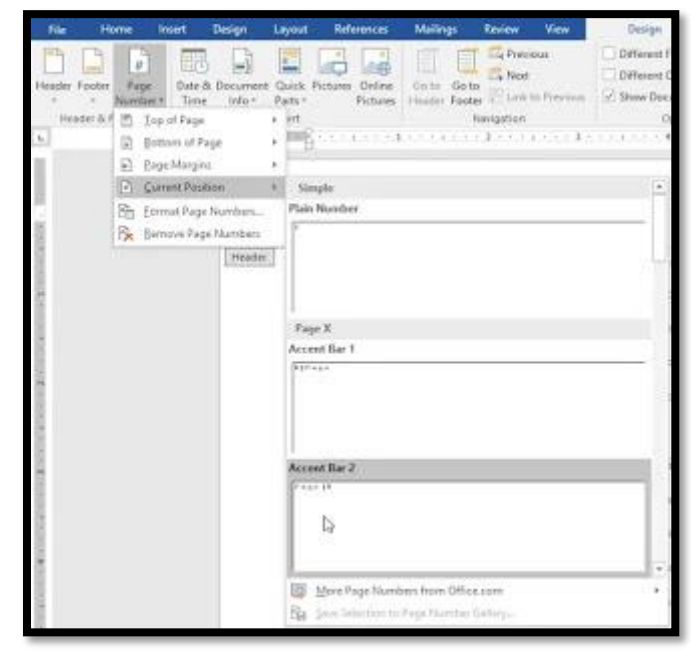

(3) سيظهر ترقيم الصفحات.

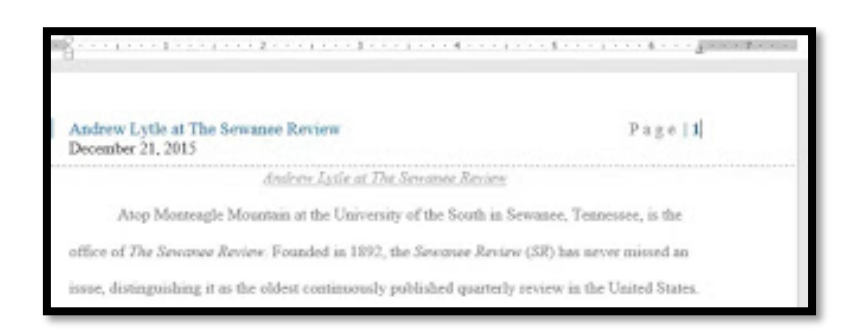

(4) عندما تنتهي، اضغط على مفتاح الهروب.

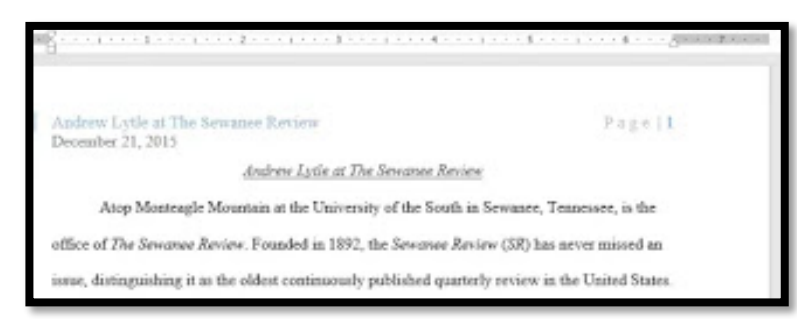

لاخفاء ر قم الصفحة في الصفحة الأولى: في بعض المســتندات، قد لا تر غب في أن تعر ض الصـــفحة الأولى رقم الصـــفحة .بمكنك إ**خفاء رقم** الصفحة الأولى دون التأثير على بقية الصفحات. (1) انقر نقر ا مز دوجا على الرأس أو التذييل لفتحه. (2) من علامة التبويب التصميم، ضـع علامة اختيار بجوار الصـفحة الأولى **المختلفة**. سيختفي الرأس والتذييل من الصــفحة الأولى. إذا أردت، يمكنك كتابة شــىء جديد فى الر أس أو التذييل، وســيؤثر فقط على الصفحة الأولى.

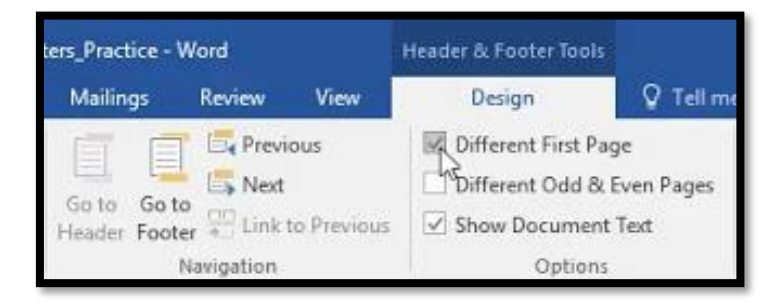

إذا لم تتمكن من تحديد **صــفحة أولى مختلفة،** فقد يكو ن ذلك بســبب تحديد كائن داخل الر أس أو التذييل. انقر فو ق منطقة فار غة داخل الر أس أو التذييل للتأكد من عدم تحديد أي شيء .

#### **إلعادة تشغيل ترقيم الصفحات:**

يسمح لك Word بإعادة نشـغيل تر قيم الصـفحات على أي صـفحة من المسـتند . يمكنك القيام بذلك عن طريق إدراج فاصل مقطع وتحديد الرقم الذي تريد إعادة تشـغيل الترقيم به. في مثالنا، سـنعيد تشـغيل تر قيم الصفحات لقسم **"الأعمال المذكورة"** في المستند ِ ( 1) ضــع **نقطة الإدراج** في أعلى ا**لصــفحة التي** تريد إعادة تشــغيل تر قيم الصــفحات لها. إذا كان هناك نص على الصفحة، ضع نقطة الإدر اج في بداية **النص**.

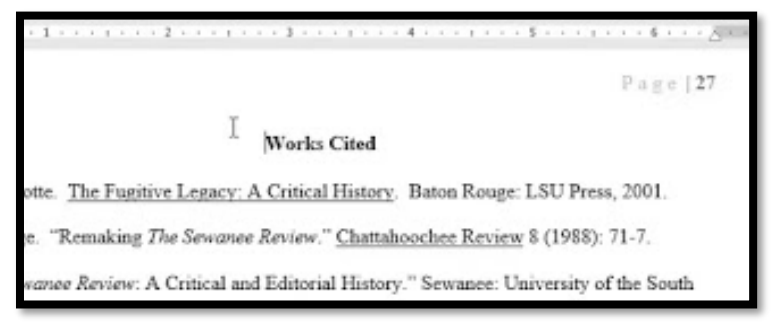

)2( سل المم الحعو ب **التخطيط،** ا امبا و األما **فواصكل.** سل **الصكفحة التالية** مو البائدمالدناسلم التي تظهر .

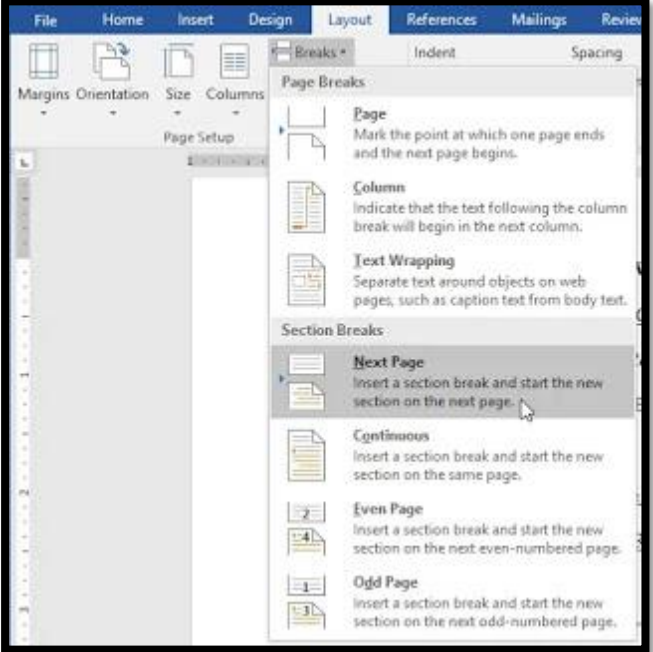

(3) سنتم إضبافة فاصل مقطع إلى المستند.

(4) انقر نقر ا مزدوجا على ا**لر**أس أو التذييل الذي يحتوي على رقم الصفحة الذي تريد إعادة تشغيله.

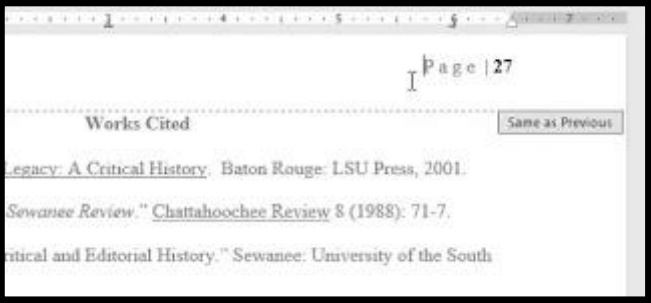

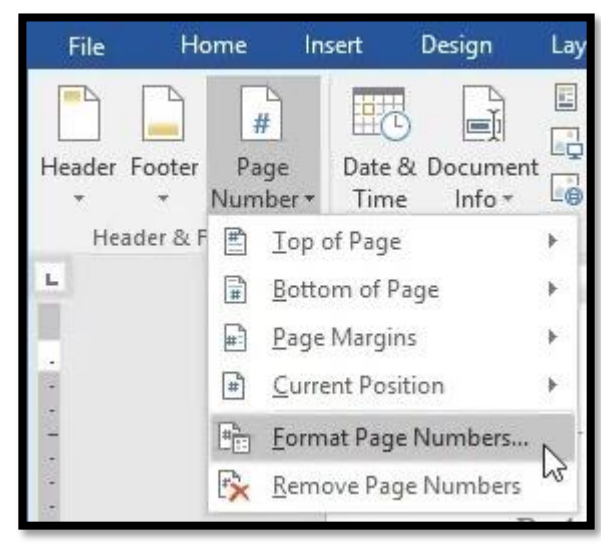

(5) انقر فوق أمر ر**قم الصفحة.** في القائمة التي تظهر ، حدد **تنسيق أرقام الصفحات**.

(6) سيظهر مربع حوار . انقر فوق البدء في: الزر . بشكل افتر اضـي، سيبدأ عند 1 . إذا أردت، يمكنك تغيير الرقم. عد الانتهاء من ذلك، انقر فوق موافق.

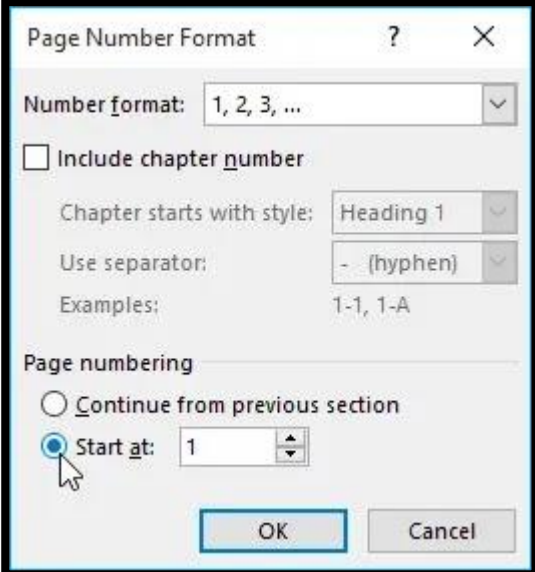

(7) سيتم إعادة تشغيل ترقيم الصفحة.

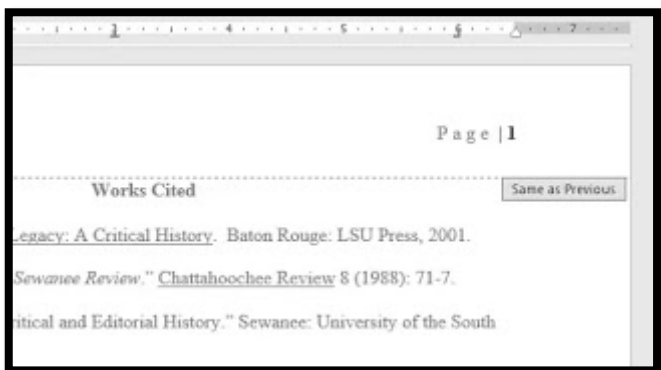

# **Text and Symbols group والرموز النص مجموعة**

أوامر مجمو عة Text تتيح لك ادراج النصوص بعدة طرق أو اضافة الوقت او التاريخ الحالي بنو عيه الميلادي او الهجري، أما أوامر مجموعة Symbols تتيح لك ادر اج المعادلات الرياضية والرموز مثل ر مز العلامة المسجلة ® أو ر مز حقوق التأليف و النشر © .

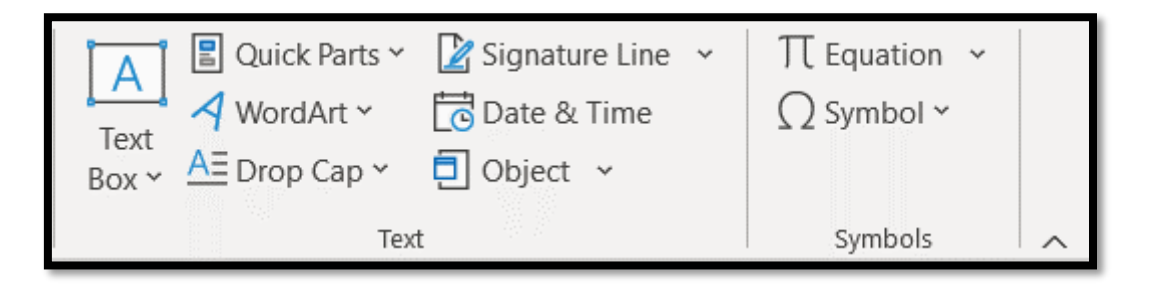

# **Box Text ادراج مربع نص**

- 1- انقر على زر Text Box وستظهر لك لائحة من مختلف أنواع مربعات النص.
- 2- أنقر على النو ع او النمط المطلوب من مربعات النص ســـيؤدي هذا الى ادر اج مربع نص في الصفحة بمكنك الكتابة فيه

**الفصل الخامس : قائمة تصميم )Design(**

هو التبويب الثالث من تبويبات تطبيق اوفس وورد يتم من خلاله تعديل تصميم ورقة الطباعة من موضوعات والوان وعلامة مائية وحدود صفحة.

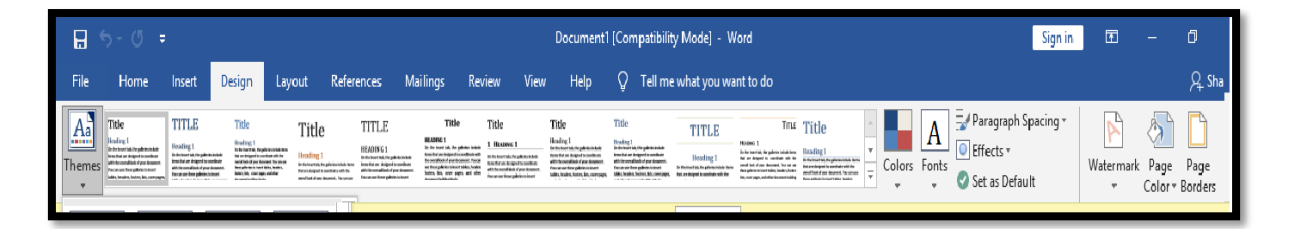

وتحتوي علمي:

THEMES: يتم من خلاله تغيير السمات العامة للمستند من الوان وحجم الخط ونوع الخط والتأثيرات على النص، وبالإمكان تخصيص هذه السمات من خلال:

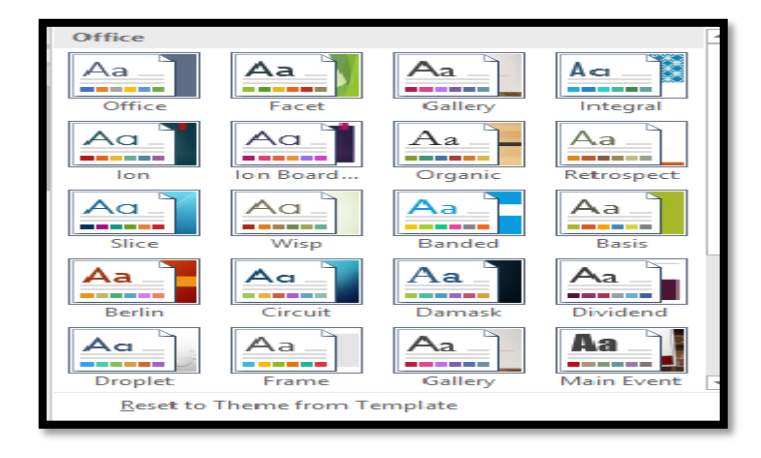

1. DOCUMENT FORMATTING: يتم من خلاله التنسيق في الافر ع الرئيسية والثانوية

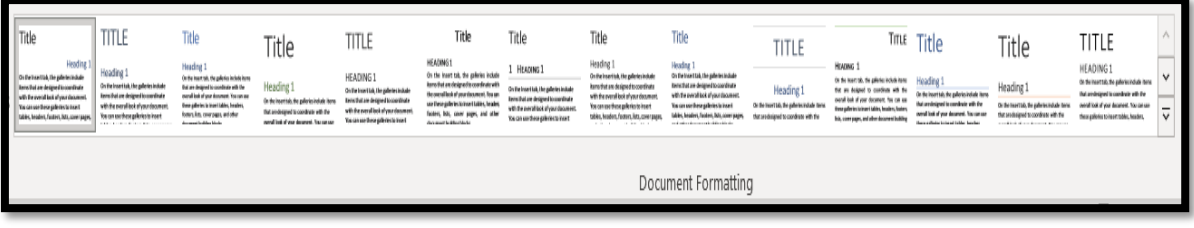

COLORS .2: يحث من خلاله اختيار الألوان.

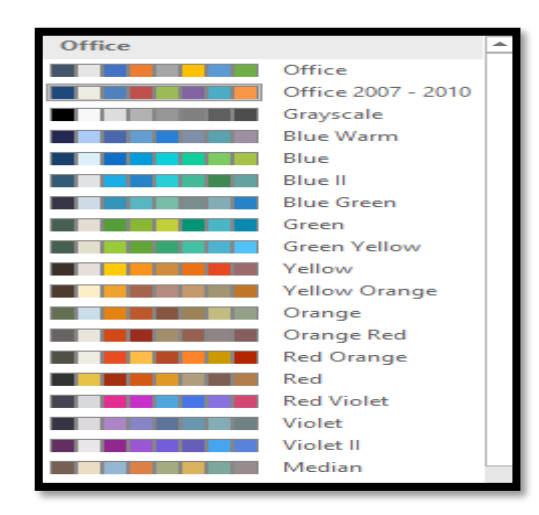

#### 3. FONTS: يتم من خلاله تغيير نوع الخط.

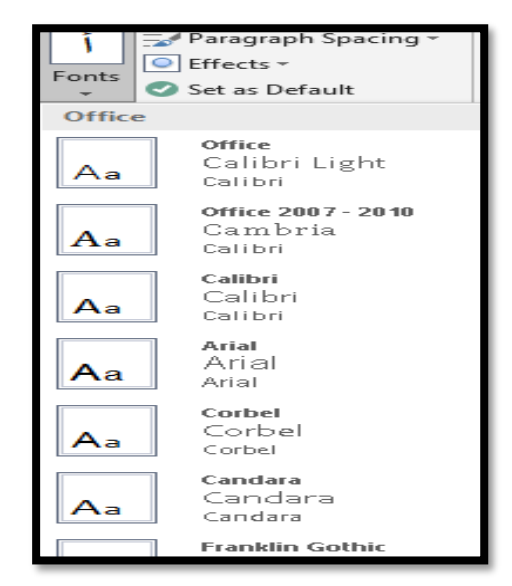

4. PARAGRAPH SPACING: يتم من خلاله تغيير المسافات بين السطور.

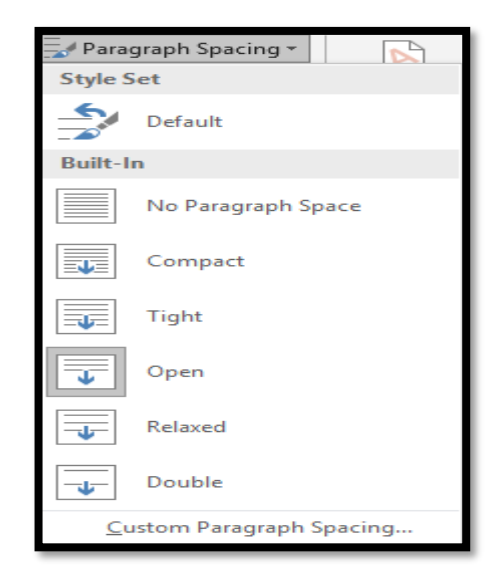

5. EFFECTS: إضافة التأثيرات على النصوص.

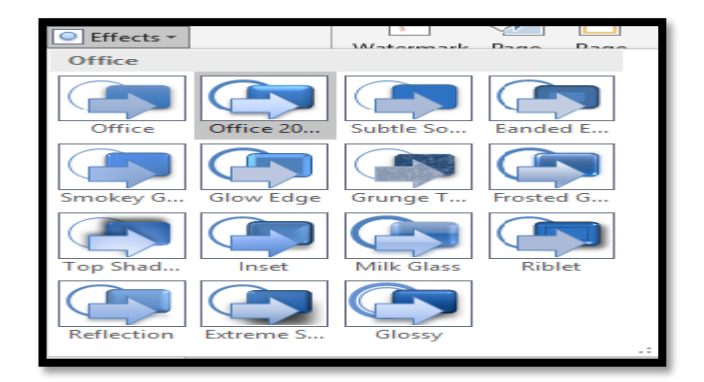

- 6 . SET AS DEFULT: يحث من خلاله إرجاع المستند من غير تأثيرات.
	- 7. WATERMARK: يحدث من خلاله إضافة علامة مائية.

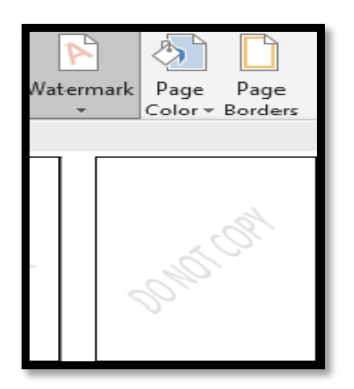

8. PAGE COLOR: يحث من خلاله إضافة لون للصفحة.

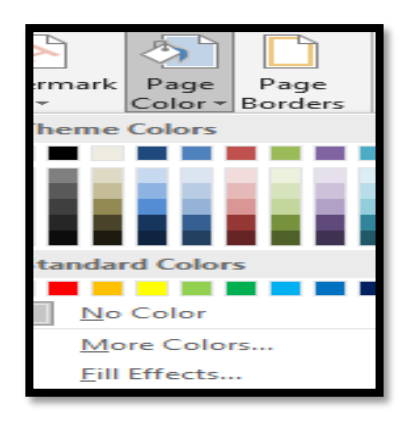

9 . PAGE BORDERS: يحث من خلاله إضافة إطار للنص وللصفحة.

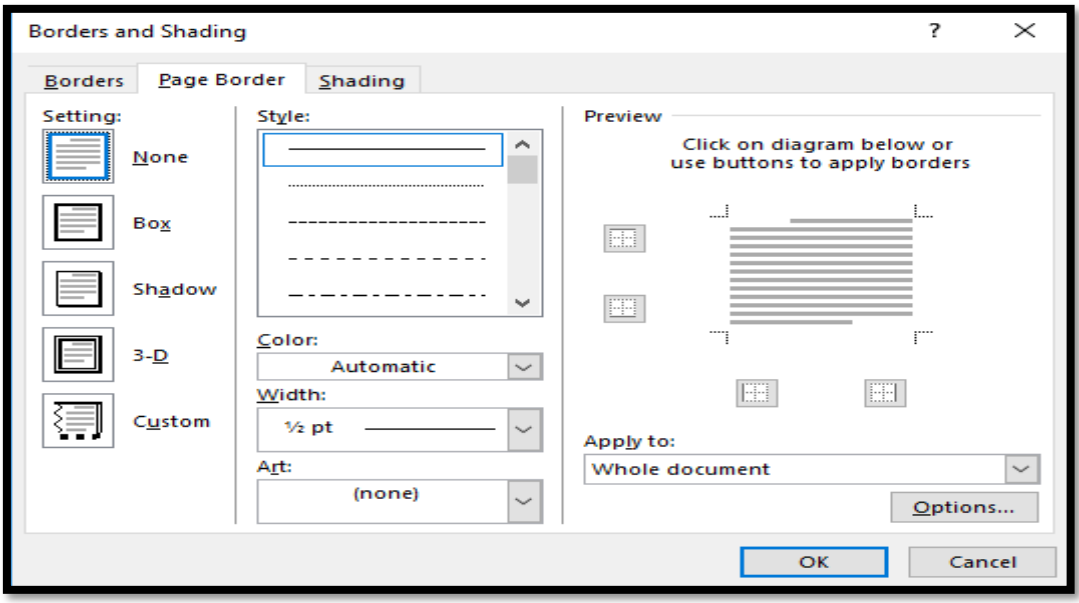

**الفصل السادس : قائمة تخطيط )Layout(**

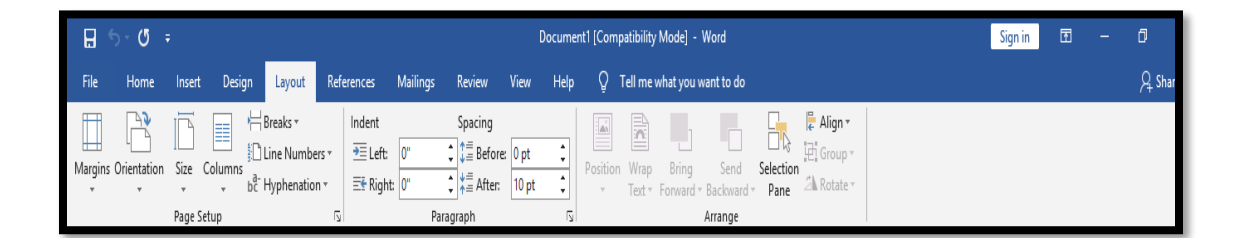

وتحتوي على Page setup والتي تتضمن:

MARGINS . 1. والهوامش من الاعلى إلى الاســفل ومن اليمين إلى اليســــار وفي حالة عمل تغيير على الهوامش المتـاحـة في القـائمـة نـذهب إلى ايعـاز ( CUSTOM )MARGINS

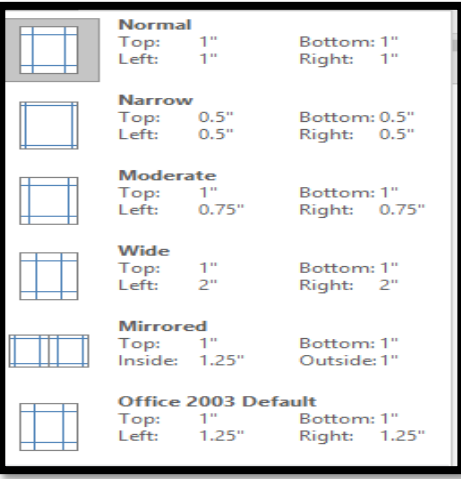

2. ORIENTATION: تخطيط الصفحة يكون (PORTRAIT رأسي أو يكون LAND SCAPEأفقى)

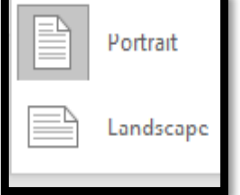

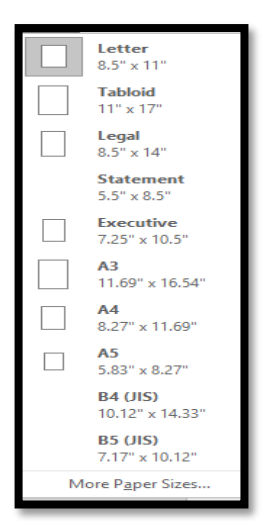

3. SIZE: حجم الصفحة ويكون A4 وفي حالة إجراء تغيير على أحجام الصفحة المتاحة نذهب إلى ايعاز (MORE PAGE SIZE).

- One E Two Œ Three 詰 Left Right More Columns...
- 4. COLUMNS: تقسيم الصفحة إلى أكثر من عامود وفي حالة إجراء تغيير على الايعازات الموجودة نذهب إلى الايعان .(MORE COLUMNS)

- age Breaks Page<br>Mark the point at which one page ends<br>and the next page begins  $\overline{\phantom{a}}$ ↘ and the next page begins. **Column**<br>Indicate that the text following the column<br>Interlevell borin in the next column break will begin in the next column. **Text Wrapping**<br>Separate text around objects on web<br>pages, such as caption text from body text. **Section Breaks** Next Page  $=$ **Next Fage**<br>Insert a section break and start the new<br>section on the next page.  $\equiv$ Continuous Þ Insert a section break and start the new<br>section on the same page.  $\equiv 2$ **Even Page** -<br>Insert a section break and start the new<br>section on the next even-numbered page.  $\boxed{\triangleq 4}$ Odd Page  $\equiv$   $\equiv$ Insert a section break and start the new  $E3$
- 5 . BREAKS: عمل مسافات بين النصوص داخل الصفحة أو بين الصفحات

6 . LINE NUMBERS : ترقيم الاسطر في الصفحة ولتحويل بين اتجاة الترقيم نذهب إلى الايعاز (LINE NUMBERING OPTIONS) None ولإزالة الترقيم نختار NONE. Continuous

- 7. HYPHENATIONH: فاصل بين الكلمة ونهايتها.
- None Automatic Manual Hyphenation Options...

**Restart Each Page Restart Each Section** 

Suppress for Current Paragraph

Line Numbering Options...

- PARAGRAPH وتحطدو ما لي 1 . INDENT: وتحتوي على ( BEFORو AFTER) تغيير مسافة النص إلى الامام وبالعكس.
- 2. SPACING: وتحتوي على ( BEFORو AFTER) تغيير المسافة بين الاسطر إلى الاعلى والاسفل.
	- ARRANGE: التحكم في ال OBJECT والصور وتتضمن مايلي: 1 POSITION: التحكم في موقع الصورة.

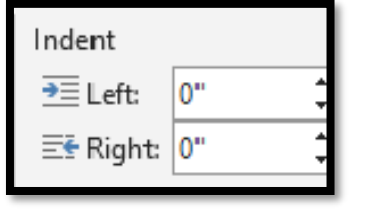

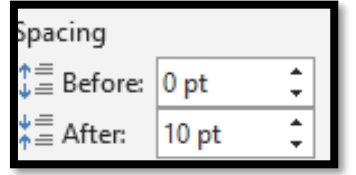

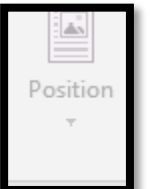

WRAPTEXT.2: وضع الصورة مع النص كأن تكون في خلف النص من خلال الايعاز (BEHIND TEXT) أو أمام النص من خلال الإيعاز (In Front of) Text)

SELECTION PANE.3: التحكم في بعض العناصر المتاحة في الملف.

- 4. ALIGN: المحاذاة إلى البيمين والشمال وإلى الاعلى والاسفل.
	- GROUP .5: تجميع أكثر من صورة.
	- 6. ROTATE: تحويل إتجاه الصورة أو عمل لف.

# <mark>ੂ</mark> Align •

已 Group

2⊾ Rotate

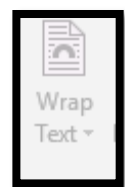

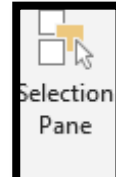

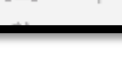

# **الفصل السابع : قائمة المراجعة )Review(**

أو امر هذه القائمة تقوم باستعر اض وتحسين المستند بطر ق مختلفة، و هذا يسـاعد فـي الـحصـو ل علـي تدقيق إملائي ونحوي، وترجمــة الكلمـات، وتغيير اللغــة ويمكن أيضـًــــا إدراج التعليقـات، وتعقب التغيير ات، و المقار نـة بين مستندين و تأمين المستند .

## **مجموعة التدقيق Group Proofing**

تحتو ي هذه المجمو عة على أو امر التدقيق الاملائي و النحو ي، و البحوث، عدد الكلمات، الخ

# **Spelling and Grammar Check والنحوي اإلمالئي التدقيق**

أثناء الكتابة، هناك احتمال حدو ت أخطاء إملائية و نحو ية. في مثل هذه الأخطاء يقو م البر نامج بو ضـع خط متعرج أسفل الكلمة و هذه الخطوط تأتي بألوان مختلفة وكل لون له دلالة معينة:

- الأحمر للدلالة على الأخطاء الإملائية أو الكلمات التي لا يعرفها برنامج2010 Word .
	- الأخضر يدل على الأخطاء النحوية.
- الأزر ق يدل على الأخطاء السياقية. كلمة مكتوبة بشكل صحيح ولكنها تستخدم خارج السياق.

#### **فيما يلي خطوات مراجعة وتصحيح األخطاء ا إلمالئية والنحوية :**

- 1. انقر على علامة التبويب مراجعة Review ثم انقر فوق زر الأخطاء ا لإملائية والنحوية .Spelling & Grammar
- 2. يظهر مربع حوار تصــحيح الأخطاء Spelling and Grammar ويحتوي على الأخطاء المكتشفة وبعض المقتر حات كما في الشكل.
	- 3. هناك عدة خيارات لتصحيح الأخطاء الإملائية وهي كالتالي:

أ ) تجاهل مر ة واحدة Ignore once لتجاهل الكلمة.

- ب ) تجاهل الكل Ignore All بتجاهل كل الأخطاء المماثلة.
- ج ) إضافة إلى القاموس Add to Dictionary لإضافة كلمة جديدة إلى القاموس.

ح ) التغيير Change بقوم بتغيير الكلمة الخاطئة باستخدام الكلمة الصحيحة المقترحة.

د ) تغيير جميع Change All يقوم بتغيير كل الأخطاء المماثلة باستخدام الكلمة الصحيحة المقترحة.

هوووووو( الحصو يح الحلبائي AutoCorrect ط ا بدب نح س س ابحاا معيور ووا بوخ نامامج 2010 Word باستخدام هذا التصحيح تلقائيًا لهذا الخطأ ا لإملائي من الآ ن فصاحداً .

- 4. اختر واحد من الاقتر احات المذكور ة أعلاه لتصحيح الخطأ الإملائي أو النحوي.
	- 5. كرر خطوة تصحيح ا لأخطاء الإملائية و النحوية لكل المستند.
- 6. بتم عرض مربع حوار عندما بنتهي التحقق من التدفيق الإملائي والنحوي للأخطاء، انقر فوق  $\overline{OK}$

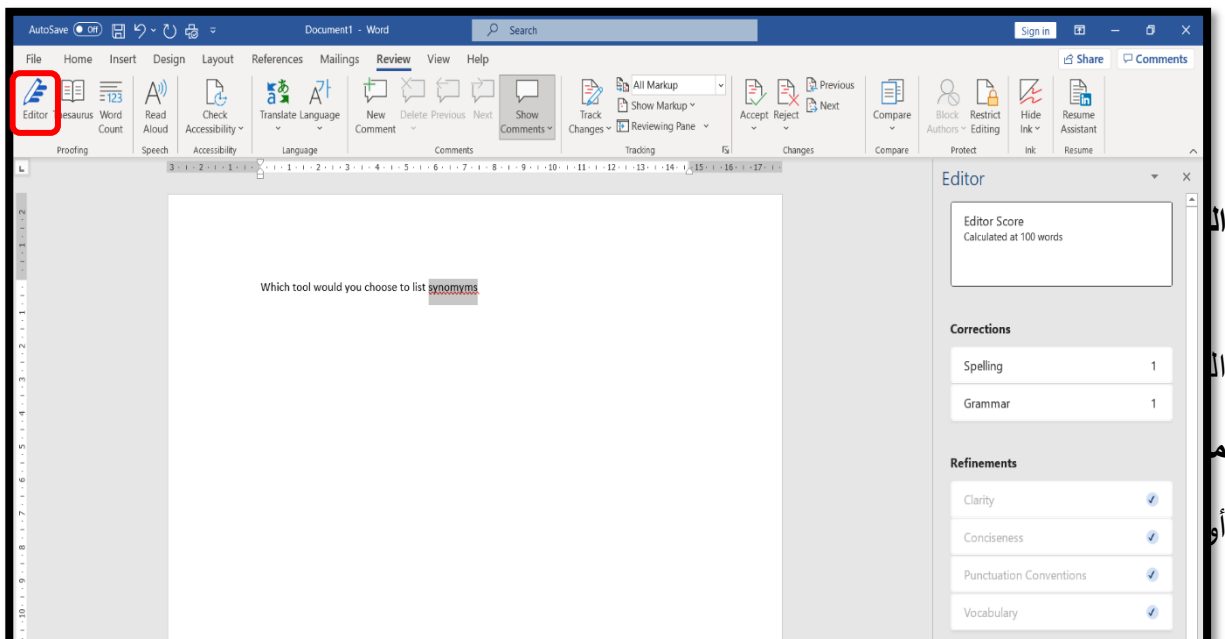

## **إدراج تعليق**

ملاحظة:- هذا الإدراج ليس من قائمة insert بل من قائمة Review لأنه إدراج لايظهر في الطباعة فقط بظهر كملاحظة خاصية بالعمل نفسه

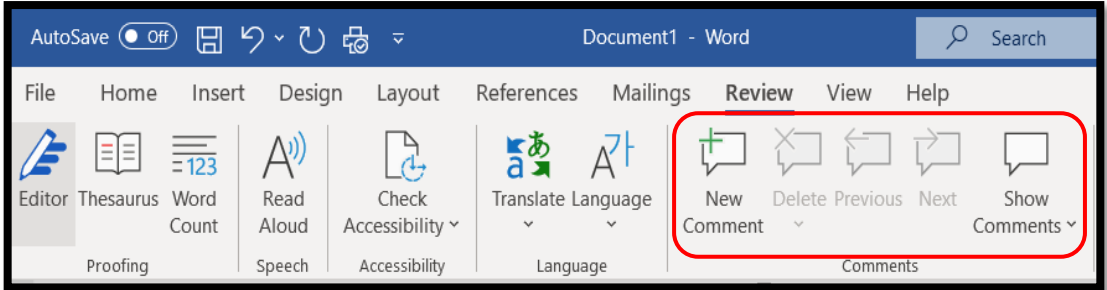

التعليقات الواردة في مستند تساعد على فهم أكثر لمحتويات المستند.

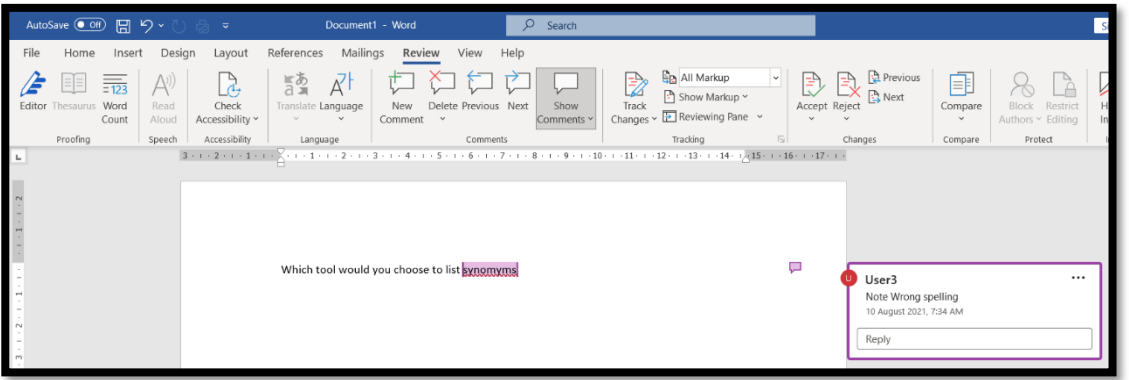

1. حدد النص أو العبارة التي تر غب بوضع تعليق عليها. 2.انقر فوق علامة التبويب مراجعة Review ثم انقر فوق زر تعليق جديد New Commen يظهر مربع النص مع الخط الأحمر كتعليق على النص المحدد أو عبارة باللون الأحمر . 3 اكتب في مربع النص الأحمر الظاهر المشير إلى النص المحدد .

## **حذف التعليقات comments Deleting**

- 1. اضغط على التعليق المر اد حذفه.
- 2. انقر فوق الزر حذف Delete من مجموعة التعليقات Comments.
- 3. عرض التعليق التالي والسابق Ciewing next and Previous Comment

لعرض التعليق السـبابق أو التالي في مسـنتد، انقر على زر السـبابق Previous والتالي Next على التوالي من مجموعة التعليقات Comments.

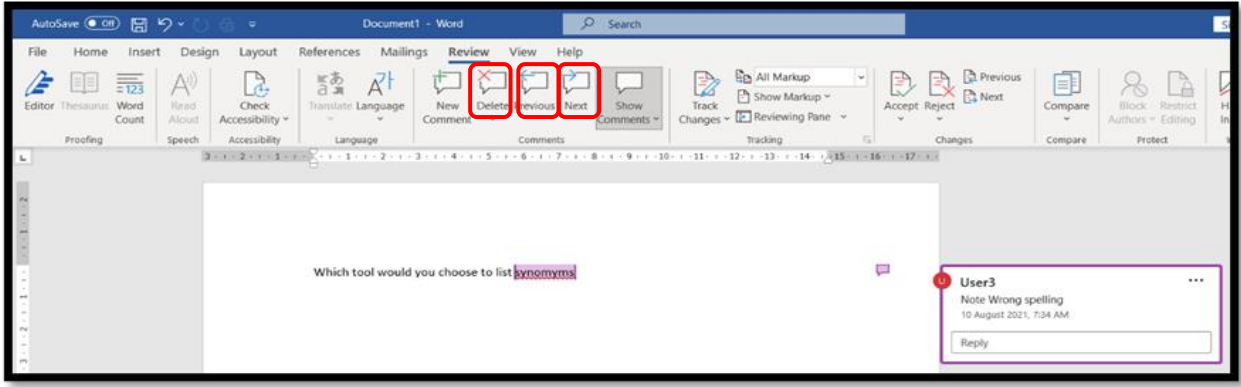

## **الفصل الثامن : قائمة العرض )view(**

وهي إحدى قوائم شـــريط اللوائح في برنامج معالج النّصــــوص تتيح لك هذه القائمة عرض تبديل بين الطرق المختلفة للمستند وتقسيم الشاشةلعرض جزئيين من المستند في وقت واحد، ستكون هذه الأوامر مفيدة جداً أيضاً عند طباعة المستند.

ونتكوّن من خمسة مجمو عات، انظر الشّكل الثّالي:

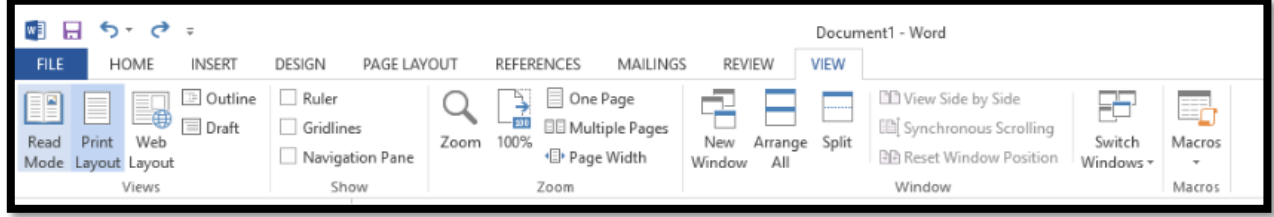

#### **مجموعة (View(**

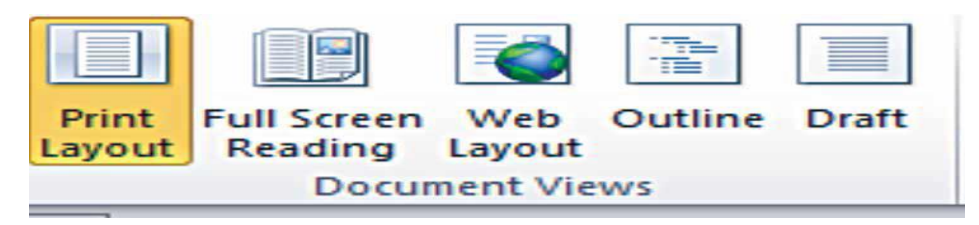

تستخدم لتغيير طريقة عرض المستندات على الشاشةبعدة أنماط هي:

#### **تخطيط الطّباعة (Layout Print (:**

يُمكن استخدامها لمعاينة المسنتد بإظهار ه بالصتورة التي سيظهر بها بعد الطّباعة

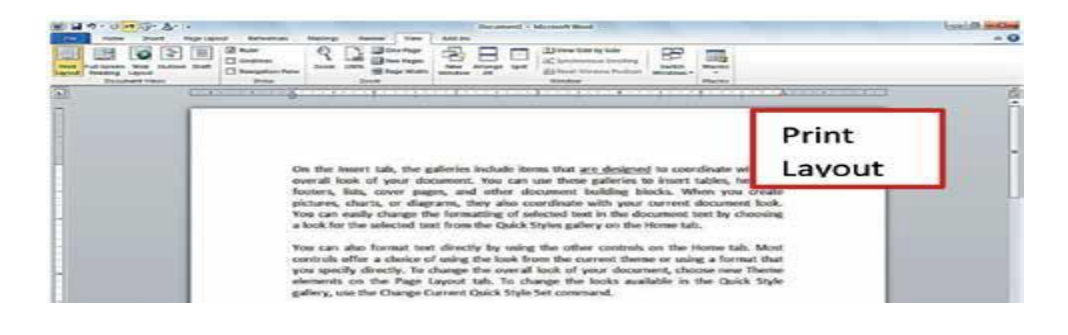

**القراءة بوضع ملء الشّاشة (Reading Screen Full (:**

تستخدم لعرض المسنتد بطريقة عرض القراءة بوضع ملء الشّاشة، يتمكّن القارئ من تكبير المساحة المتو فّرة للقراءة

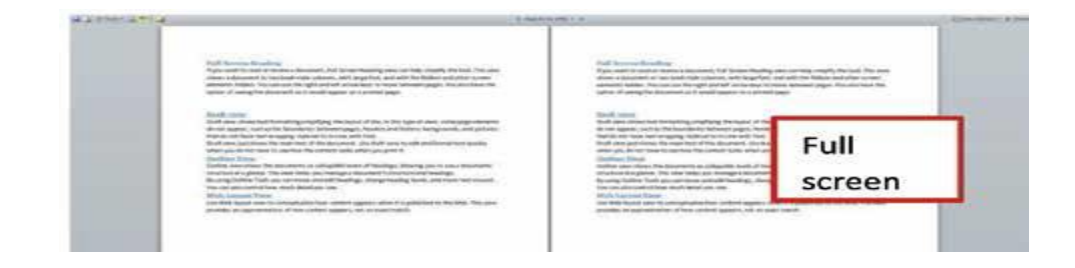

## **أيقونة تخطيط تبويب (layout Web (**

تسـتخدم لعر ض المسـتند كما سـيظهر كصــفحة ويب، يسـتخدم ذلك في حال كنّا نريد أن يتمّ رفع هذا المستند كصفحة على موقع ويب على الإنترنت.

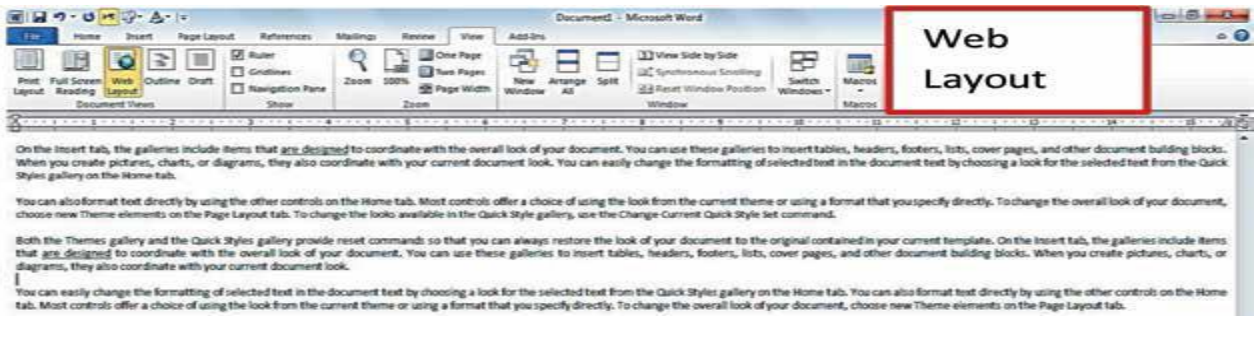

#### أيقونة المخطط التفصيلي (Outline)

تستقخدم لعرض المستند كمخطط تفصيلي وعرض أدوات المخطط التّفصيلي.  $-8 - 0$ boll Amerika - fre  $\overline{\bullet}$ Outline ■ R z View Show Collap Clese<br>Outline Vie Master Document On the leasest tab, the galleries include items that are designed to coordinate the overall look of your document. You can use these galleries to include, headers, footers, lists, cover pages, and other document badding W  $[1000]$ to insert<br>ding block gattery on the format text directly by using the other controls on the Home ta<br>  $\bullet$  You can also foresat text directly by using the other controls on the Home or using the Mont controls offer a choice of using the look f  $\bullet$  Both the Themes gallery and the Quick Styles gallery provide reset commands so that you can always restore the look of your document to the oriental contained

أيقونة مسودّة (Draft)

تســتخدم لعرض المســتند كمســودّة. وتمكّن أيضـًــا من عمل تحرير ســريع للمســتند ولكن الرؤوس والتذييلات لم تكن مرئيّة في طريقة العرض هذه.

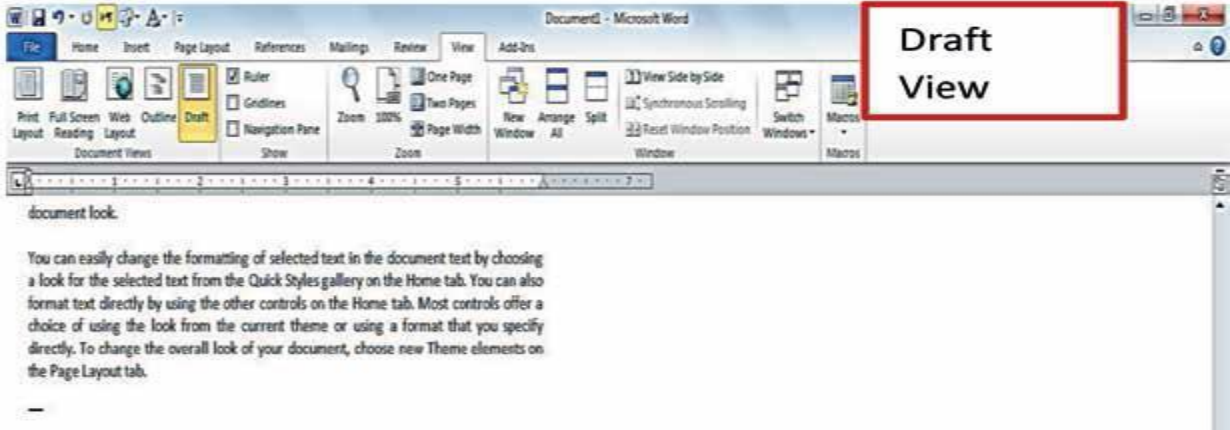

## **مجموعة (Show (**

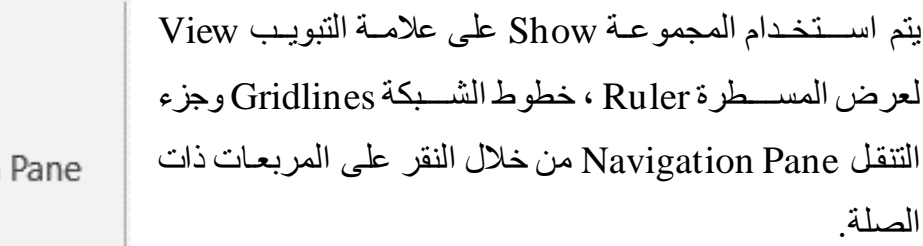

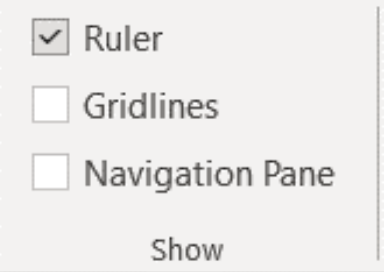

ا**لمسطرة (Ruler)** تستخدم لإظهار وإخفاء المسطرة سواء الرأسيّة أو الأفقيّة المسؤولة عن قياس الهوامش في المستند.

**خطوط الشّبكة (GridLines (**

تســـــنخــدم لإظهــار أو إخفــاء خطوط الشّــــبكــة التي تعمــل على محـــاذاة الكــائنــات في المســــتنــد.

**خريطة المستند (Pane Navigation(**

تســمح لك بالتّحرّك خلال صـــفحات المســتند بطريقة عرض هيكليّة. ويتم العرض بطريقتين ويكون اختيار ها حسب ر غبة المسؤول عن المستند .

#### **مجموعة (Zoom(**

تحتوي على عدّة أيقونات، وهي:

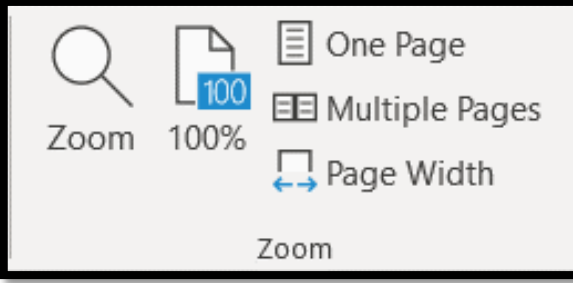

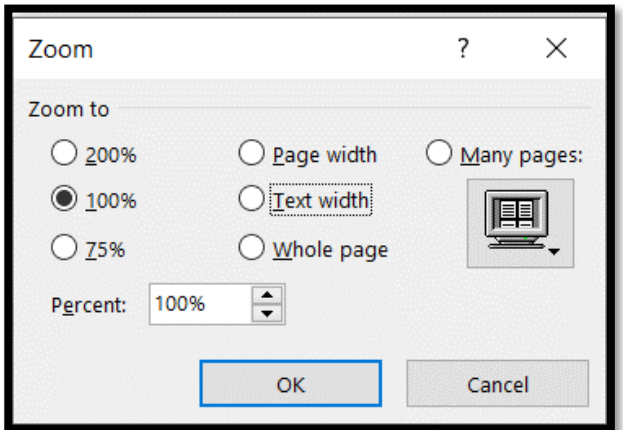

تستخدم لتحديد مستوى التّكبير والتّصــغير في المسنتد و عند النّقر عليها تظهر شاشبة التّكبير / النِّصــــغير التي تُمكّننـــا من النّحكّم في حجم عرض المســـتند والاختيار بين عدّة خيارات. ونتيح أيضًـا للمسـتخدم حرّيّة النّتسـيق وترتيب معا م التائناط ي الداوووحنس لح اووويو دلي م ال

**أيقونة التّكبير/التّصغير (Zoom (**

أ**يقونـة 100% :** تستخدم لتكبير الصفحـة في المستند إلى حجم 100% و هي الـحجم الافتر اضـي للمستند

**أيقونة صفحة واحدة:(Page One(** تستخدم لتكبير وتصغير المستند، ليتم احتواء صفحة واحدة و عرضها كاملةً في الإطار

**أيقونة صفحتين (Pages Tow(** تسـتخدم لتكبير وتصـــغير المســتند، ليتم احتواء صـــفحتين كاملتين و عرضـــهما كاملتين في الإطار.

**أيقونة عرض الصّفحة (Width Page(**

تســـتخــدم لتكبير وتصــــغير المســـتنــد، ليتم التّوافق بين عرض الصتـــفحــة وعرض المســـتنــد

تحتوي على عدّة أيقونات، وهي:<br>.

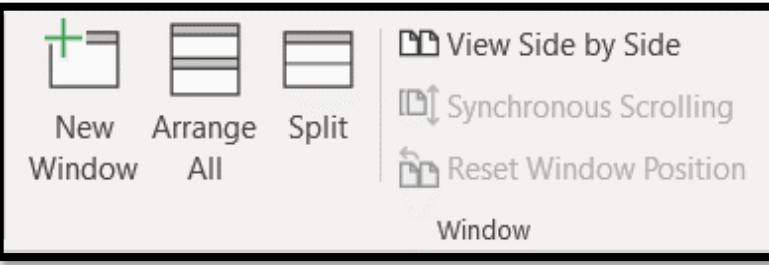

**أيقونة إطار جديد (Windows New (**

**أيقونة تمرير متزامن (Synchronous(**

تستخدم لفتح إطار جنيد يحتوى على طريقة عرض المستند الحالى

**أيقونة ترتيب الكل (All Arrange(** تســــــنـخــدم لــوصـــــــع الإطـــار ات جـنــبًـــا الـــى جـنــب وإظــهـــار هـــا مـعّـــا فــى مســــــنووي أفـقــي.

**أيقونة انقسام (Split(** تستخدم لقسم الإطار الحالي إلى جزئيين حتّى يتم عرض مقاطع مختلفة من المسنتد في نفس الوقت

**أيقونة العرضجنبًا إلى جنب (Side By Side View (:** تسستخلدم لعرض مسستنلدين جنبًا إلى جنلب معًا حتّى نتمكّن من مقبار نسة محتويهميا.

تســتخدم لتز امن أو ربطــز من تمرير مســتندين أي أنـه يتم تمرير كلّ من المســتندين بنفس الوقت و نلك لسهولة المقارنةبينهم.

**أيقونة إعادة تعيين موضع اإلطار (Position Windows Reset (:** عد المقارنة بين المســــنتدين يُمكن أن يتم إعادة تعيين كلّ من إطار يهما بالنّســــاو ي؛ لنتمكّن من الرّ وُية السّليمة لكلّ المحتوى في المستندين لمقار نتهما في نفس الوقت على الشّاشة.

## أيقونة تبديل الإطارات (Switch Windows)

ســـتخدم للتبديل بين الإطارات المفتوحة. و عند النّقر عليها يتم فتح قائمـة بـالإطارات المفتوحـة ليتم الاختيار منهم الإطار المطلوب الانتقال إليه.

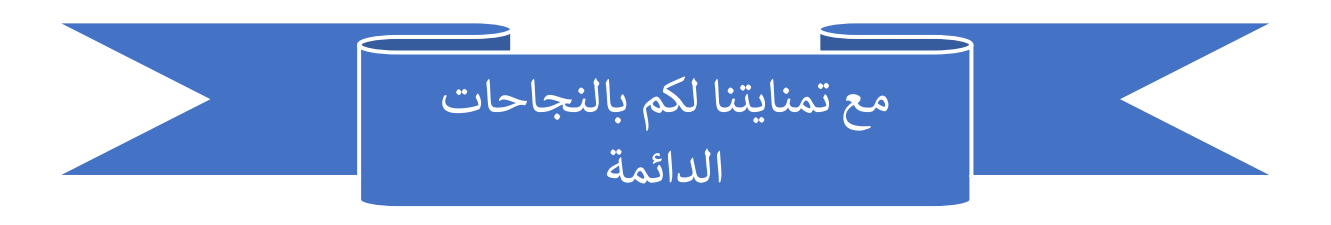